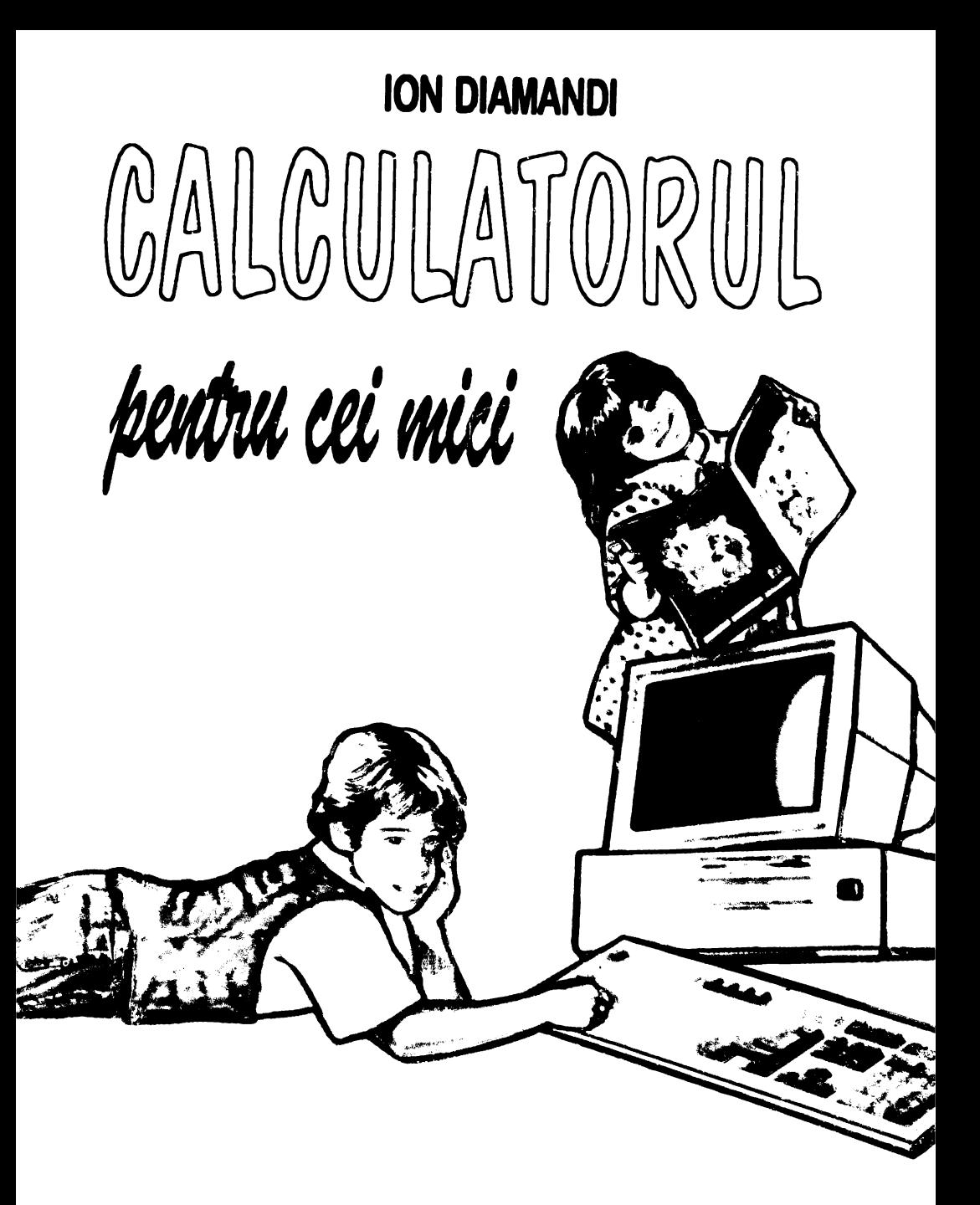

Biblioteca de informaticã a școlarului

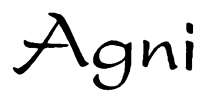

Biblioteca de informatică a şcolarului

## **Calculatorul pentru cei mici**

ION DIAMANDI

# CALCULATORUL pentru cei mici

Editura **AGNI** 

Redactor de carte Grafică şi tehnoredactare computerizată Coperta

Mihaela MALIȚA

Cristina MĂNOIU & Tiberiu MĂNOIU Ioan Andrei EGLI

#### © Copyright Editura AGNI, 1997

Toate drepturile legale asupra prezentei lucrări aparțin Editurii AGNI. Reproducerea, fie și parţială, a conţinutului acestei lucrări este permisă numai cu acordul scris al Editurii AGNI.

Editura AGNI C.P. 13-125, Bucureşti

**ISBN: 973-97983-0-6** 

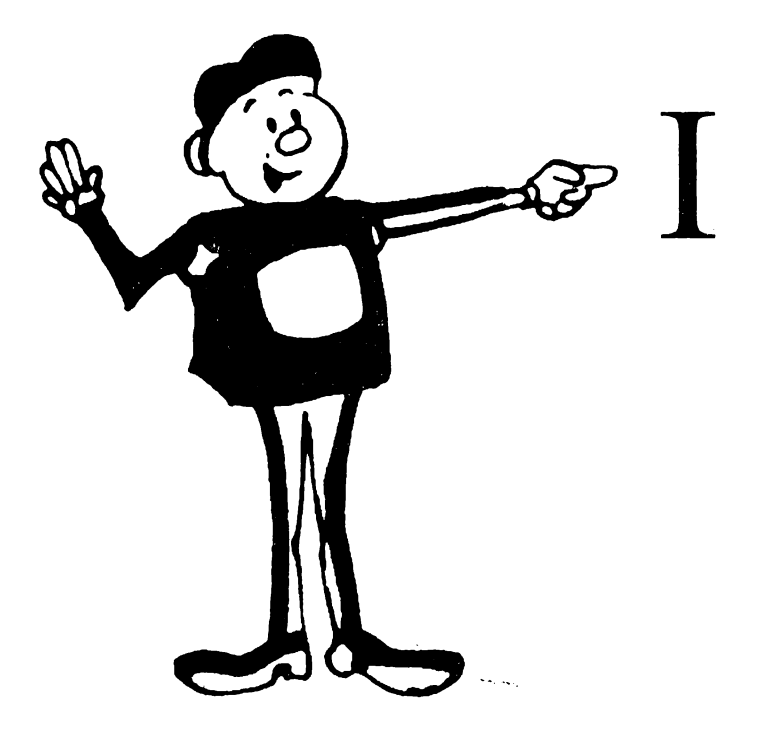

# **DESPRE CALCULATOARE**

### **1. CALCULATOARELE**

Calculatoarele sunt folosite în toate domeniile vieții economice și sociale.

• Pilotul automat care conduce avionul este, de fapt, un calculator.

- Maşina de spălat cu program funcţionează pe haza unui calculator.
- •Calculatorul ne poate ajuta la scoală sau acasă pentru a învăta mai uşor.
- Robotul are în componenţa sa un calculator.
- •Clădirile şi maşinile sunt proiectate cu ajutorul calculatorului.

Calculatorul este format din mai multe părți componente. Fiecare dintre acestea îndeplineşte un rol important, sistemul funcţionând ca un singur tot.

Calculatorul propriu-zis sau **unitatea** centrală se găseşte într-o "cutie" sub forma uneia sau mai multor plăci.

Pe ecranul **monitorului** apar mesaje sau rezultatele obţinute în urma executării unor comenzi. Acestea se dau prin *tastarea* lor de la **tas**tatură, 'într-un mod asemănător cu lucrul la maşina de scris. adică prin apăsarea butoanelor pe care sunt imprimate litere şi cifre.

Rezultatul actionării tastelor se poate observa pe ecran. Spunem că rezultatele se afişează.

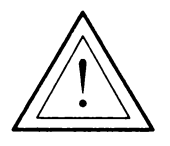

### **Nu uita!**

- o Comenzile se introduc prin apăsarea tastelor.
- O Rezultatele apar pe ecran.

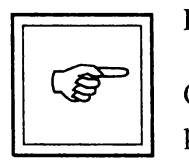

#### **Rezumat**

.. Calculatorul este format din mai multe părţi componente, printre care unitatea centrală, monitorul şi tastatura.

Comenzile se introduc de la tastatură prin apăsarea tastelor.

Rezultatele se afişează pe ecran.

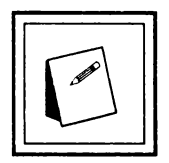

**Cuvinte noi** Învătate Unitate centrală, monitor, tastatură. Tastă. Afişare.

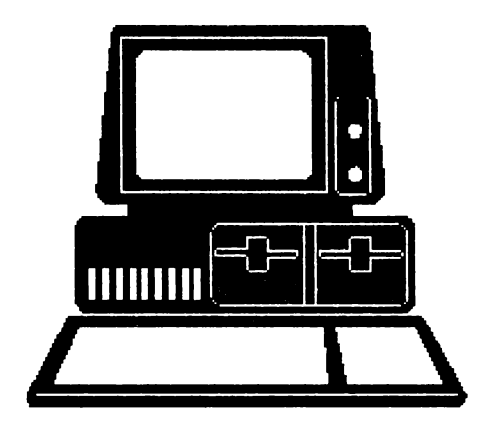

## ,P, **Probleme** ~i **teme practice**

& 1. Bifaţi în dreptul fiecărei propoziţii litera A (Adevărat) dacă propoziţia este adevărată sau litera F (Fals) în caz contrar.

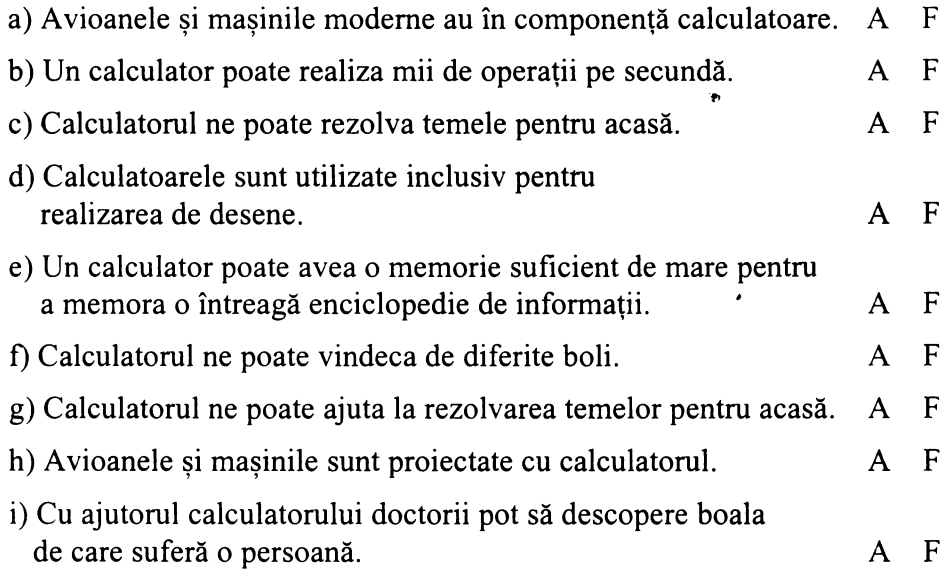

& 2. În cursul desfăşurări poveştii lui Harap Alb, personajul principal· realizează mai multe acţiuni. Încercaţi să puneţi în ordinea corectă a desfășurării poveștii umătoarea listă de acțiuni:

- 1 ° Harap Alb pleacă la drum spre împărăţia lui Roşu Împărat.
- 2° Ajută cerşetoarea cu un ban.
- 3° Se îmbracă în pielea de urs.
- 4° Îl întâlneşte pe Ochilă şi îl ia cu el.
- 5° Ia salăţile din grădina ursului.
- 6° Îl întâlneşte pe Flămânzilă şi îl ia cu el.

~ 3. I-aţi comandat robotului să facă o ceaşcă cu ceai. Programul din "mintea" lui a încurcat însă ordinea acțiunilor, care arată ca mai jos. Încercaţi să puneţi în ordine aceste acţiuni:

1 °. Pune ceainicul pe plită.

2°. Aşteaptă până când fierbe apa.

3°. Umple ceainicul cu apă.

4°. Ia o ceaşcă de ceai.

5°. Pune apa din ceainic în ceaşcă.

6°. Amestecă ceaiul cu linguriţa.

7°. Pune zahărul şi lămâia în cană.

### **2. TASTATURA**

Priviți tastatura! Observați că ea conține mai multe butoane numite taste. Pe fiecare dintre acestea este inscripţionat ceva: o literă, o cifră, un semn de punctuație sau unul care exprimă o operație aritmetică. Pe unele taste sunt inscripţionate şi alte semne iar pe altele chiar un cuvânt.

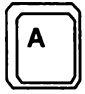

**[IA** l] Aceasta este tasta A.

Pentru această tastă, numele ei este dat chiar de litera gravată pe ea.

Apăsarea acestei taste face să apară pe ecran litera **a.** 

Observaţi că la unele taste mai apare un semn gravat pe partea superioară a tastei. De exemplu, pe tasta 1 se găseşte şi semnul exclamării deasupra cifrei 1, această tastă arătând ca în figură.

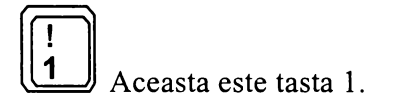

Pentru a obține cifra 1 va trebui să se acționeze această tastă în mod obişnuit.

Dar dacă dorim să punem semnul exclamării, cum vom face? În acest caz se acţionează tasta 1 împreună cu alta, numită **Shift.** 

Cum procedăm?

Se acţionează mai întâi tasta **Shift** şi apoi, ţinând-o apăsată, se actionează tasta de care avem nevoie, adică, în cazul nostru, tasta 1, obţinând semnul exclamării(!).

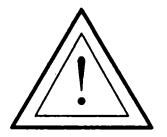

**Atentie!** . Tasta **Shift** poartă diverse denumiri, în funcţie de tipul calculatorului, dar semnificația ei rămâne aceeasi.

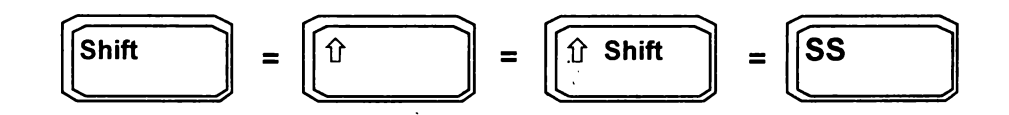

În mod asemănător, pentru a obţine semnul întrebării (?) se actionează tasta Shift împreună cu tasta pe care se află gravată o bară înclinată (/).

Putem acum scrie cuvinte. Pentru scrierea de propoziţii, însă, va trebui să lăsăm spații între cuvinte. Acestea se obțin prin acționarea tastei lungi din partea de jos a tastaturii care va avea ca efect lăsarea unui spaţiu gol pe ecran. Deşi câteodată pe această tastă nu este inscripţionat nimic, ea poartă denumirea de tasta **SPACE.** 

**Atentie!**  '

$$
\begin{array}{|c|c|}\n\hline\n\text{SPACE} & \text{SPACE BAR} \\
\hline\n\end{array} = \begin{array}{|c|c|}\n\hline\n\end{array}
$$

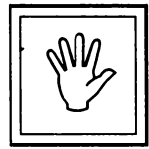

#### **Nu uita!**

o Pentru a se obţine semnele care se află în partea de sus a unei taste, se acţionează mai întâi tasta **Shift** şi, apoi, tinându-se apăsată se acționează tasta pe care se află semnul dorit.

o Pentru a se lăsa un spaţiu gol pe ecran se acţionează tasta **SPACE.** 

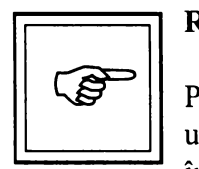

#### **Rezumat**

Pentru a se obține semnele care se află în partea se sus a unei taste se foloseşte tasta **Shift** iar pentru a lăsa un spaţiu între cuvinte se foloseşte tasta **SP ACE.** 

#### **Taste importante**

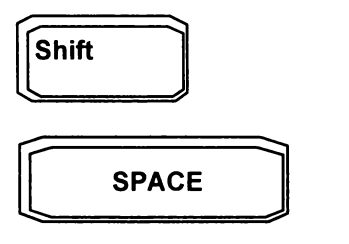

## *),,.,.\* **Probleme** şi **teme practice**

~ 4. Unde se găsesc pe tastatură tastele cu cifre? Căutaţi pe tastatură tastele care au inscripționat ceva și în partea de sus. Indicați câteva ·semne care se găsesc în partea de sus a tastelor împreună cu semnul tastei respective.

- ~ 5. Cum obţineţi afişarea ghilimelelor?
- ~ 6. Scrieţi câteva cuvinte separate prin unul sau mai multe spaţii.
- ~ 7. Cu ce număr sfărşeste cercul de mai jos?

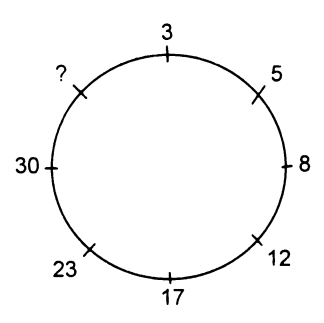

### **3. LITERE MICI SI LITERE MARI**   $\overline{\phantom{a}}$

Priviti din nou tastatura! Observati că pe tastele cu litere se găsesc inscripţionate cele mari (de tipar sau majuscule). Însă la acţionarea acestor taste pe ecran apar literele mici. Cum facem totusi să obținem și litere mari?

qr Apăsaţi tasta **Shift** şi ţinându-o aşa acţionaţi tasta A. Ce observaţi? Într-adevăr pe ecran apare litera mare corespunzătoare - A.

Acum putem să eliberăm tasta Shift dar dacă dorim să obtinem litera B vom repeta procedeul, adică vom acţiona tasta B ţinând apăsată tasta **Shift.** 

Ce facem însă dacă dorim să scriem o întreagă propoziţie cu litere mari? Desigur, putem acţiona tastele ţinând tot timpul apăsată tasta **Shift.** Dar mai există şi altă posibilitate mai uşoară.

qr Acţionaţi tasta **c·aps Lock,** apoi eliberaţi-o. Această tastă se află în stânga tastaturii. Apăsați acum tastele cu litere. Ce observați? Într-adevăr pe ecran apar numai litere mari.

qr Acţionaţi din nou tasta **Caps Lock,** apoi eliberaţi-o. Acum apăsaţi tastele cu litere. Ce observaţi? Toate literele de pe ecran sunt mici.

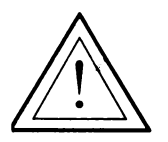

Atenție!<br>
Tasta Caps Lock poartă diverse denumiri, în funcție de tipul calculatorului, dar semnificatia ei rămâne aceeasi.

$$
\boxed{\text{Caps Lock}} = \boxed{\text{Caps}} = \boxed{\text{CS}} = \boxed{\text{0}}
$$

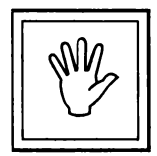

### **·Nu uita!**

O Doriţi să obţineţi o literă mare ? ➔ Acţionaţi tasta respectivă împreună cu **Shift.** 

O Doriţi să scrieţi cu litere mari?➔ Acţionaţi tasta **Caps Lock.** 

O Doriți să scrieți din nou cu litere mici?  $\rightarrow$  Acționați tasta **Caps Lock.** 

#### **Taste importante**

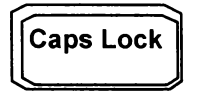

### l.J **Probleme** şi **teme practice**

8. Scrieți-vă numele pe ecran prin acționarea tastelor. Nu uitați să despărțiți printr-un spațiu numele de familie de numele mic.

~ 9. Indicaţi numărul lipsă din următorul desen.

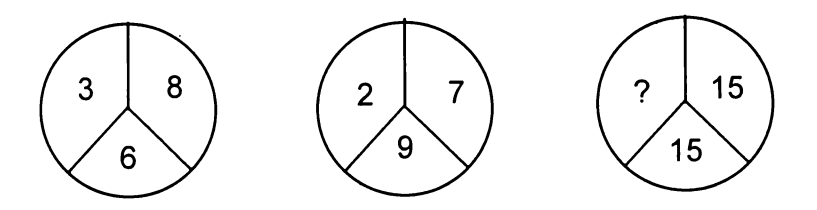

29 10. Câte triunghiuri sunt în figura de mai jos? Cum le numărați?

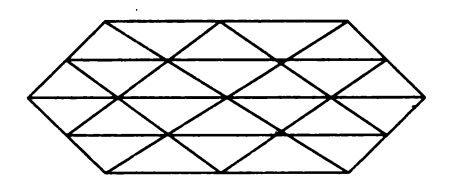

 $\overline{a}$ 

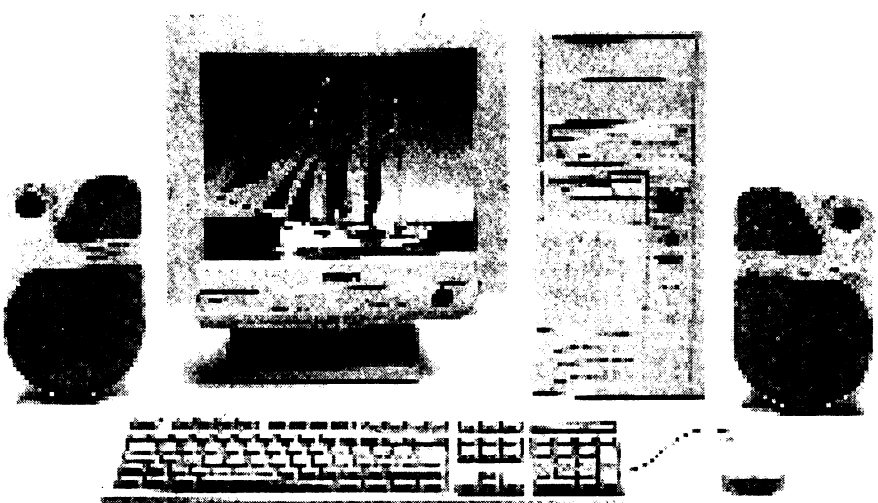

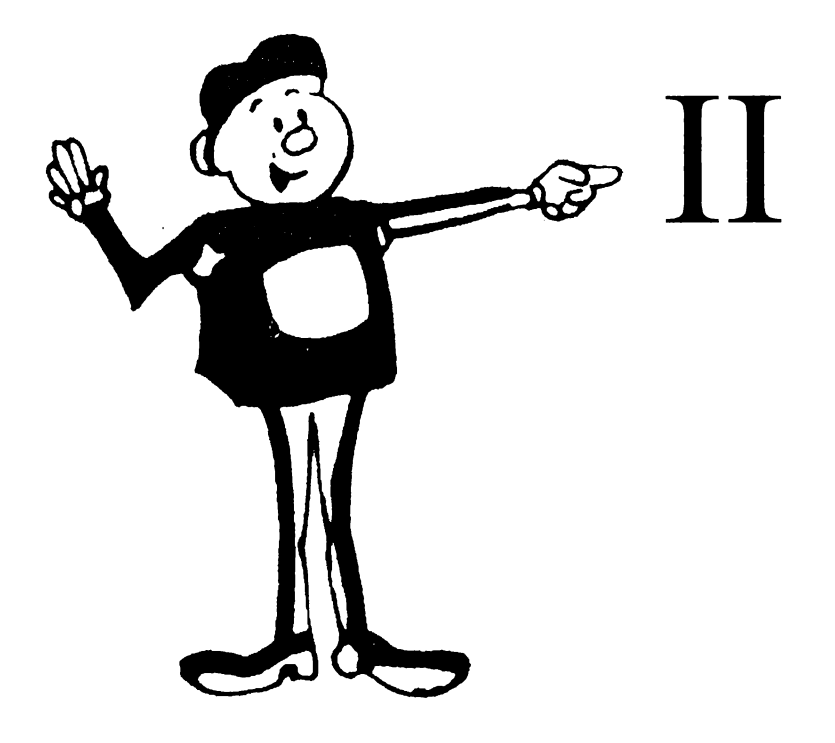

# NE JUCĂM **CU BROASCA - LOGO**

### **4. ECRANUL**

Priviti ecranul monitorului! Observati un semn de întrebare (?) iar lângă el un pătrățel care clipeste. Semnul întrebării semnifică faptul că se aşteaptă introducerea uneia sau mai multor comenzi de la tastatură. Pătrăţelul se mai numeşte **cursor** şi arată locul unde se afişează pe ecra•·

litera sau cifra corespunzătoare tastei acționate.<br>
Într-adevăr, să presupunem că apăsati tasta  $\boxed{\text{S}}$ . Observati că pe Într-adevăr, să presupunem că apăsați tasta  $\boxed{8}$ ecran apare litera S dar, în acelaşi timp, cursorul s-a deplasat spre dreapta cu o poziţie, arătând locul în care se va afişa semnul corespunzător următoarei tastări (vezi figura):

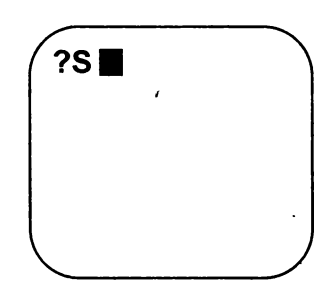

Tastaţi în continuare literele T, E, R, G, E. Acum ecranul arată astfel:

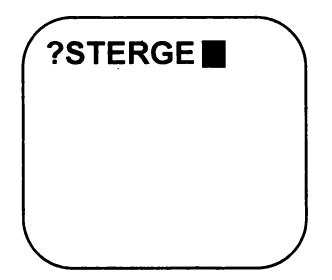

Pe ecran este afişat cuvântul STERGE care reprezintă, de fapt, o comandă şi anume, un ordin pentru ştergerea ecranului. Acum comanda a fost introdusă dar, pentru ca ea să fie executată mai este necesară o operaţie, şi anume, acţionarea unei anumite taste. Această este o tastă specială iar pe ea este scris **ENTER** sau **RETURN.** Acţionarea tastei semnifică faptul că am terminat ceva pentru calculator iar acum este rândul său să facă ceva, să răspundă apelului nostru.

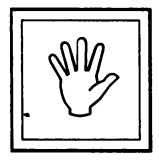

#### **Atentie!**  '

Tasta [ENTER] poartă, în funcție de tipul calculatorului, diverse denumiri, dar acţionarea ei are acelaşi efect.

$$
\boxed{\text{ENTER}} = \boxed{\text{RETURN}} = \boxed{\text{NEWLINE}} = \boxed{\text{CR}} = \boxed{\text{N}} = \boxed{\text{C}} = \boxed{\text{C}} = \boxed{\text{C}}
$$

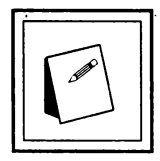

#### **De notat!**

Tasta [ENTER] este asemănătoare cu tasta [RETUR DE CAR de la maşina de scris, care realizează saltul carului maşinii de scris la următorul rând (linie) de pe foaia de scris.

Acționând tasta **[ENTER]** vom observa că ecranul a fost șters în întregime, deci, calculatorul a "înţeles" şi a executat întocmai comanda dată.

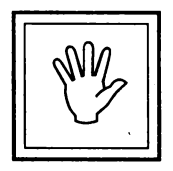

#### **Atentie!** ,

Comenzile trebuie tastate corect, orice greşeală de literă având ca urmare neînţelegerea comenzii de către calculator.

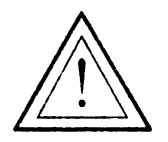

### Nu uita!

O Actionați tasta **LENTER** după introducerea unei comenzi!

O STERGE este o comandă care are ca efect ștergerea ecranului.

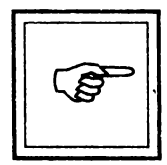

#### **Rezumat**

Locul pe ecran unde se va afișa litera sau semnul.ce urmează să fie tastat este marcat cu un anumit semn care se numeste cursor.

După introducerea unei comenzi, pentru ca aceasta să fie executată, se actionează tasta ENTER.

#### Cuvinte noi învățate

Cursor

**Taste importante** 

**ENTER** 

### Probleme și teme practice

11. Introduceți prin tastare următoarea propoziție:

Șterge ecranul și așțeaptă o nouă comandă

ENTER Observați efectul după acționarea tastei U . Explicati. ~ 12. Introduceti prin tastare următoarea secvenţă:

 $2 + 3 = 5$ 

Acţionaţi tasta **ENTER** şi observaţi ce se întâmplă. Introduceţi prin tastare secvenţa:

 $\overline{2+3}=6$ 

Acţionaţi tasta **ENTER** şi observaţi ce se întâmplă.

('3. 13. Indicaţi numărul care lipseşte din u~mătoarea figură:

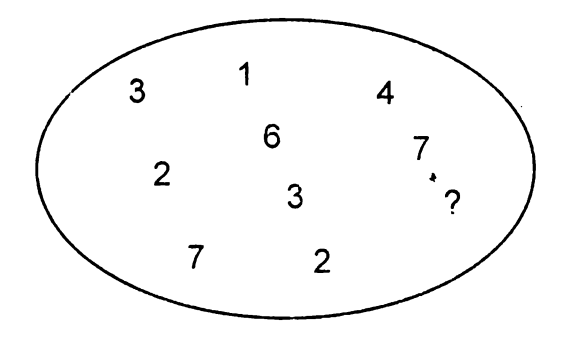

### $\overline{a}$ **5. INDREPTAREA GRESELILOR**   $\frac{1}{2}$

La introducerea comenzii am greşit la tastare şi în loc de STERGE am\_introdus STERGI şi am acţionat tasta **ENTER.** Observăm că ecranul nu a fost şters iar calculatorul a transmis (afişat) mesajul:

NU STIU CUM SA STERGI.

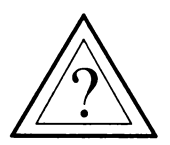

~ ~ **Putem** să îndreptăm **o** greşeală dacă **nu am tastat corect** <sup>o</sup> literă sau un grup de litere?

Da, cu condiţia de â realiza acest lucru *înainte* de acţionarea tastei **ENTER.** Îndreptarea greşelilor se face cu tasta **DELETE** a cărei acționare conduce la ștergerea (îndreptarea) literei sau semnului dinapoia (stânga) cursorului ca în figură:

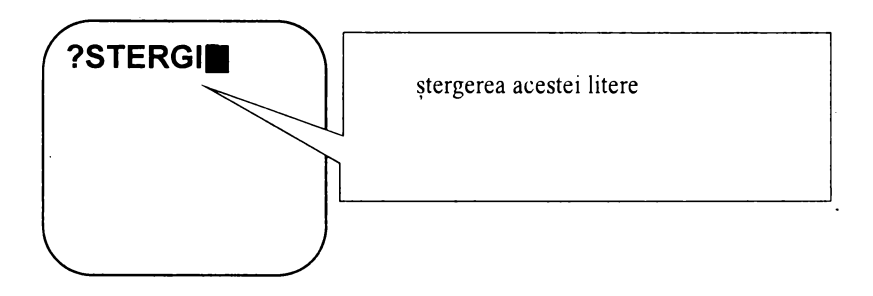

Dacă trebuie şterse mai multe litere sau semne la rând, atunci tasta **DELETE** se ţine mai mult timp apăsată sau se acţionează de mai multe ori până când toate literele greşite sunt îndepărtate.

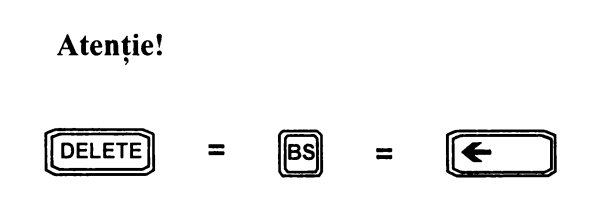

Să presupunem că am introdus o propoziție întreagă și observăm că am "mâncat" o literă dintr-un cuvânt de la începutul propoziţiei. Bineînţeles, putem să ştergem propoziţia până la litera lipsă folosind tasta **DELETE** şi apoi să introducem litera împreună cu tot restul propoziţiei şterse. Însă, mult mai simplu, putem să deplasăm cursorul la stânga sau la dreapta folosind **tasta de deplasare la stânga** + sau **tasta**  de deplasare la dreapta  $\rightarrow$  si să-l poziționăm exact la dreapta față de locul în care dorim să intercalăm litera lipsă. După introducerea literei lipsă, greşeala a fost îndreptată şi ne putem continua activitatea prin acţionarea tastei **ENTER** sau prin deplasarea cursorului la sfârşitul propoziţiei.

Spunem că am *inserat* litera respectivă. În acelaşi fel putem *insera*  cuvinte întregi şi chiar propoziţii.

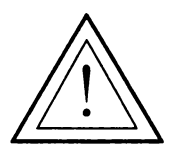

#### **Nu uita!**

O Folosește tasta **[DELETE]** înainte de tasta **[ENTER**] dacă ai introdus ceva greşit şi vrei să îndrepţi.

O Folosește tastele de deplasare a cursorului pentru a insera litere sau cuvinte.

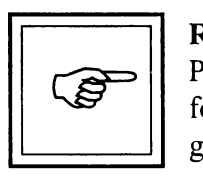

#### **Rezumat**

Pentru îndepărtarea unei litere, cifre sau semn greşite se foloseste tasta **DELETE** a cărei acționare are ca efect ștergerea literei, cifrei sau semnului din stânga cursorului.

Pentru inserarea (intercalarea) unor litere sau cuvinte în cadrul unei propoziții se folosesc tastele de deplasare a cursorului la stânga  $\epsilon$  sau la dreapta  $\rightarrow$ . La introducerea greșită a unei comenzi și acționarea tastei **ENTER**, calculatorul va răspunde cu un mesaj de atenționare.

**Cuvinte noi** Învăţate Inserare "'

### **,Q, Probleme** şi **teme practice**

14. Introduceti prin tastare propoziția:

Şterge ecranul şi aşteaptă un ordin!

Înainte de a acționa **LENTER** faceți modificările necesare asfel încât pe ecran să fie afişată propoziţia:

Şterge ecranul. aşteaptă şi apoi execută următoarea comandă!

Acționați tasta **[ENTER]** și observați ce se întâmplă.

**ENTER** si observați ce se întâmplă.

 $\geq$  16. Indicați litera care lipsește din următoarele șiruri:

a) BD F H? b) S PNL? c) L KM J N?

#### **Recapitularea tastelor importante**

În tabelul următor sunt evidențiate toate tastele importante învăţate. Cunoaşterea folosirii lor vă permite să tastaţi orice propoziţie sau orice comandă:

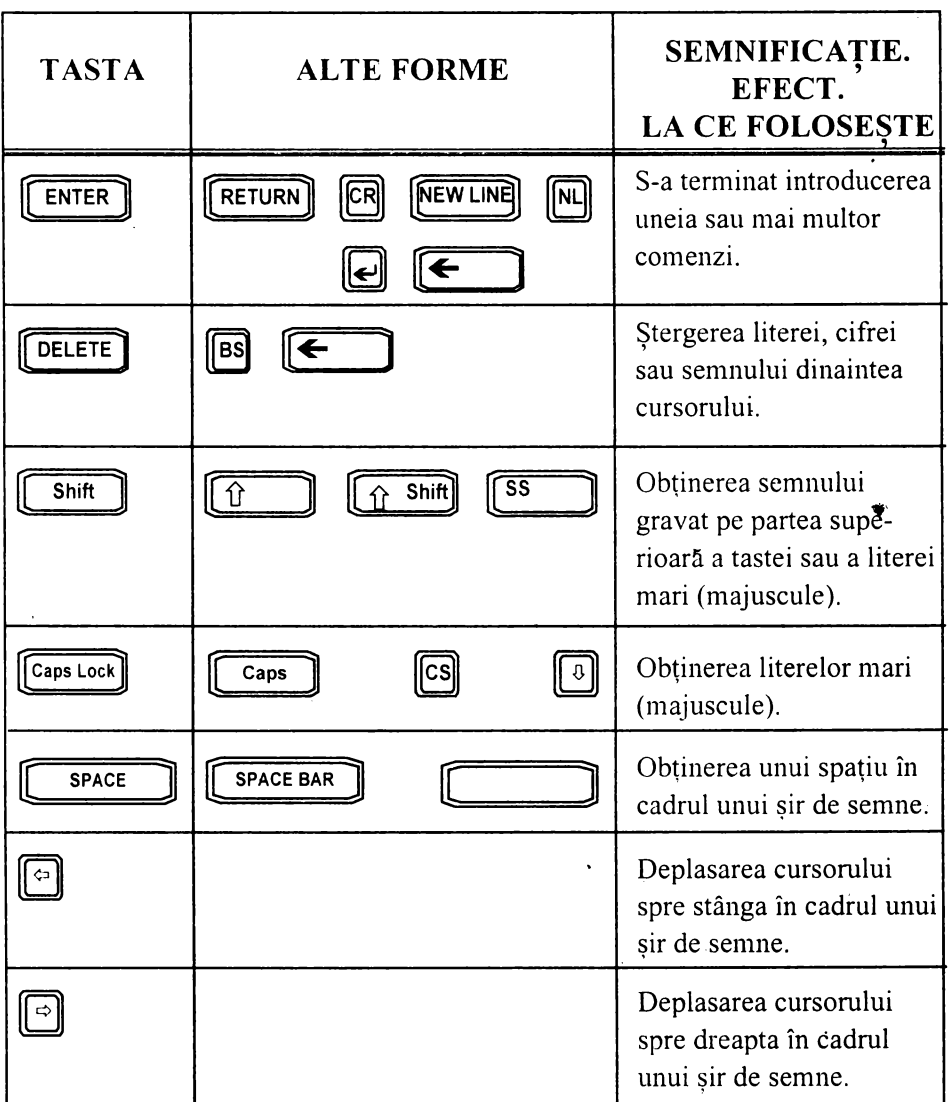

### ~ **6. BROASCA TESTOASA**   $\overline{5}$

Introduceți din nou comanda STERGE și priviți cu atenție ecranul! Acesta arată ca în figura de mai jos.

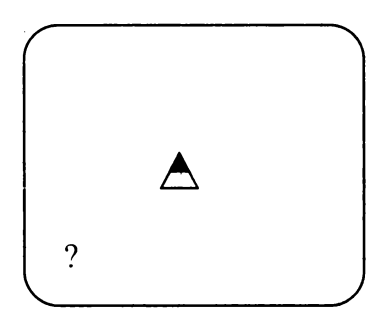

În centrul ecranului se găseşte un indicator de formă triunghiulară asemănător unei săgeţi al cărei vârf este orientat în sus, adică spre partea superioară a ecranului. Acest indicator se mai numeşte broască ţestoasă. Când-ne referim la orientarea broastei se foloseste aceeasi conventie ca la busolă, adică partea superioară a ecranului este Nordul (N), partea inferioară Sudul (S), partea din dreapta Estul (E), iar partea din stânga Vestul  $(V)$ , ca în figura de mai jos:

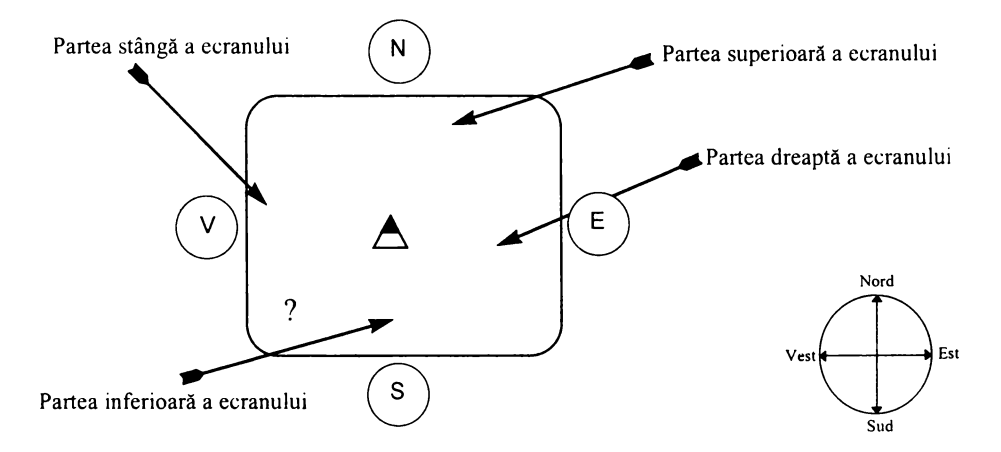

De acum înainte, broaştei ţestoase îi vom adresa comenzile şi ordinele noastre. La rândul ei, broasca va fi aceea care ne va executa aceste comenzi. De fapt, broasca ţestoasă a fost aceea care a realizat stergerea ecranului. Pentru simplificare, vom folosi de aici înainte pentru broasca ţestoasă un singur cuvânt, şi anume, **broasca.** Acum broasca stă în centrul ecranului, aici fiind "casa" ei. De fiecare dată cu comanda **ACASA** broasca va reveni acasă, adică la casa ei.

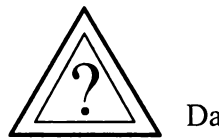

Dar ce poate realiza broasca?

Vom vedea că cea mai mare parte a ordinelor pe care le vom da broaştei vor fi pentru deplasarea ei şi realizarea de desene pe ecran. În mişcarea sa, broasca poate lăsa urme, desenele realizându-se astfel pe ecran în mod asemănător cu mişcarea vârfului creionului pe o coală de hârtie.

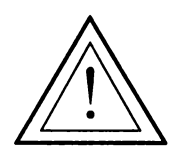

#### **Nu uita!**

O Comanda **STERGE** va avea ca urmare ştergerea ecranu lui, iar comanda **ACASA** va face ca broasca să se găsească în "casa" ei, adică în centrul ecranului.

O Introduceţi comenzile exact, fără greşeală, deoarece altfel broasca nu le va înţelege.

O Acţionaţi tasta **ENTER** după introducerea comenzii.

O Puteţi da comenzile atât cu litere mari cât şi cu litere mici, întrucât broasca le va înţelege deopotrivă.

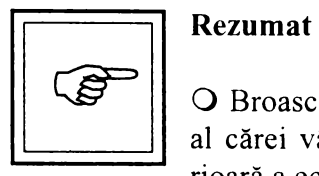

O Broasca ţestoasă este un indicator sub formă de săgeată al cărei vârf este orientat iniţial în sus, spre partea superioară a ecranului, adică spre nord.

**O** Toate comenzile pe care le introducem reprezintă ordine pe care broasca le execută.

**O** Broasca se poate deplasa conform comenzilor noastre, iar "urma" lăsată pe ecran va constitui desenul nostru.

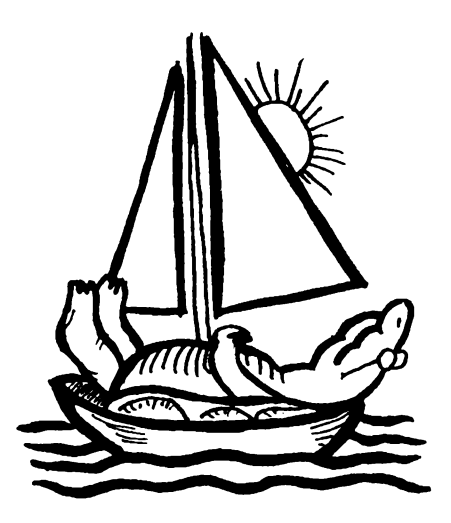

### .., **7. MISCARILE BROASTEI** ' ' **TESTOASE**   $\overline{\mathbf{z}}$

Broasca poate fi deplasată pe ecran pe traseul reprezentat de o linie dreaptă. Aceasta se mai numeşte direcţie şi este indicată de vârful săgeţii.

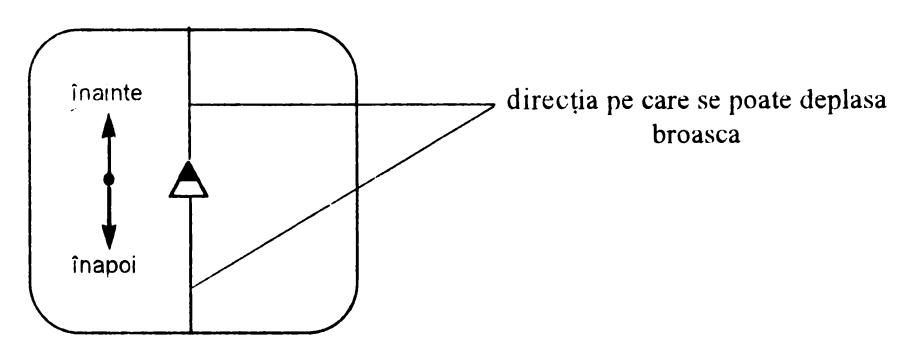

• Pe o anumită direcţie, broasca se poate deplasa *înainte,* atunci când deplasarea se face în sensul vârfului săgeţii sau *înapoi,* atunci când deplasarea se face invers faţă de sensul indicat de vârful săgeţii.

Pentru deplasare se folosesc comenzile **INAINTE** şi **INAPOI,**  care se mai numesc astfel şi *comenzi de deplasare.* Însă, pentru a se deplasa ca urmare a unui ordin de al nostru, broasca trebuie să "ştie" în plus *cât de mult* trebuie să se deplaseze, adică trebuie să ştie câţi "paşi" anume trebuie să facă. De aceea, comanda respectivă trebuie să conțină si indicația cantitativă privind mărimea deplasării, adică un număr care să reprezinte câți "pași" va face broasca.

Astfel, dacă introducem comanda:

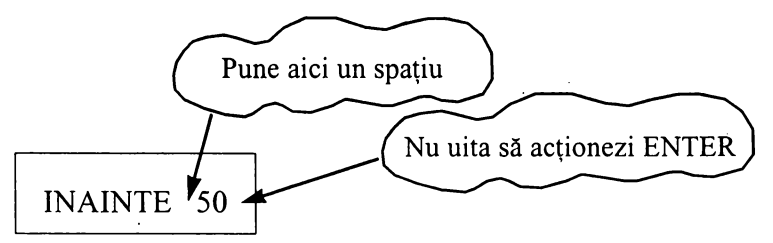

Broasca va înţelege *"MERGI ÎNAINTE 50 DE* PAŞI!" şi, ca urmare, se va deplasa înainte 50 de paşi pe direcţia pe care este orientată. Rezultatul pe ecran se poate vedea în figura de mai jos.

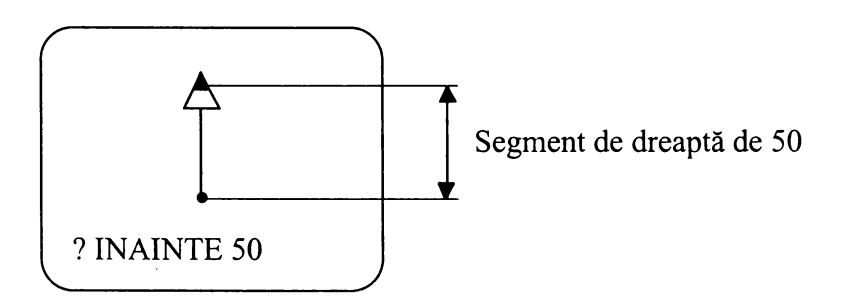

Observaţi că în deplasarea ei, broasca a trasat un segment de dreaptă de 50 de paşi.

Desigur, vă întrebaţi cât de mare este pasul broaştei? Într-adevăr, acesta este cât un punct de pe ecranul calculatorului.

Să presupune că introducem comanda:

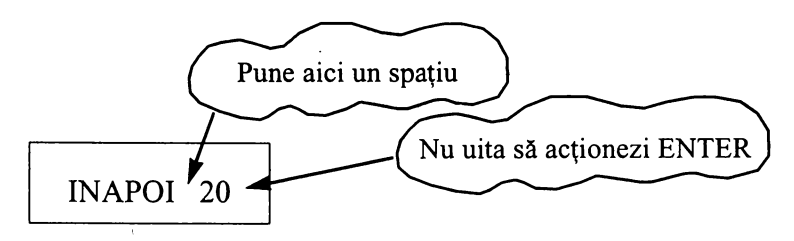

Broasca va înţelege *"MERGI ÎNAPOI 20 DE* PAŞI!" şi se va deplasa 20 de paşi pe direcţia pe care este orientată. În urma acestei comenzi, ecranul calculatorului va arăta astfel:

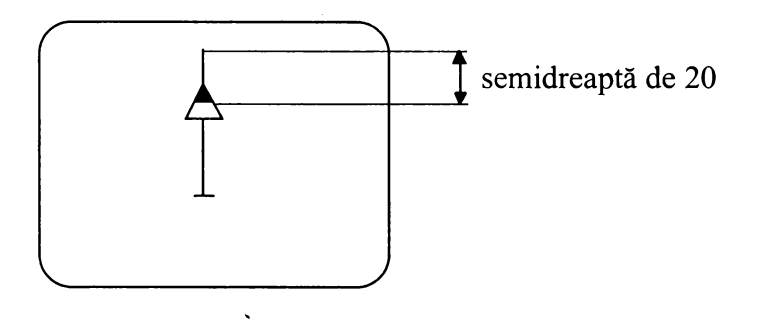

Acum broasca nu a mai trasat nici o linie, întrucăt, la înapoiere, a trecut peste o linie care era deja trasată. Oricum, acum ştim că în faţa broaştei este un segment de dreaptă de 20 iar în partea· din spatele ei rămâne un segment de dreaptă de 30.

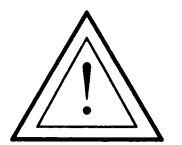

#### **Nu uita!**

O Deplasarea broaştei se face cu comenzile INAINTE şi INAPOI.

O După introducerea cuvântului INAINTE sau INAPOI se lasă un spaţiu şi apoi se introduce un număr care reprezintă câţi "paşi" va face broasca, fiind deci indicaţia cantitativă de deplasare.

O Un "pas" are mărimea unui punct.

O Comenzile INAINTE și INAPOI se pot introduce și în formă prescurtată (rezultatul fiind același) astfel:

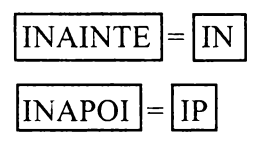

Acelați efect ca înainte l-am fi obținut și dacă am fi introdus, deci, comenzile sub forma:

> **IN 50**  $\sin$ **IP 20**

#### Rezumatul comenzilor învățate

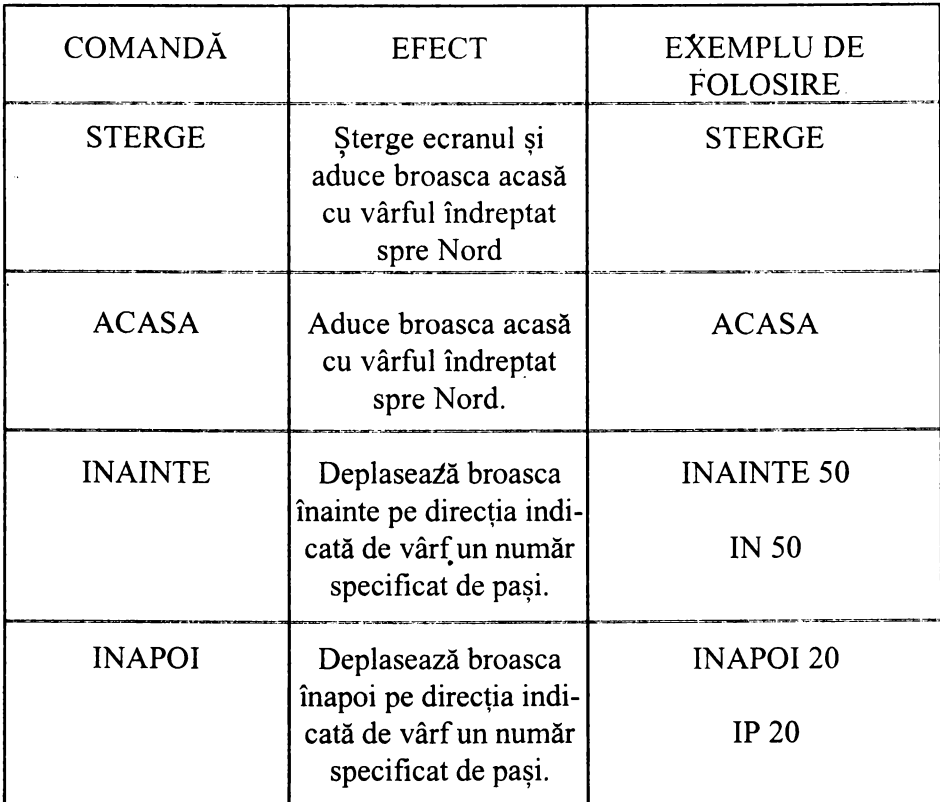

**Example 1** Probleme și teme practice

~ 17. Daţi două comenzi astfel încât broasca să parcurgă un drum de 40 de paşi.

~ 18. Daţi'trei comenzi astfel încât pe ecran să se deseneze un segment de dreaptă de 70.

Indicație. Puteți introduce cele trei comenzi una după alta, separate între ele printr-un spaţiu, iar la sfărşit să acţionaţi tasta ENTER.

~ 19. Broasca fiind acasă, cât de mare este segmentul de dreaptă care apare pe ecran după introducerea comenzilor: IN 10 IN 20 IN 10?

~ 20. Broasca fiind acasă, cât de mare este segmentul de dreaptă care se trasează pe ecran după introducerea comenzilor: IN 20 IN 30 IP 10?

~ 21. Broasca fiind acasă, indicaţi cu degetul pe ecran unde se va afla broasca după introducerea comenzilor: IN 20 IN 30 IN 15.

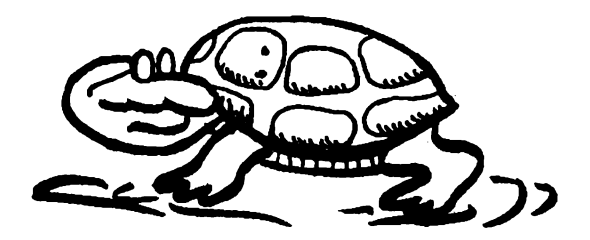

### **8. STERGEREA LINIILOR**   $\overline{\mathfrak{z}}$

Până acum am învățat cum se trasează segmente de dreaptă. Să presupunem că broasca este acasă și dați comanda INAINTE 60. După trasarea segmentului de dreaptă de 60 pe ecran constataţi că, de fapt, este prea mare şi aţi fi dorit unul de 50.

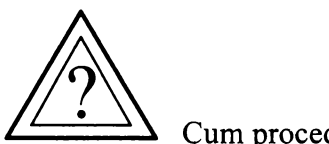

Cum procedati?

Desigur, puteți sterge ecranul și să dați din nou comanda, de data aceasta INAINTE 50. Dar, şi mai bine, puteţi lua o "gumă" şi şterge cu ea o bucată de 10, trecând peste acea parte cu guma,

Deci:

GUMA INAPOI 10

Încercaţi acum să prelungiţi în partea de jos linia trasată cu încă 20. Deoarece segmentul care apare pe ecran este de 50, va trebui să introduceţi comanda IP 70.

Ce observaţi? După ce a parcurs segmentul de 50; broasca a mai făcut încă 20 de pași dar fără să mai lase urme ca în figură.

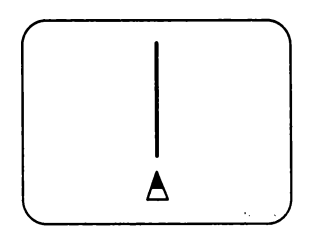
Spunem că broasca este "fără creion", deoarece nu mai trasează linii pe direcţia pe care se deplasează. *Fiind* ''fără *creion" avem posibilitatea* să poziţionăm *broasca într-un anumit loc pe ecran* şi, *de acolo,* să *începem* să trasăm *linii.* 

4' Ca şi în cazul folosirii "gumei", putem ajunge în situaţia în care broasca este "fără creion" introducând comanda **FARA CREION.** În legătură cu această comandă, observati că ea este formată din două cuvinte, putându-se folosi şi sub forma ei prescurtată: **FC.** 

Fie că am folosit "guma", fie că am introdus înainte comanda **FARA CREION,** putem readuce creionul broaştei, adică putem avea din nou posibilitatea trasării de linii, cu comanda **CREION.** 

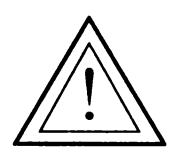

### **Nu uita!**

O Vrei să ștergi linii? → folosește comanda **GUMA.** 

**O** Vrei să deplasezi broasca fără să trasezi linii? → foloseşte comanda **FC** sau **GUMA.** 

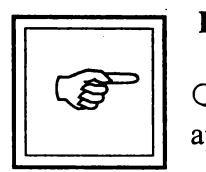

### **Rezumat**

O Liniile se pot şterge introducând comanda **GUMA** şi apoi trecându-se peste ele.

O Broasca se poate deplasa fără a· trasa linii dacă este "fără creion". Acest lucru se întâmplă după introducerea comenzilor **F ARA CREION** sau **GUMA.** 

O Readucerea creionului, urmată de posibilitatea de a trasa din nou linii, se realizează cu comanda **CREION.** 

### **Cuvinte noi** învătate '

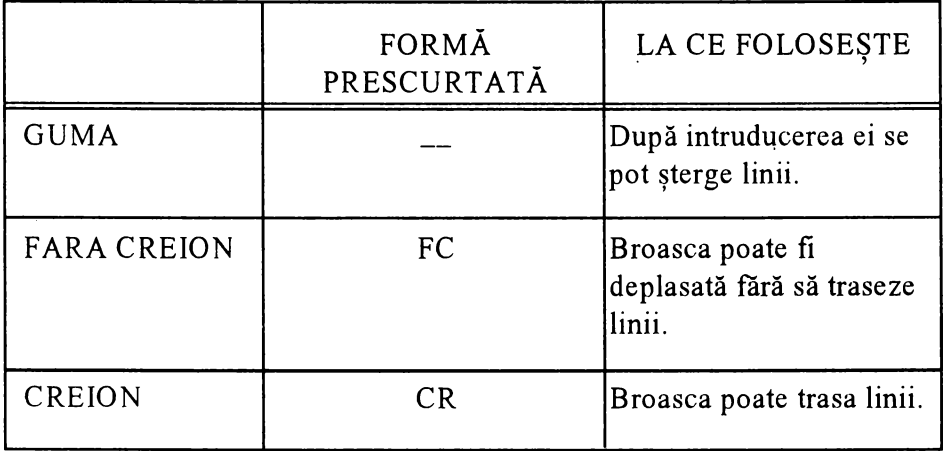

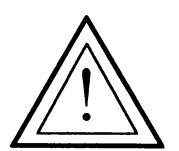

### **Atentie!**   $\frac{1}{2}$

Înaintea introducerii oricărei comenzi, pentru a nu face greşeli, este bine să ne punem întrebarea: în ce stare este broasca? Este cu "creion" sau "fără creion"? În funcție de răspuns şi de obiectivul propus se vor da comenzile **CREION** sau **FARA CREION,** după cum este cazul.

# **,Q, Prbbleme** şi **teme practice**

& 22. Presupunând că broasca este acasă, introduceţi următoarele comenzi: IN 50 IN 10 IP 40. Cât de mare este segmentul de dreaptă care apare pe ecran? Dați acum comenzile necesare astfel încât pe ecran să rămână un segment de dreaptă de 25.

& 23. Broasca fiind acasă, au fost introduse comenzile IN 30 IN 20 IP 60. Daţi comenzile necesare astfel încât pe ecran să fie două segmente de dreaptă, unul de 10 și altul de 30.

& 24. Daţi comenzile necesare astfel încât ecranul să arate ca' în figura de mai jos:

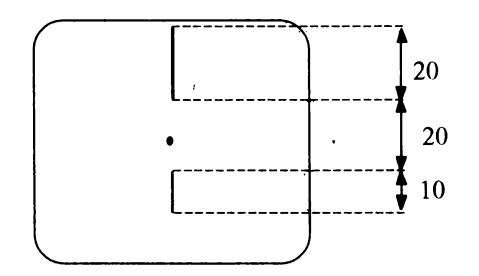

& 25. Desenaţi cum va arăta ecranul în urma executării comenzilor: IN 20 IN 40 IP 20 GUMA IN 20. Verificați apoi corectitudinea răspunsului prin introducerea şi executarea comenzilor.

& 26. Desenaţi pe ecran un segment de dreaptă de 60, apoi daţi comenzile necesare astfel încât pe ecran să fie două segmente de dreaptă, unul de 10 și altul de 30.

 $\approx$  27. Cum va arăta ecranul în urma executării comenzilor: IN 20 IN 40 IP 20 GUMA IP 20. Verificaţi apoi corectitudinea răspunsului prin introducerea şi executarea comenzilor.

& 28. Presupunând că broasca este acasă, cum va arăta ecranul în urma executării comenzilor:

IN 10 IN 20 GUMA IP 30

# **9. LA DREAPTA SI LA**   $STÂNGA$

Până acuma am desenat linii pe direcţia verticală deoarece broasca era îndreptată cu vârful în permanenţă spre partea superioară a ecranului. Dând deci comenzi INAINTE şi INAPOI, brqasca se va deplasa pe direcția verticală ca în figură.

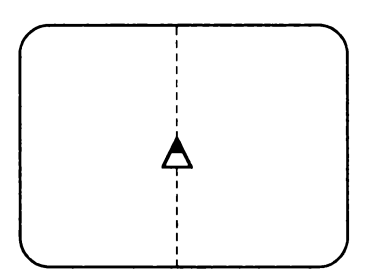

Direcția verticală

Am vrea, însă, să desenăm linii şi pe alte direcţii, de exemplu, pe cea orizontală, ca în figură.

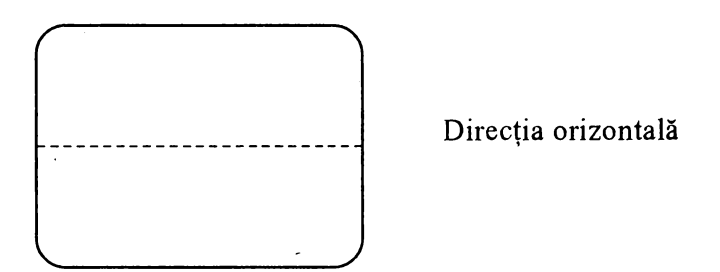

Pentru aceasta, trebuie să "punem" broasca pe altă direcție, iar în acest scop ar trebui să o *rotim* pentru a se îndrepta pe direcția dorită.

În figura de mai jos, broasca a fost rotită, fiind îndreptată de pe direcția verticală pe cea orizontală.

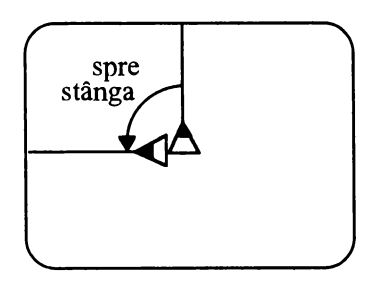

În mod asemănător putem roti broasca şi pe altă direcţie, de exem- ·plu, ca în figura de mai jos.

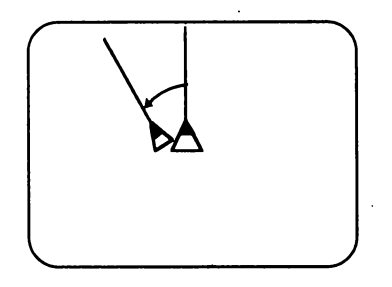

În cele. două cazuri expuse broasca a fost rotită spre stânga, iar pentru lucrul acesta s-a folosit comanda **STINGA** sau prescurtat **SA.**  Broasca poate fi rotită însă şi la dreapta ( ca în figura de mai jos) iar în acest caz se foloseşte comanda **DREAPTA** sau prescurtat **DR.** 

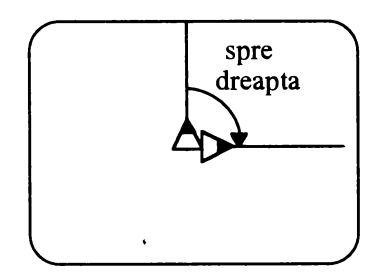

În folosirea comenzilor **STINGA** si **DREAPTA** este necesar să se . . . **<sup>t</sup>** indice şi *cât anume* să se rotească broasca la stânga sau la dreapta.

Să presupunem că broasca este acasă şi ne imaginăm orientarea indicată de vârful broaştei printr-o linie punctată ca în figura 1 de mai jos. Introducem acum comanda DREAPTA *50.* Observăm că printr-un număr separat de comandă printr-un spaţiu s-a indicat cât anume să se rotească broasca. Imaginându-ne orientarea actuală indicată \_de vârful broaştei tot printr-o linie punctată, obţinem figura 2, iar suprapunând figura I şi figura 2 într-o singură figură, obţinem figura 3.

Deschiderea dintre cele două semidrepte arată cât de mult a fost rotită broasca conform comenzii date, şi anume, DREAPTA *50.* 

Dați comanda ACASA și apoi DREAPTA 80 obținând figura 4.

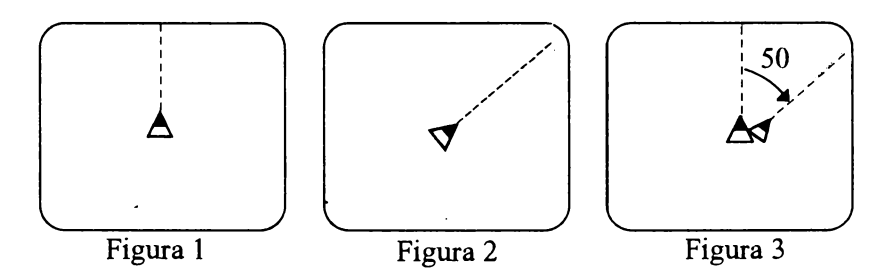

Se observă că, în comparaţie cu figura 3, deschiderea dintre cele două semidrepte este mai mare. Spunem că broasca s-a rotit mai mult în cazul figurii *A* deoarece Îndicaţia de rotire a fost mai mare (80 > 50).

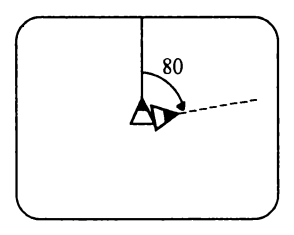

Figura 4

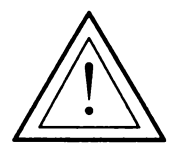

### **Atentie!** . '

Observaţi că, spre deosebire de comenzile **INAINTE** şi **INAPOI,** în cazul comenzilor **DREAPTA** şi **STINGA,**  broasca nu se deplasează deloc. În urma acestor comenzi ea numai se roteşte, schimbându-şi direcţia.

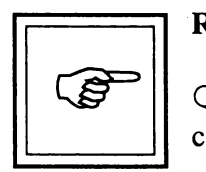

### **Rezumat**

O Broascâ poate fi rotită la stânga sau la dreapta cu comenzile **DREAPTA** si **STINGA.**  '

O După o comandă **DREAPTA** sau **STINGA** se introduce un număr care reprezintă mărimea rotirii la dreapta sau la stânga.

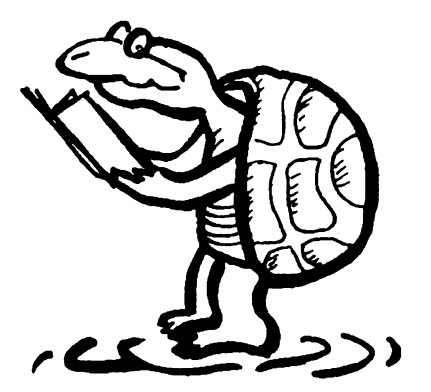

### **RECAPITULAREA COMENZILOR ÎNVÂTATE**   $\overline{\mathbf{z}}$

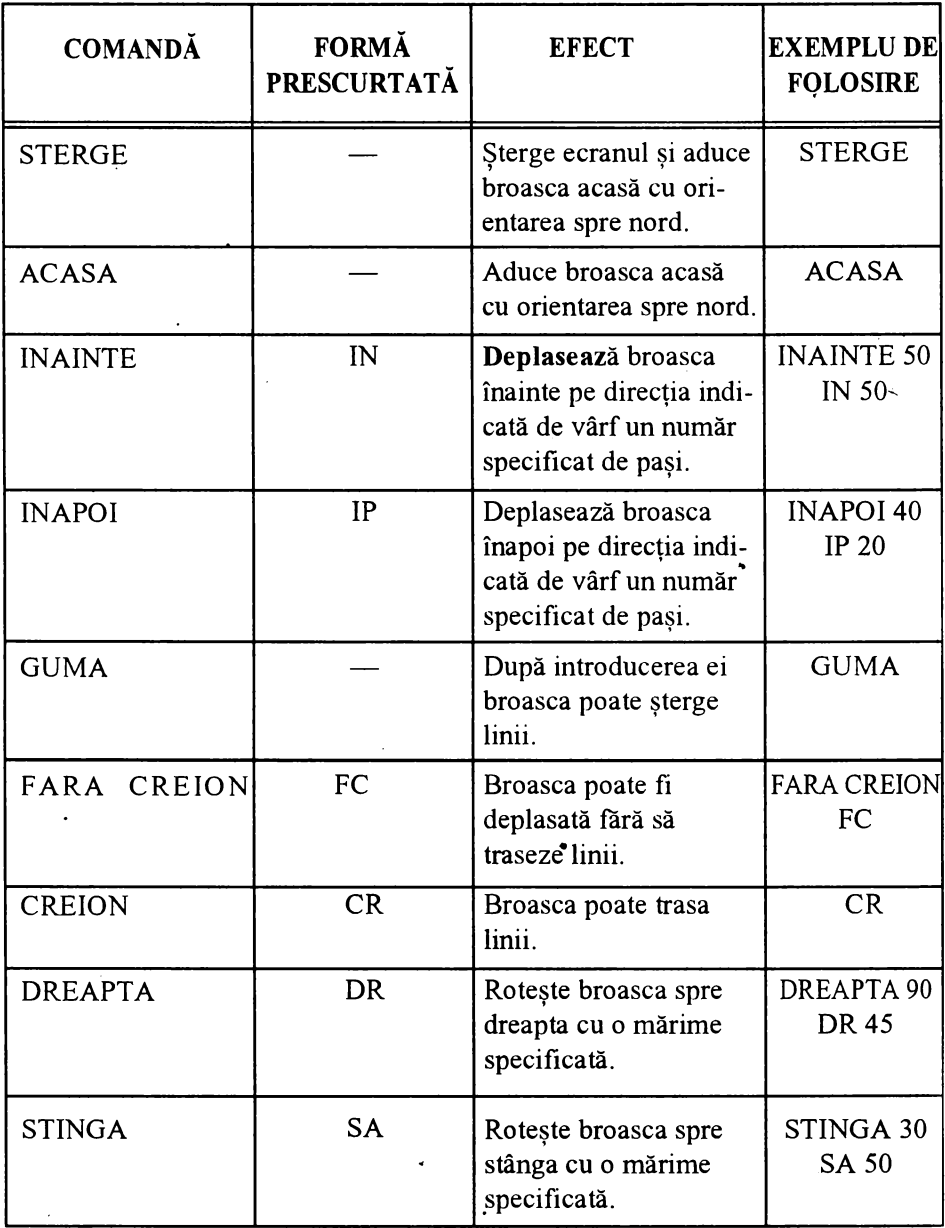

# **10. UNGHIURI. UNGHIUL DREPT.**

Ştim că două semidrepte cu originea comună formează un unghi iar, cu cât *deschiderea* dintre semidrepte este mai mare, cu atât mărimea *unghiului* (sau, pur şi simplu, *unghiul)* este mai mare. Cele două semidrepte se numesc **laturile** unghiului iar originea lor comună se numeşte **vârful** unghiului.

Cu comenzile DREAPTA şi STINGA se pot construi unghiuri. De fapt, reluând figurile 3 și 4 din lecția precedentă, putem observa că cele două semidrepte de la vârful broaştei înainte şi după o comandă DREAPTA (sau STINGA) formează un unghi, după cum se observă în figurile A şi B de mai jos.

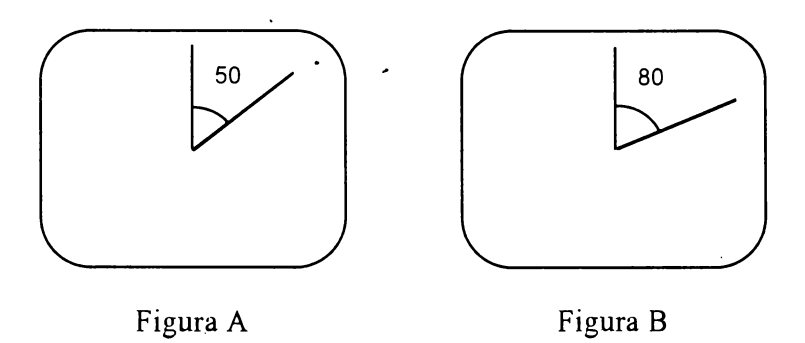

În figura A spunem că unghiul este de 50 de grade (se mai notează 50°) iar în figura B, unghiul este de 80 de grade (80°). Mai observăm că unghiul din figura B este mai mare decât cel din figura A.

Broasca fiind acasă, introduceţi următoarele comenzi:

• STINGA 90 INAINTE *50* INAPOI 100 INAINTE *50* 

Ecranul calculatorului va arăta ca în figura de mai jos, fiind desenat un segment de dreaptă orizontal de 100 iar broasca la mijlocul segmentului cu vârful spre partea stângă a ecranului (vest).

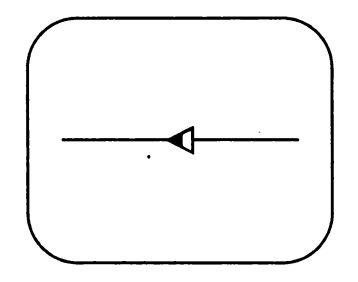

Să încercăm să îndreptăm broasca pe alte direcţii, formând diferite unghiuri.

Introduceţi:

DREAPTA 30 INAINTE *50* INAPOI *50* 

Vom obţine figura de mai jos care prezintă un unghi de 30° în partea stângă. Se observă că în partea dreaptă se formează un unghi care este însă mult mai mare.

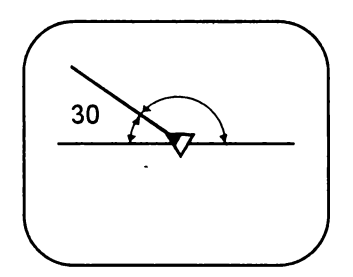

Unghi de 30°

Să ștergem acest unghi și să aducem broasca pe direcția de la început:

GUMA IN 50 IP 50 CREION STINGA 30

Introduceţi:

DREAPTA 70 IN 50 IP 50

Obţinem figura de mai jos care prezintă un unghi de 70° în partea stângă, cel din partea dreaptă fiind totuşi mai mare.

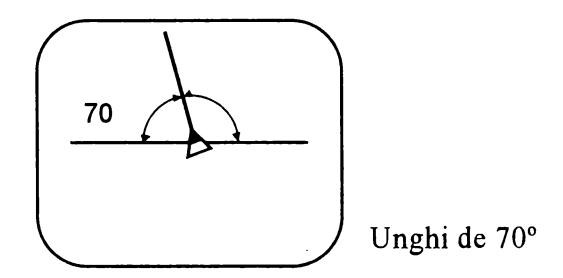

Reţinem şi acest unghi înainte de al şterge şi a aduce broasca pe direcția de la început:

GUMA IN SO.IP 50 CREION STINGA'70

Introduceţi: DREAPTA 90 IN *50* IP 50,

Obţinem figura de mai jos care reprezintă un unghi de 90°.

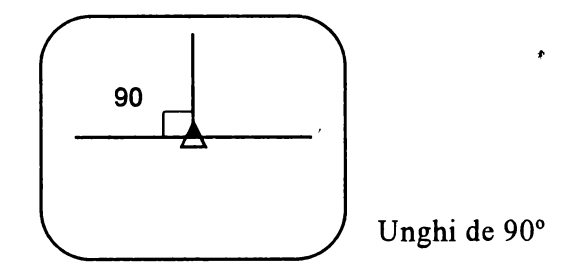

Ce observaţi comparând cele trei unghiuri obţinute, de 30, 70 şi 90 de grade?

Numai în cazul unghiului de 90° unghiul din stânga este egal cu unghiul din dreapta. Acest unghi se mai numeşte **unghi** drepţ, iar dreptele se numesc **perpendiculare.** 

Observati că în cazul acestui unghi drept, o latură a sa este pe direcția verticală iar cealaltă pe direcția orizontală.

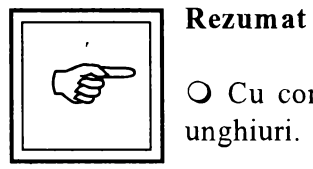

O Cu comenzile DREAPTA şi STINGA se pot construi unghiuri.

O Mărimea unghiurilor este dată în grade.

O Unghiul drept are mărime de 90°.

## **,Q, Probleme** şi **teme practice**

\_&. 29. Broasca fiind acasă, realizaţi:

- a) un unghi ascutit de  $10^{\circ}$  cu laturile de 60;
- b) un unghi ascuțit de 30° cu laturile de 50;
- c) un unghi ascuțit de un grad cu laturile de 60;
- d) un unghi drept cu laturile de 50;
- e) un unghi obtuz cu laturile de 60;
- f) un unghi obtuz de 120° cu laturile de 50.

&. 30. Reluaţi secvenţa de comenzi:

SA 90 IN *50* IP 100 IN 50 DR 90 IN 50 IP *50* 

Se obtine desenul:

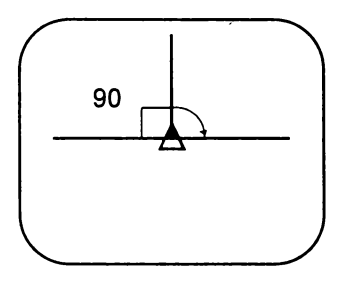

În cadrul lecţiei s~a făcut afirmaţia că, în acest caz, unghiul din stânga este egal cu cel din drepata, amândouă fiind de 90°. Despre cel din stânga ştim sigur că are 90° deoarece chiar noi am dat comanda DR 90 care îl construiește. Folosind desenul, verificați că unghiul din drepta are tot 90°.

Indicaţie: daţi *comanda DREAPT\_A mai întâi pentru un unghi mai mic de 90°, de exemplu DR 70, apoi mai multe comenzi DREAPTA pentru unghiuri mai mici.* Notaţi-vă *de fiecare* dată *unghiul, iar când broasca a ajuns pe* direcţ;a *dreptei orizontale (ca În-figura de mai jos).* faceţi *suma unghiurilor.* 

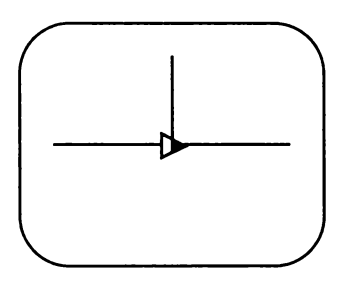

 $\sum$  31. Broasca fiind acasă, introduceți comenzile IN 50 IP 100 IN 50. Care este unghiul cu care trebuie să se rotească astfel încât să fie orientată în sens invers, adică cu vârful spre partea inferioară a ecranului, ca în figura de mai jos. Notați-vă rezultatul și țineți-l minte!

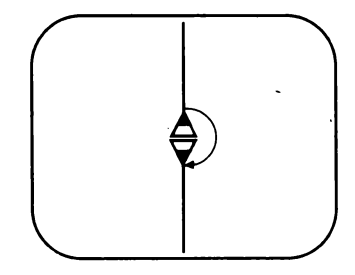

& 32. Broasca fiind acasă introduceţi comenzile necesare astfel încât broasca să se rotească complet adică să ajungă exact cum era iniţial. Cât de mare este unghiul cu care trebuie să se rotească broasca astfel încât rotirea să fie completă? Notaţi-vă rezultatul şi ţineţi-l minte!

& 33. Realizaţi un unghi de 130° care să aîbă în componenţa sa un unghi de 60° şi altul de 70°.

& 34. Realizaţi un unghi de 130° care să aibă în componenţa sa un unghi drept şi altul de 20°. Din -câte unghiuri este format unghiul de 130°? Cât de mare este al treilea unghi?

35. Realizāți un unghi de 60° cu laturile de 50, iar din vârful său trasati o linie întreruptă cu lungimea totală de 50 astfel încât să se formeze două unghiuri egale ca în figură.

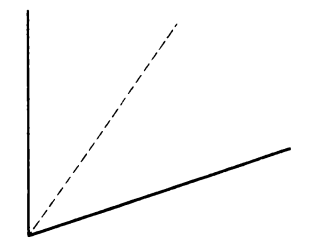

& 36. Daţi comenzile necesare pentru a realiza figura de mai jos.

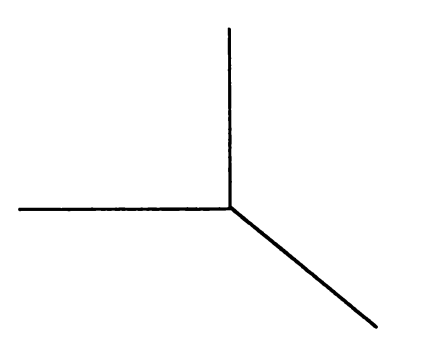

& 37. Broasca fiind acasă, introduceţi următoarele comenzi: SA 30 SA 20 DR 50 SA 100 DR 150 SA 100 DR 100 SA 50 Ce observați? Explicați rezultatul?

Indicaţie: Faceţi *un tabel* asţfel *încât pe o* coloană să treceţi *toate rotirile la stânga iar pe alta toate rotirtle* la *drepta.* Faceţi *suma rotirilor pe fiecare* coloană şi comparaţi *rezultatele.* 

### **11. TRASEE SI DRUMURI**   $\overline{\mathbf{S}}$  - - -  $\overline{\mathbf{S}}$ \

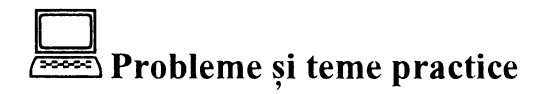

38. Broasca fiind acasă, introduceți comenzile, astfel încât pe ecran să apară figura de mai jos (o cruce). Cât de mari sunt unghiurile care se formează? Care este suma lor?

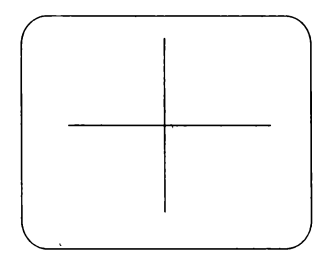

39. Realizati desenul din figura de mai jos. Cât de mari sunt unghiurile care rezultă? Care este suma lor?

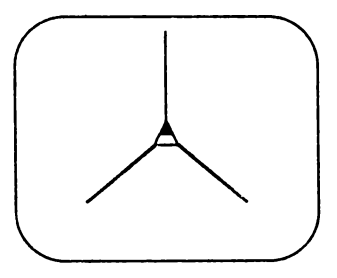

& 40. Realizaţi desenul din figura de mai jos (un X marc).

'

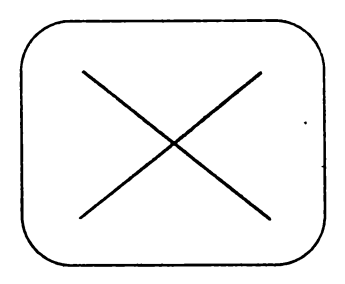

& 41. Realizaţi desenul din figură. Cât de mari sunt unghiurile care se formează? Care este suma lor?

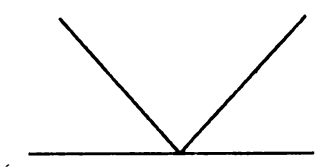

& 42. Realizaţi desenul din figură. Cât de mari sunt unghiurile care se formează?

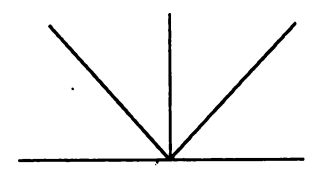

 $\geq$  43. Realizați desenul din figura de mai jos.

Indicaţie: *În dreptul* fiecărui *segment de* dreaptă *s-a notat* mărimea *sa pentru a* şti *cum trebuie* Să daţi *comanda. Liniile punctate s-au trasat pentru a marca* mărimea *unghiului* corespunzător *a* cărei *valoare* vă *este* necesară *pentru introducerea comenzilor. S-a ma\_i indicat broasca la Început* şi *la* ,\fârşit. *Care este* mărimea *drumului* străbătut *de*  hroască'!

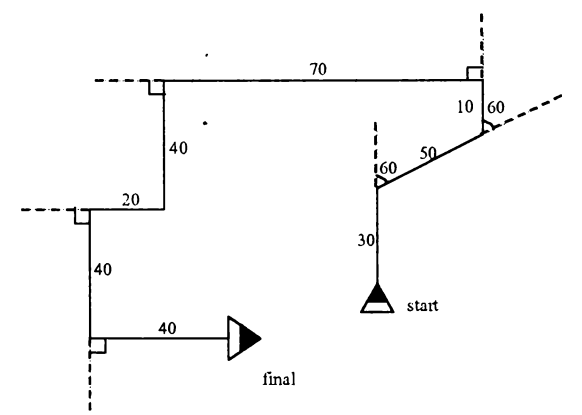

~ 44. Realizaţi desenul din figura de mai jos. Indicaţie: *pentru a nu* greşi *unghiurile, dar nici segmentele de* dreaptă, Încercaţi să vă "băgaţi *În pielea* broaştei" şi să executaţi *chiar voi segmentele.* 

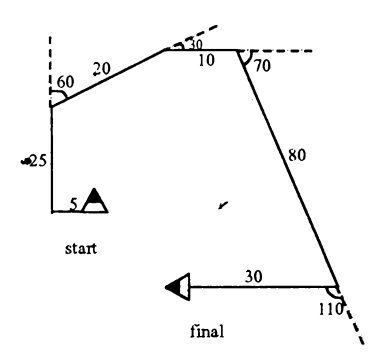

# **12. POLIGOANE.**  *\J*  **PATRATUL**

Știm că *poligonul* este o linie frântă închisă. Mai știm, de asemenea, că pătratul este o figură geometrică cu patru laturi, toate egale. Unghiurile pătratului sunt şi ele egale,. fiind drepte. Să încercăm să desenăm un pătrat a cărei latură să fie de 40. În acest scop veți introduce comenzile:

> IN 40 DR 90 IN 40 DR 90 IN 40 DR 90 IN 40 DR 90

Obțineți figura de mai jos.

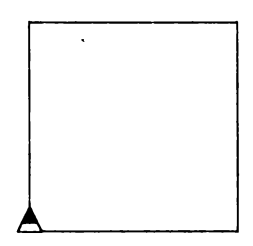

Urmăriţi mişcările broaştei în timp ce desenează pătratul. Apoi "băgați-vă în pielea broaștei" și încercați să dați singuri comenzile necesare pentru desenarea unui pătrat.

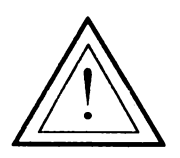

### **Atentie!**  '

Este bine să urmăriti ca, pentru a avea un control mai bun asupra broastei, după desenarea unui poligon broasca să fie în aceeaşi poziţie şi orientare ca la început.

Observaţi că pentru realizarea pătratului s-a dat de 4 ori comanda IN 40 (desenându-se astfel cele 4 laturi) şi de 4 ori comanda DR 90, pătratul având 4 unghiuri de 90°. De asemenea, observaţi că după o comandă de latură urmează o comandă de unghi, ceea ce este normal, deoarece un unghi este format din două laturi care au un vârf comun.

Pătratul pe care l-am obţinut este desenat în partea dreptă a ecranului deoarece prima comandă de modificare a direcției a fost o comandă "la dreapta". Spunem că acest pătrat este *''pe drepta''.* 

Tot la fel de bine putem obţine un pătrat *"pe stânga"* cu următorele comenzi:

IN 40 SA 90 IN 40 SA 90 IN 40 SA 90 IN 40 SA 90

Obținem figura de mai jos care este un pătrat pe stânga.

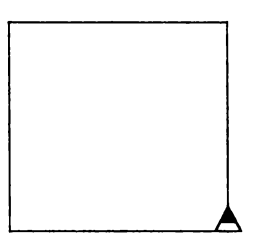

Uitându-ne la comenzile date observăm că și acest pătrat are patru laturi egale (cu 40) şi 4 unghiuri de 90°. De altfel, cele două pătrate sunt identice dacă facem ca broasca să dispară folosind comanda FARABROASCA (FB). - vezi figura.

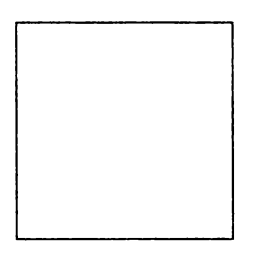

Putem readuce broasca pe ecran introducând simplu comanda BROASCA.

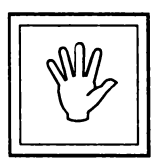

### **Nu uita!**

După comenzile BROASCA și FARABROASCA nu trebuie pus un număr ca în cazul comenzilor IN, IP, SA, DR.

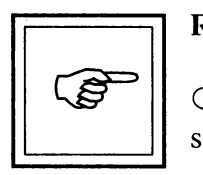

### **Rezumat**

O Folosind comenzile INAINTE, DREAPTA şi STINGA se pot realiza figuri geometrice.

O Figurile geometrice pot fi construite (la alegere) pe dreapta sau pe stânga, rezultatul final fiind acelaşi.

O Comanda **F ARABROASCA** (prescurtat **FB)** face să dispară broasca de pe ecran, reapariția ei realizându-se cu comanda BROASCA.

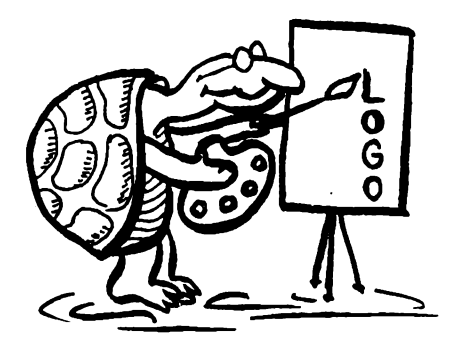

## **The Probleme si teme practice**

~ 45. Realizaţi un pătrat cu latura de 50. Ţinând cont de comenzile introduse, care este perimetrul acestui pătrat? Care este suma unghiurilor pătratului?

 $\geq$  46. Să se deseneze un dreptunghi a cărui lungime să fie de 50 și a cărui lățime să fie de 30. Care este perimetrul său?

Diagonala unui pătrat este dreapta care uneşte două vârfuri opuse ale pătratului.

~ 4 7. Cât este diagonala unui pătrat cu latura de 50? Este mai mare sau egală cu latura?

Indicație: realizați un pătrat cu latura de 50, poziționați broasca pe direcţia *diagonalei* şi încercaţ-i să *o* măsuraţi.

~ 48. Realizaţi un ţriunghi cu următoarele caracteristici: un unghi este drept iar laturile care formează acest unghi sunt egale, şi anume, fiecare are 50, ca în figura de mai jos. Care este perimetrul acestui triunghi?

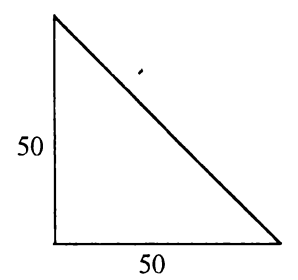

& 49. Să se deseneze două pătrate, unul cu latura de 30 şi altul cu latura de 50, înclinate unul faţă de celălalt cu un unghi de 20° ca în figura de mai jos.

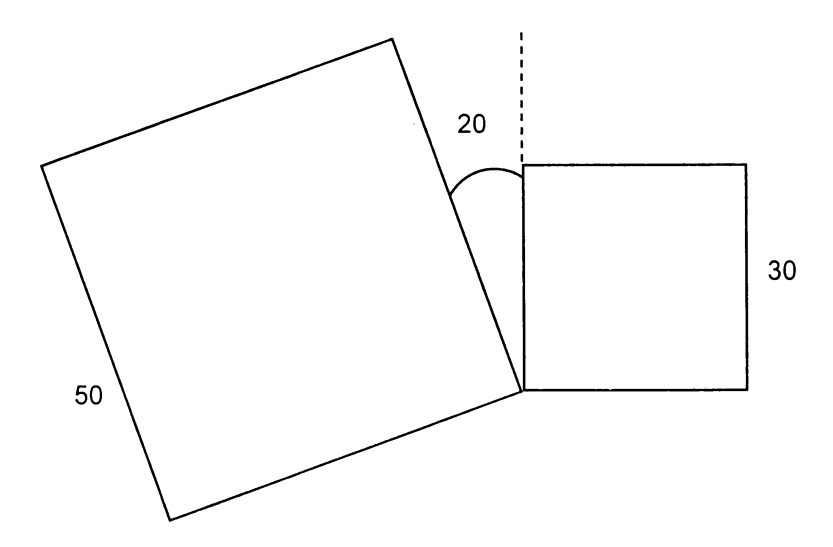

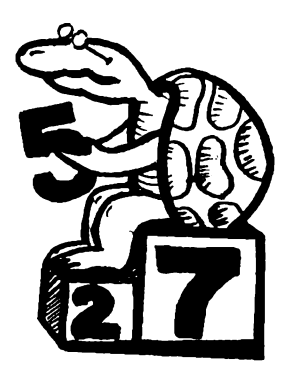

 $\mathbf{I}$ 

# **13. TRIUNGHIUL. UNGHIUL EXTERIOR**

Ştim că poligonul cu 3 laturi se numește *triunghi*.

Pentru a construi un triunghi este necesar să cunoaştem toate elementele sale, adică cât de mari sunt cele 3 laturi şi cele 3 unghiuri.

Să încercăm să desenăm, din nou, triunghiul de la problema 53 (vezi figura de mai jos) dar, de data aceasta, încercând ca fiecare latură să fie parcursă doar o singură dată. Pe figură s-au notat toate elementele triunghiului, acestea fiind cunoscute.

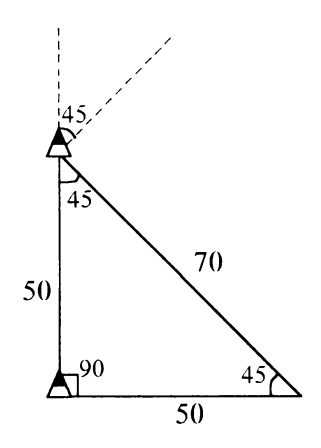

Broasca fiind în locul în care a fost desenată, mai întâi vom da comanda IN 50, după care vom încerca să facem unghiul triunghiului, care stim că este de 45°.

Dar atentie! Dacă facem DR 45, broasca nu se va aseza pe direcția dorită pentru a trasa latura de 70.

Mai observăm, de asemenea, că unghiul pe care se roteşte broasca este **unghiul exterior** triunghiului, adică unghiul format din prelungirea unei laturi şi cealaltă latură, ca în figură de mai jos.

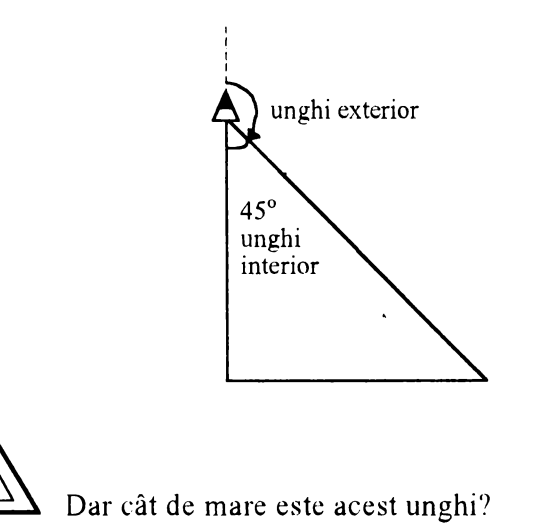

Dacă am roti broasca la dreapta cu 180° știm că ea se va orienta invers, adică cu vârful spre Sud. Din această rotire, 45° reprezintă chiar unghiul triunghiului. Rezultă că unghiul exterior cu care trebuie să rotim broasca pentru a se orienta pe direcţia laturii triunghiului este de:

 $180^{\circ} - 45^{\circ} = 135^{\circ}$ .

Vom da comanda DR 135. Apoi, pentru a face latura, introducem IN 70, iar broasca va ajunge în poziţia indicată în figura de mai jos.

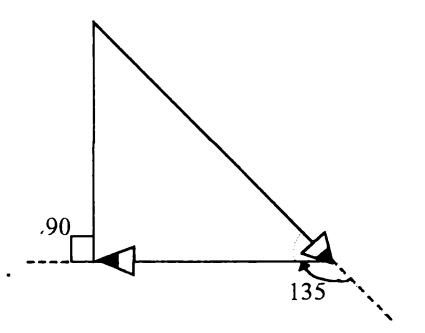

La fel ca în cazul precedent, va trebui să rotim broasca pe unghiul exterior (tot de 135°) la dreapta, DR 135 iar apoi IN 50 pentru trasarea celei de a treia laturi. Nu uităm în final să dăm comanda DR 90 pentru a aduce broasca în poziția care era la început. Observați că și acum broasca se roteşte pe unghiul exterior.

Recapitulând, iată care sunt comenzile pentru trasarea triunghiului cerut:

IN 50 DR 135 IN 70 DR 135 IN 50 DR 90

Se observă că aceste comenzi sunt corespunzătoare trasării a trei laturi (două de 50 şi una de 70) şi a rotirii corespunzătoare pentru 3 unghiuri.

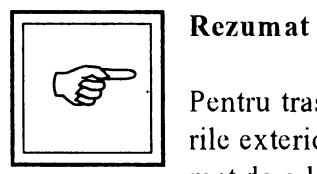

Pentru trasarea unui poligon, broasca se roteşte pe unghiurile exterioare acelui poligon. Unghiul exterior este cel format de o latură şi prelungirea celeilalte.

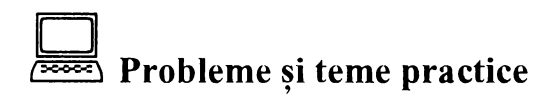

& 50. Verificaţi faptul că şi în cazul trasării unui pătrat, broasca se rotește pe unghiul exterior acestuia. De ce, în acest caz, nu ne-am pus această problemă?

& 51. Indicaţi comenzile ce trebuie date pentru trasarea unui triunghi pe stânga cu laturile de 50 şi unghiurile de 60°. Care este suma unghiurilor acestui triunghi? Dar suma unghiurilor exterioare?

~ 52. Realizaţi un triunghi care să aibă caracteristicile indicate în figura de mai jos. Care este perimetrul acestui triunghi? Dar suma unghiurilor exterioare?

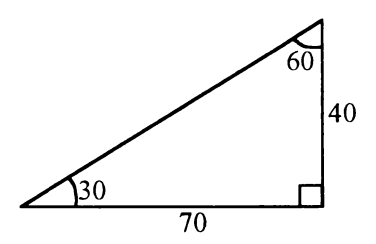

~ 5 3. Realizaţi un triunghi care să aibă caracteristicile indicate în figura de mai jos. Care este perimetrul acestui triunghi? Care este suma unghiurilor triunghiului? Ce observați în general, în legătură cu suma unghiurilor unui triunghi? Care este suma unghiurilor exterioare? Ce observaţi în general, în legătură cu suma unghiurilor exterioare unui triunghi?

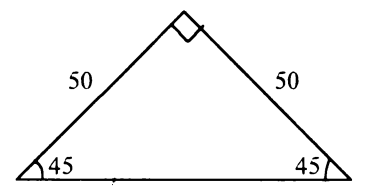

~ 54. Hexagonul este un poligon cu 6 laturi. Realizaţi un hexagon pe stânga cu laturile de 50 şi ale cărui unghiuri sunt de 120° ca în figură. Care este perimetrul acestui poligon? Care este suma unghiurilor acestui poligon? Dar suma unghiurilor exterioare? Enuntati o regulă în legătură cu suma unghiurilor exterioare unui poligon.

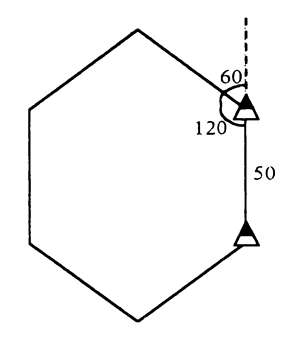

# *\J*  **14. ROTIREA COMPLETA A BROASTEI**   $\frac{1}{2}$

### **Exemplul 1.**

Să încercăm să dăm comenzile pentru realizarea desenului de mai jos (s-a marcat punctul de început şi punctul de sfârşit).

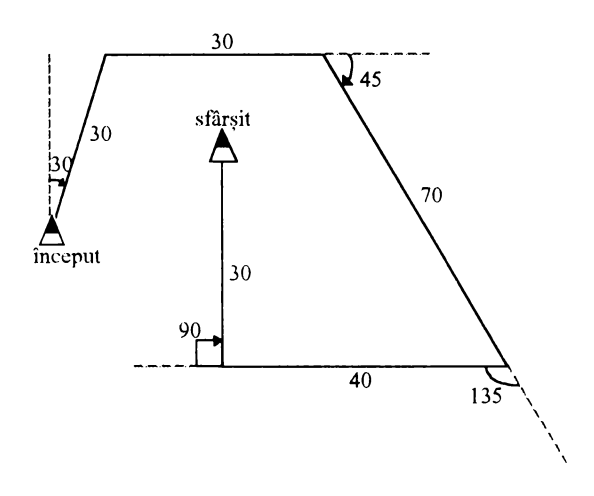

Vom da comenzile:

### DR 30 IN 30 DR 60 IN 30 DR 45 IN 70 DR 135 IN 40 DR 90 IN 30

Priviți comenzile date precum și desenul obținut!

Se observă că broasca s-a deplasat pe un parcurs de 30 + 30+ 70 +  $40 + 30 = 200$  de pasi. De asemenea, toate rotirile, în număr de 5, s-au efectuat la dreapta. Mai este şi altceva important de semnalat? Da! La sfârsit broasca are aceeasi directie ca la început, fiind orientată spre Nord.

Să calculăm şi cât s-a rotit în total broasca (suma rotirilor). Dreapta:  $30^{\circ}$  +  $60^{\circ}$  +  $45^{\circ}$  +  $135^{\circ}$  +  $90^{\circ}$  =  $360^{\circ}$ .

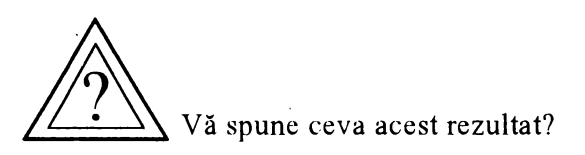

Da, acelaşi rezultat l-am obţinut şi atunci când am c'alculat suma unghiurilor exterioare în cazul triunghiului {problemele 53, 54, 55), pătratului şi hexagonului (problema 56). Dar suma unghiurilor exterioare este chiar suma rotirilor broaştei ( după cum ştim, ea se roteşte pe unghiul exterior unei figuri geometrice) iar. de asemenea, atât în cazul triunghiului, cât şi al pătratului şi hexagonului, la sfârşit

broasca are aceeași orientare ca la început.

O primă concluzie care se desprinde este că suma rotirilor broaștei atunci când la sfârșitul unui (**360**  $\frac{360}{360}$ desen ea are exact aceeasi direcție ca la început și a efectuat o rotire completă este de 360° (vezi desen).

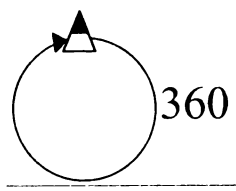

Broasca având aceeasi direcție ca la început, este acest lucru adevărat şi în cazul în care broasca se roteşte nu numai la dreapta ci şi la stânga?

### **Exemplul 2.**

Să încercăm să dăm răspunsul pe următorul exemplu concret, oferit de desenul alăturat.

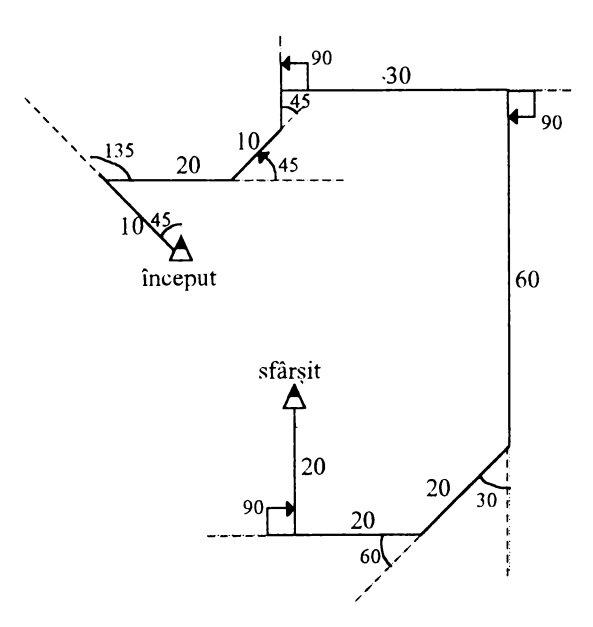

Se observă că pentru fiecare unghi exterior s-a indicat şi sensul rotirii (la stânga sau la dreapta).

### Comenzile: SA 45 IN 10 DR 135 IN 20 SA 45 IN 10 SA 45 IN *5* DR 90 IN 30 DR 90 IN 60 DR 30 IN 20 DR 60 IN 20 DR 90 IN 20

Să trecem rotirile broaştei într-un tabel, pe o coloană pe cele Ia dreapta şi pe cealaltă coloană pe cele la stânga, apoi să facem sumele pe fiecare coloană:

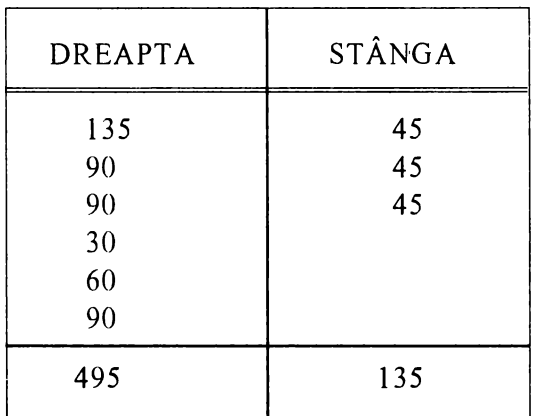

Observăm că suma rotirilor la dreapta este mai mare decât cea a rotirilor la stânga. Cu cât este aceasta mai mare?

 $495^\circ - 135^\circ = 360^\circ$ 

Rezultatul este cunoscut şi sub numele de **regula rotirii complete a broastei.**  '

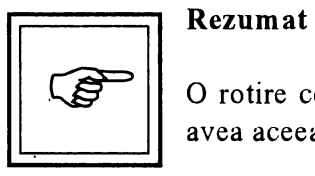

O rotire completă a broaştei, adică atunci când în final va avea aceeaşi orientare, se realizează cu 360°.

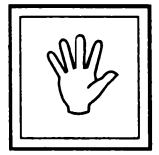

### **Nu uita!**

Pentru realizarea oricărui desen sau figură geometrică, în final, dacă broasca are aceeași orientare, suma rotirilor este de  $360^\circ$ .

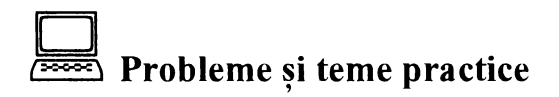

~ 5 5. Calculaţi deplasările totale ale broaştei în cazul exemplului I şi 2 din lecție. Ce puteți spune despre aceste deplasări, știind că în ambele cazuri rotirea broaştei este de 360°?

 $\approx$  56. Introduceți comenzile pentru realizarea desenului alăturat. Calculați rotirea broaştei. Ce puteţi spune despre rezultat?

~ 57. Pentagonul este un poligon cu 5 laturi. Știind că și pentru trasarea unui pentagon rotirea broaştei este completă, cât este unghiul (exterior) cu care se roteşte broasca în fiecare vârf al pentagonului? Dar cât este unghiul pentagonului? Introduceţi comenzile pentru trasarea unui pentagon cu laturile de 30.

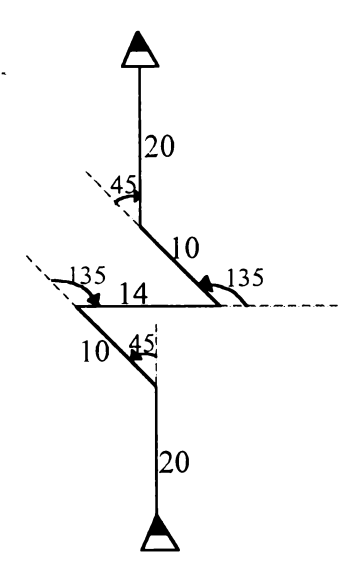

•

## 15. Repetarea

Broasca fiind acasă ne propunem să realizăm o linie întreruptă verticală ca în figura de mai jos, în care atât liniile scurte cât şi distanţa dintre ele să fie de 5 paşi.

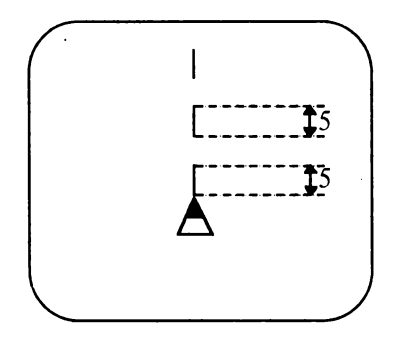

Vom da comenzile:

FC IN 5 CRIN 5 FC IN 5 CRIN 5 FC IN 5 CR IN 5 FC IN 5 CR IN 5

Putem număra: comanda IN 5 a fost dată de 8 ori, de 4 ori broasca fiind "fără creion" şi de 4 ori broasca fiind "cu creion", trasând deci 4 linii scurte. Trebuie să recunoaştem că a fost destul de plictisitor de introdus aceste comenzi, ele fiind destul de numeroase, şi anume 16.

Oare nu există vreun mijloc prin care să realizăm acest lucru, dând însă mai puține comezi?

Vom vedea că acest lucru este posibil cu condiția de a stabili dacă același lucru se repetă de mai multe ori.

Într-adevăr, privind rezultatul pe ecran observăm că o pereche formată dintr-o pauză și o linie scurtă se repetă de 4 ori. Același lucru îl putem observa şi dacă vom privi comenzile grupate de data aceasta astfel:

FC IN 5 CRIN 5 FC IN 5 CR IN 5 ·FC IN 5 CRIN 5 FC IN 5 CRIN 5

Într-adevăr FC IN 5 CR IN 5 se repetă de 4 ori.

Ştergeţi ecranul şi introduceţi:

Nu uita ENTER REPETA 4[FC IN 5 CR IN 5]

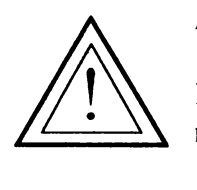

Atenție!

Puneţi în paranteze pătrate grupul de comenzi care se repetă.

Ce observați?

Am obţinut exact acelaşi desen ca înainte dar de data aceasta folosind doar 5 comenzi în loc de 16.

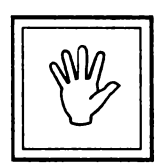

### **Nu uita!**

Pentru a repeta un grup de comenzi se poate folosi comanda REPETA și astfel același rezultat se va obține folosind mai puține comenzi.

Puneți grupul de comenzi care se repetă între paranteze pătrate.

Puneţi înaintea parantezei pătrate numărul care arată de câte ori se repetă.

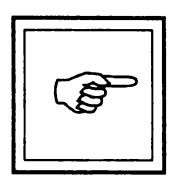

**Rezumat** El] Comanda REPET A realizează repetarea unui grup de comenzi de un anumit număr de ori. Forma comenzii este:

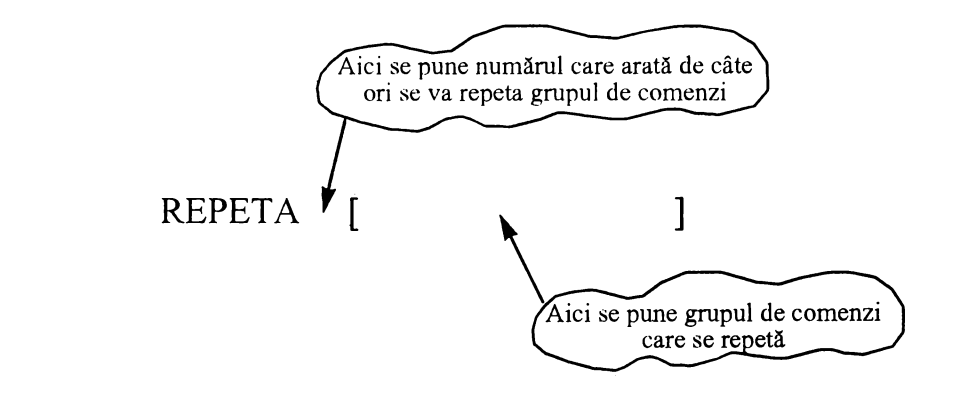

**Comenzi noi** învătate '

### REPETA

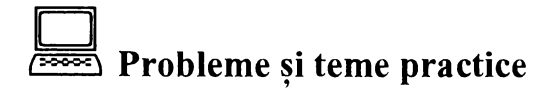

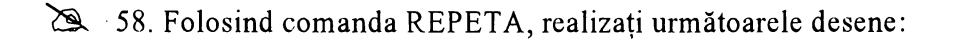

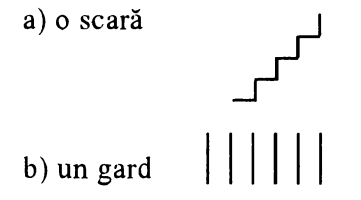

i:) linie punct orizontală (punctul este o linie de un pas)

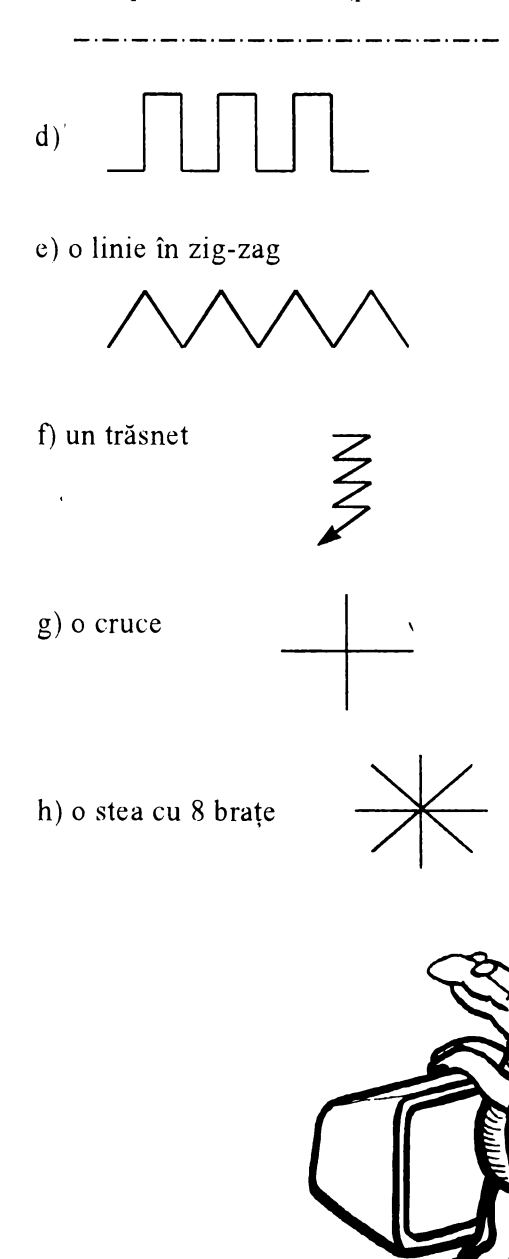

~ 59. Folosind comanda REPETA realizaţi următoarele figuri geometrice:

- a) un pătrat;
- b) un pentagon (5 laturi);
- c) un triunghi;
- d) un hexagon (6 laturi).

## **16. UMPLEREA, DECUPAREA SI HASURAREA FIGURILOR**   $\frac{1}{2}$  -  $\frac{1}{2}$

Dorim să realizăm un pătrat umplut. Cum putem realiza acest lucru? Folosind REPET A putem să trasăm linii verticale de mărimea laturii și puse una lângă alta, astfel încât să nu rămână nici un spațiu între ele.

Introduceţi comenzile:

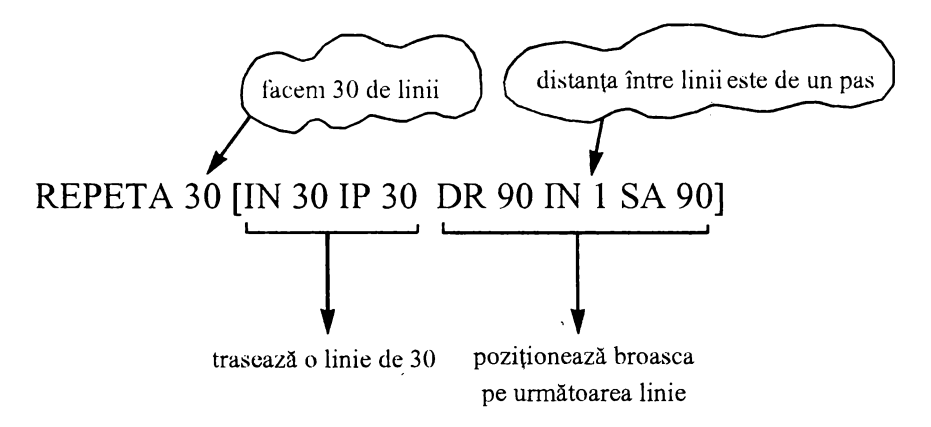

Se va obţine un pătrat cu latura de 30 umplut ca în figura de mai jos:

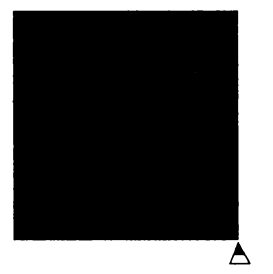

Cum s-a realizat acest lucru?

S-a repetat trasarea unei linii verticale de mărime de 30 de paşi de 30 de ori, distanţa dintre linii fiind de un pas.

Dacă s-ar fi trasat linii orizontale rezultatul ar fi fost acelaşi. În acest caz comenzile sunt:

-REPETA 30 [DR 90 IN 30 IP 30 SA 90 IN l DR 90]

Observați că rezultatul este același.

Putem decupa acum din acest pătrat o "porţiune" folosind GUMA şi REPETA. La fel, vom şterge liniile situate le distanţă de un pas. De exemplu, după umplerea pătratului cu latura de 30, putem decupa din el un alt pătrat, mai mic, cu latura de 10, cu comenzile următoare, obținând figura de mai jos:

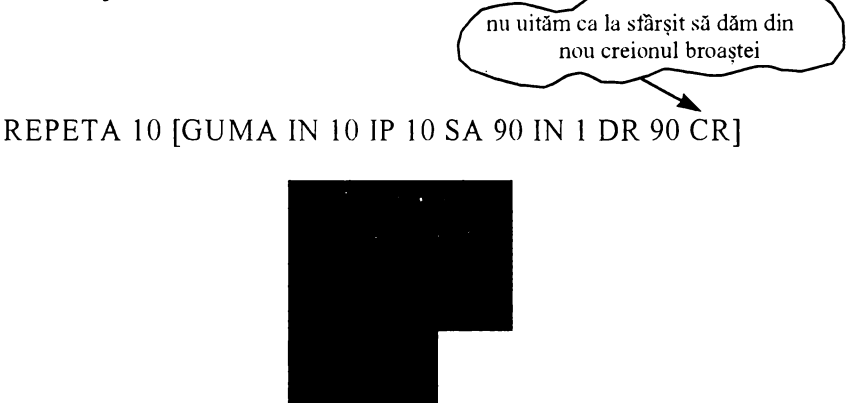
Ce se întâmplă dacă liniile de umplere nu sunt la distanţa de un pas? În acest caz spunem că\_ figura este haşurată iar liniile se numesc h~şuri. Haşurile pot fi *verticale, orizontale* sau *oblice* ca în figurile de mai jos. Haşurile oblice sunt mai greu de trasat, deoarece nu ştim exact lungimea lor.

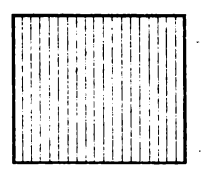

**little contracts** haşuri verticale **hasuri orizontale** haşuri oblice

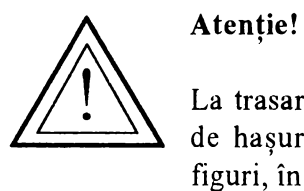

Atenție!

La trasarea haşurilor este necesar să se calculeze numărul de haşuri de care este nevoie pentru acoperirea mtregii figuri, în funcţie de distanţa dintre haşuri aleasă.

Cum se realizează acest lucru?

De exemplu, dorim să dăm comenzile pentru haşurarea pătratului cu latura de 30, distanţa dintre haşuri.fiind de 3 paşi:

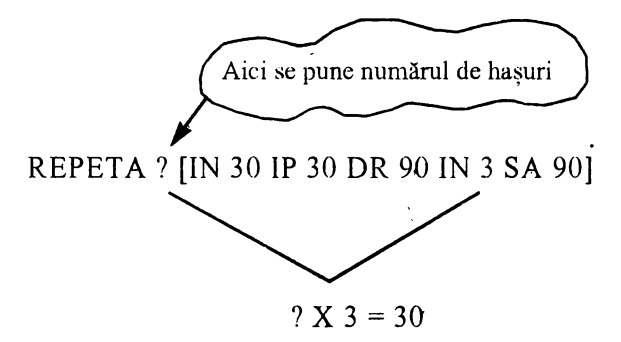

Din schemă rezultă că numărul de hasuri este 10. În locul semnului întrebării vom introduce 10. Vom obține figura de mai jos care reprezintă un pătrat haşurat:

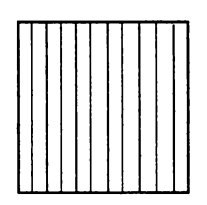

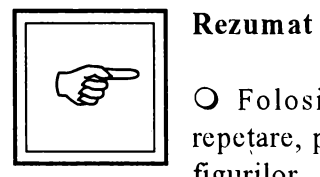

O Folosind comenzile învăţate, în special pe cea de repetare, putem realiza umplerea, decuparea sau hașurarea figurilor.

O Pentru umplerea figurilor se vor trasa linii la distanţa de un pas.

O Pentru decuparea figurilor se vor şterge linii (cu GUMA) la distanţa de un pas, după ce figura a fost' umplută.

O Pentru haşurarea figurilor se vor trasa (sau şterge) linii la distanţă mai mare de un pas. Dacă haşurile sunt dese, se poate folosi o distanţă de 2 sau 3 paşi, iar dacă sunt rare, de peste 5 paşi.

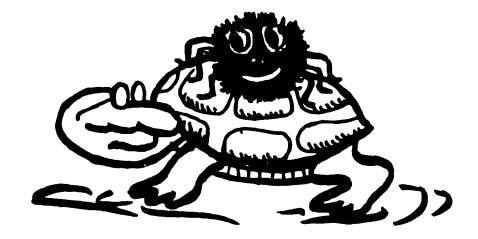

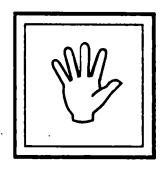

# **Nu uita!**

Pentru a ști căte hașuri sunt necesare se va ține seama de faptul că:

numărul de hașuri x distanța dintre laturi = mărimea laturii

## **Cuvinte noi** învătate

Haşuri, figuri haşurate, haşuri orizontale, haşuri verticale, haşuri oblice

# J;~J, **Probleme** şi **teme practice**

60. Realizați un dreptunghi umplut a cărui lungime este de 50 iar lățimea de 30. Decupați apoi din acest dreptunghi umplut două pătrate egale cu latura de 10, situate pe diagonală și trasați conturul unui triunghi cu latura de 20 rezultând figura de mai jos:

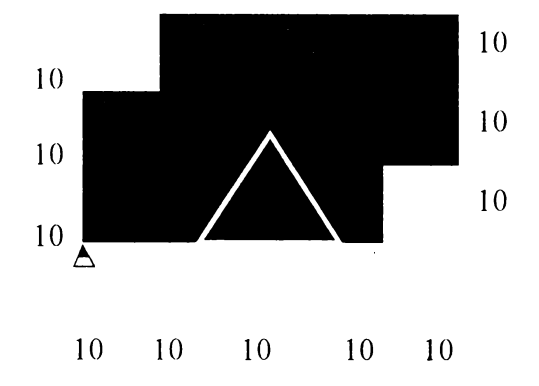

<sup>~</sup>61. Realizaţi un dreptunghi cu lungimea de 40 şi lăţimea de 30.

a) Haşurați acest dreptunghi cu hașuri verticale, distanța dintre ele fiind de 4 paşi.

b) Haşuraţi acest dreptunghi cu haşuri orizontale, distanţa între haşuri fiind d\_e 2 paşi.

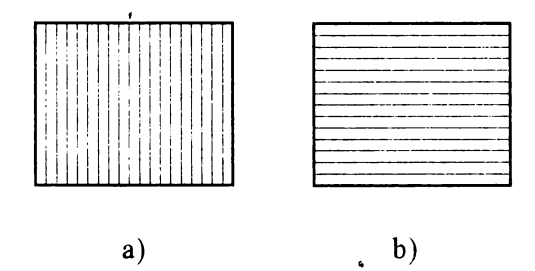

 $\geq$  62. Realizați o tabelă caroiată de-8 x 8 de formă pătratică, mărimea laturii fiind de 40, ca în figura de mai jos:

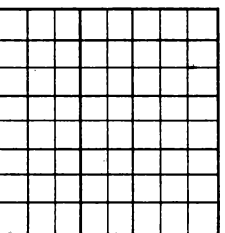

Marcați apoi pe acest croiaj trei căsuțe rezultând figura de mai jos:

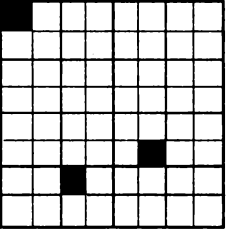

<sup>~</sup>63. Introduceţi următoarele comenzi: • •

REPETA 45 [IN 50 IP 50 SA1]

Ce figură rezultă? Cât de mare este unghiul umplut? Realizaţi un unghi umplut de 60°.

# 17. BROASCA ÎNVAȚĂ NOI **CUVINTE. PROCEDURI** '

Am văzut până acum că pentru a realiza un anumit lucru (un pătrat, un triunghi, o linie, o scară, un trăsnet etc.) se introduceau una sau mai multe comenzi. În urma execuţiei, pe ecran se trasa figura sau obiectul respectiv.

De exemplu, pentru desenarea unui pătrat pe dreapta cu latura de 40 se introduceau comenzile:

REPETA 4 [IN 40 DR 90]

, Observăm că pentru realizarea acestui pătrat s-au folosit 3 comenzi (cuvinte): REPETA, INAINTE şi DREAPTA. .

Să. presupunem că dorim să desenăm o casă. Am folosit comenzile pentru pătrat pentru a dęsena o fereastră (pătrată) de la casă iar acum dorim să o desenăm şi pe cea de a doua. Cum procedăm? Evident vom introduce din nou aceleași comenzi. Ne-ar fi fost însă mult mai simplu să realizăm acest lucru printr-o singură co\_mandă, printr-un singur cuvănt.

Acest lucru este posibil, broasca putănd fi "învăţată" cuvinte (comenzi) noi. Iată cum!

Se alege mai întâi numele care va desemna acel lucru. De exemplu, pătratului pe dreapta cu latura de 40 îi vom da numele PA TRATO. Introducem TO urmat de un spațiu și apoi de acel nume:

TO PATRATD (Nu uita ENTER)

Acesta înseamnă că atenţionăm broasca că ceea ce urmează să introducem arată cum se poate face PATRATD, adică un pătrat pe dreapta cu latura de 40. Nu uităm ca la sfărşit să acţionăm tasta ENTER. Acum vor urma comenzile care determină realizarea unui pătrat pe dreapta cu latura de 40:

# REPETA 4 [IN 40 DR 90]

Este posibil ca aceste comenzi să fie scrise pe mai multe rănduri, însă, oricum, cănd s-au terminat va trebui să acţionăm tasta ENTER.

La sfărşit se va iptroduce END, care în limba engleză înseamnă sfârșit și care comunică broaștei că am terminat de scris cum se realizează PATRA TD.

Ce se întămplă acum? Nimic! Însă brosca va ţine minte, adică va memora toată secvenţa de comenzi sub un singur nume: PATRA TD. Spunem că am făcut o procedură pentru desenarea unui pătrat. Aceasta devine <sup>o</sup>comandă şi de fiecare dată când apelăm această procedură, adică PATRA TD, broasca va trasa un pătrat pe dreapta cu latura de 40.

Spre deosebire deci de comenzi ( cuvintele pe care broasca le ştie de la început), noile cuvinte pe care le învaţă se numesc **proceduri.**  După ce au fost introduse, ele îndeplinesc însă aceleași funcții ca și comenzile.

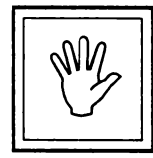

# **Nu uita!**

\

O Numele dat unei proceduri trebuie să fie un cuvânt.

O Este bine ca numele procedurii să exprime cât mai bine ceea ce rezultă în urma apelării ei.

O Procedând asemănător, se pot realiza mai multe procedurii.

O Notaţi-v\_ă pe caiete numele procedurilor realizate.

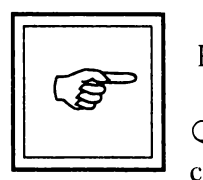

Rezumat

O Broasca poate fi învățată cuvinte noi, care devin comenzi noi.

**O** Aceste comenzi.noi se mai numesc proceduri.

O Modul în care broasca poate fi învăţată un cuvănt nou este următorul:

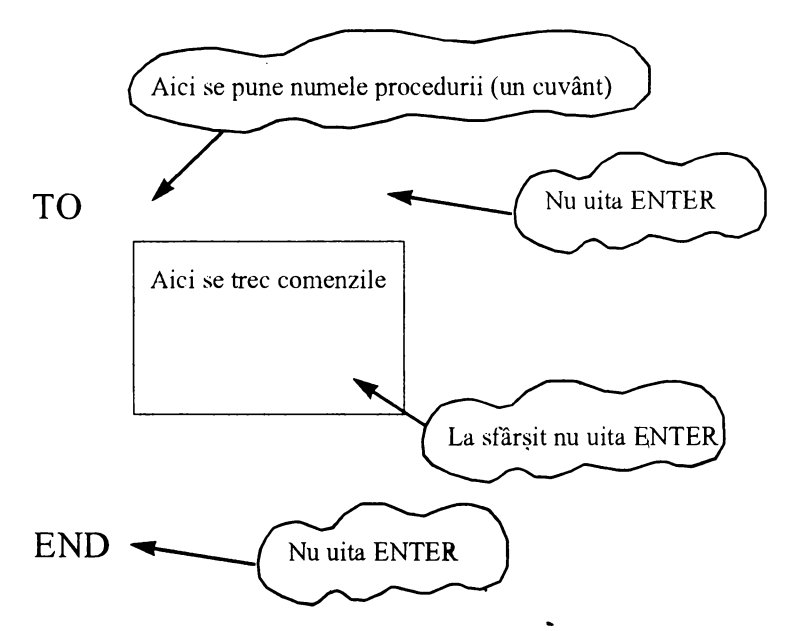

### **Cuvinte noi** învătate  $\sum$

# Procedură

Apelarea procedurii

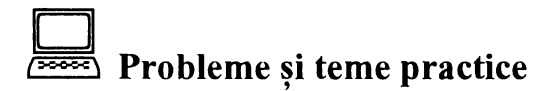

~ 64. Faceţi o procedură pentru realizarea unui pătrat pe stănga cu latura de 30. Numiți această procedură PATRATS.

~ 65. Faceţi o procedură pentru realizarea unui pătrat cu latura de 60. Numiți această procedură PATRAMA (prescurtarea de la PATRAT MARE). Faceți o procedură pentru realizarea unui pătrat cu latura de 10. Numiți această procedură PATRAMI (prescurtarea de la PATRAT MIC).

~ 66. Faceţi o procedură numită TRASEU pentru realizarea figurii de mai jos:

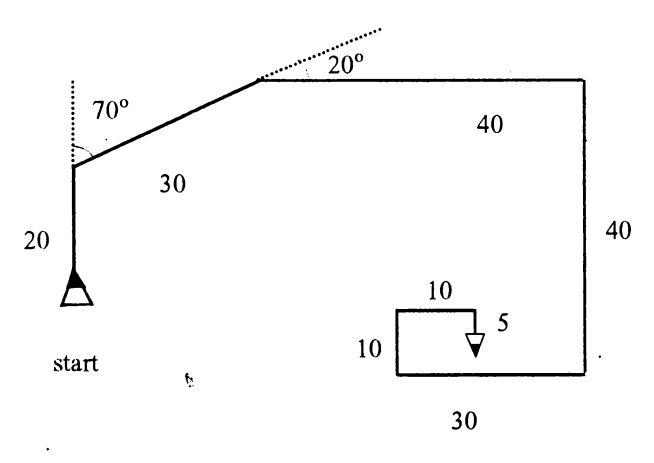

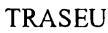

~ 67. Faceţi o procedură SCARA pentru realizarea unei scări cu 5 trepte.

 $\geq$  68. Faceti o procedură STEA pentru realizarea unei stele cu 8 brațe.

~ 69. Faceţi o procedură pentru realizarea unui triunghi şi alta pentru realizarea unui pentagon.

~ 70. Faceţi o procedură numită linie care să traseze o linie de 5. Folosind această procedură dați comenzile pentru trasarea unei linii orizontale întrerupte.

~ 71. Faceţi o procedură PUNCT care să traseze un punct. Folosind procedurile LINIE şi PUNCT introduceţi comenzile pentru realizarea unei linii punct ca în figura de mai jos:

~ 72. Folosind procedura PATRAMI introduceţi comenzile pentru realizarea desenului de mai jos (morișcă).

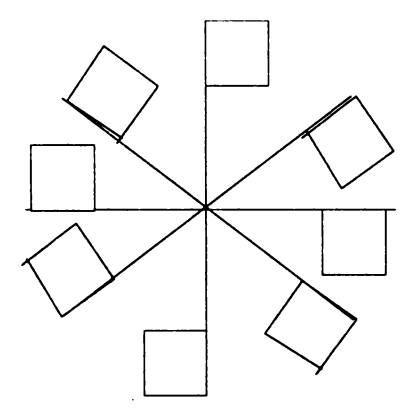

# **18. LUCRUL CU PROCEDURI**

Ati realizat o procedură pentru executarea unui pătrat mic (PA TRAMI). Se poate realiza o altă procedură, de exemplu pentru desenarea unei floricele, să o numim FLORIMI, care să folosească acum comanda PATRAMI? Bineînțeles, deoarece noua comandă, PATRAMI are exact aceleași "drepturi".ca și "vechile" comenzi. Astfel, pentru procedura FLORIMI care desenează o floricică având 10 petale putem introduce:

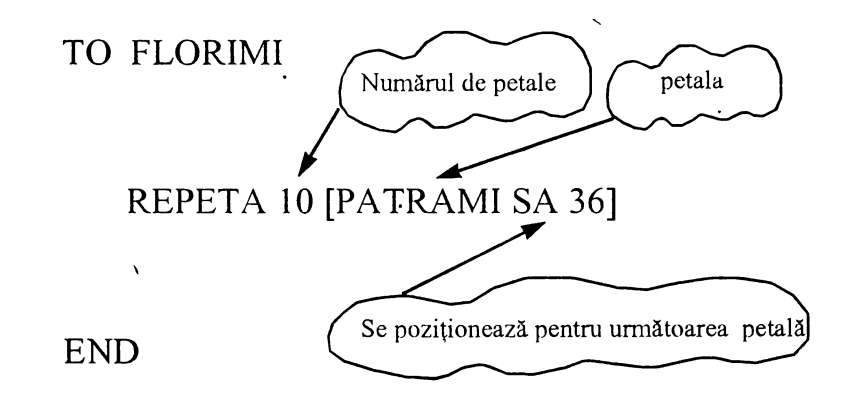

Spunem că procedura FLORIMI este o supraprocedură, deoarece în definirea (componenţa) ei intră procedura PATRAMI care astfel va fi o subprocedură.

Mai mult. În continuare, pe baza procedurii FLORIMI putem face o coroniţă de 6 flori numită, de pildă, CORONI.

TO CORONI REPETA 6 [FLORIMI FC IN 30 SA 60 CR] END

Observaţi că acum CORONI este o supraprocedură în timp ce FLORIMI devine o subprocedură în raport cu aceasta.

Având la dispozitie mai multe proceduri, puteti realiza lucruri mai complicate, formate din părți mai mici care corespund procedurilor.

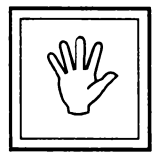

## **Nu uita!**

O La realizarea procedurii puteți să folosiți orice comandă precum şi orice procedură nouă.

O La realizarea unei proceduri puteți să folosiți mai multe proceduri noi.

O Este bine să vă notati exact toate numele procedurilor cu care lucraţi pe caiete şi să aveţi astfel în permanenţă evidenţa lor.

O Dacă doriţi să realizaţi un lucru ( desen) mai complicat este bine să observaţi mai întâi părţi mai mici din care este format şi să realizaţi procedurile corespunzătoare pentru aceste părţi mici. Apoi veţi putea mult mai uşor să realizaţi lucrul prin asamblarea părţilor mai mici.

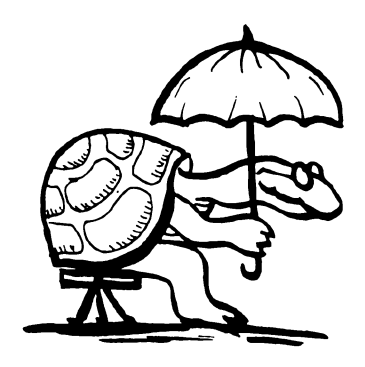

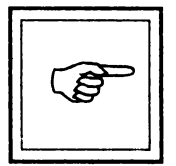

# **Rezumat**

Având realizată o proredură, pe \_baza ei se poate defini o alta nouă care devine supraprocedură în raport cu prima. Aceste proceduri au aceleaşi "drepturi", adică pot fi folosite ca orice comandă, indiferent dacă sunt subproceduri sau supraproccduri. Pentru realizarea unui lucru mai mare este bine ca el să se descompună în părți mai mici, corespunzătoare unor proceduri, iar apoi acestea să se asambleze, rezultând lucrul dorit.

# Cuvinte noi învățate

Supraproceduri şi subproceduri.

# **D** ,. .... , **Probleme** şi **teme practice**

~- 73. Folosind procedura PA TRAMI realizaţi supraprocedura MORISCA cu braţele de 20. Folosind apoi această procedură ca o subprocedură realizaţi o supraprocedură HORA din care să rezulte figura de mai jos:

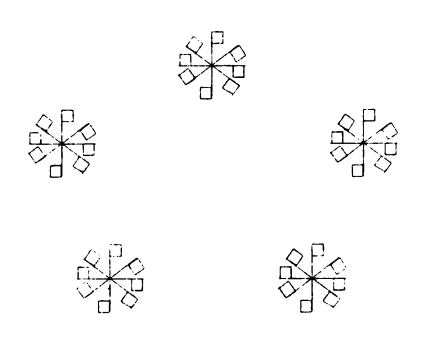

& 74. Realizaţi o procedură LINIEPUNCT pentru trasarea unei linii punct care să folosească procedurile LINIE şi PUNCT.

& 7 5. Cu procedurile PA TRAMI şi PA TRAMA realizaţi desenul de mai jos care reprezintă o casă cu ferestre. Numiți acest desen CASA.

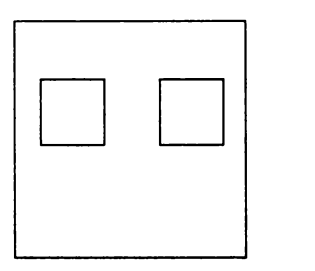

# CASA

& 76. Indicaţi elementele necesare pe~tru realizarea desenului de mai jos care reprezintă o casă cu ferestre cu obloane, acoperis și coș. În cazul în care nu aveţi toate procedurile necesare pentru acest desen, realizaţile, apoi faceți o procedură CASAMEA pentru realizarea acestui desen.

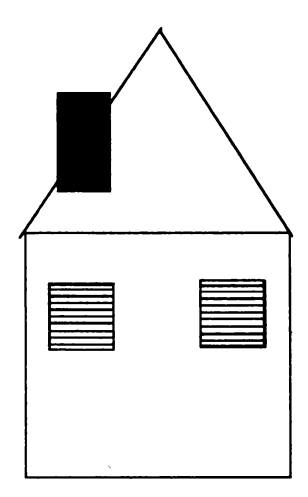

# **PROBLEME RECAPITULATIVE**

77. Cât de mare este distanța de la centrul ecranului la marginea de sus a ecranului? Cum procedaţi pentru măsurarea acestei distanţe?

78. Cât de mare este distanța de la centrul ecranului la marginea de jos a ecranului? Este egală cu cealaltă distanţă? Dacă da, atunci cât este de mare înălţimea ecranului, adică distanţa pe vetticală?

79. Cât de mare este distanța de la centrul ecranului la una din marginile laterale ale ecranului? Pe baza acestui rezultat, calculaţi care este mărimea ecranului pa orizontală. Comparând această mărime cu cea a ecranului pe verticală, ce puteţi spune despre figura geometrică pe care o are ecranul?

80. Indicați ce comenzi trebuie date astfel încât după executarea lor pe ecran să se afle trei segmente de dreaptă pe linia verticală, unul de 60 iar celelalte două de 20, ca în figura de mai jos:

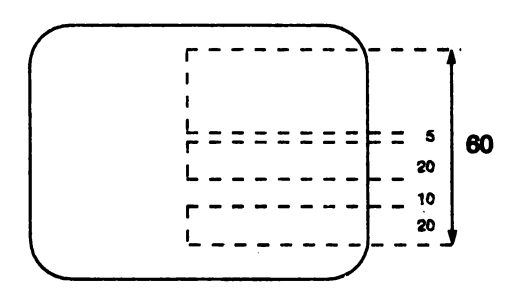

81. Dați comenzile necesare astfel încât ecranul să fie împărţit în două jumătăţi (dreapta şi stânga) printr-o linie întreruptă ca în figura de mai jos. Ce se întâmplă dacă broasca depăşeşte marginea inferioară a ecranului?

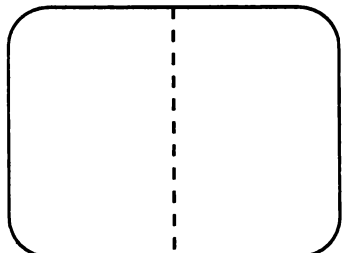

Faceți același lucru și pentru împărțirea ecranului în două jumătăți (sus și jos).

82. Măsurați cât este unghiul format de o dreaptă verticală cu o dreaptă care ajunge în coltul din stânga sus a ecranului. Experimentați.

& 83. Folosind comanda REPETA realizaţi o figură geometrică cu 10 laturi egale.

84. Realizați un tort ca în figura de mai jos. Decupați apoi din el o "felie" cât a zecea parte din acel tort.

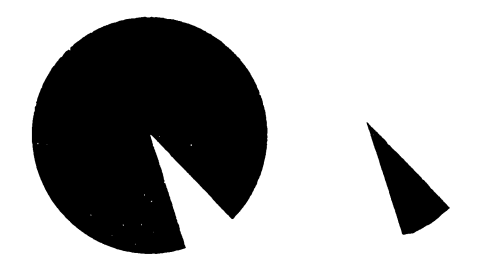

85. Realizați un buchet de flori cu următoarele caracteristici (vezi figura):

- să fie format din 3 fire de flori;
- firele să fie suficient de lungi;
- florile să aibă trei rânduri de câte 10 petale: petale mari pătrate, petale mijlocii triunghiulare, petale mici pătrate.

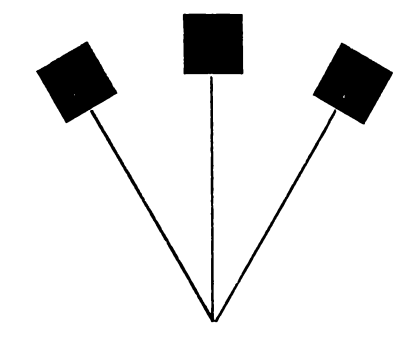

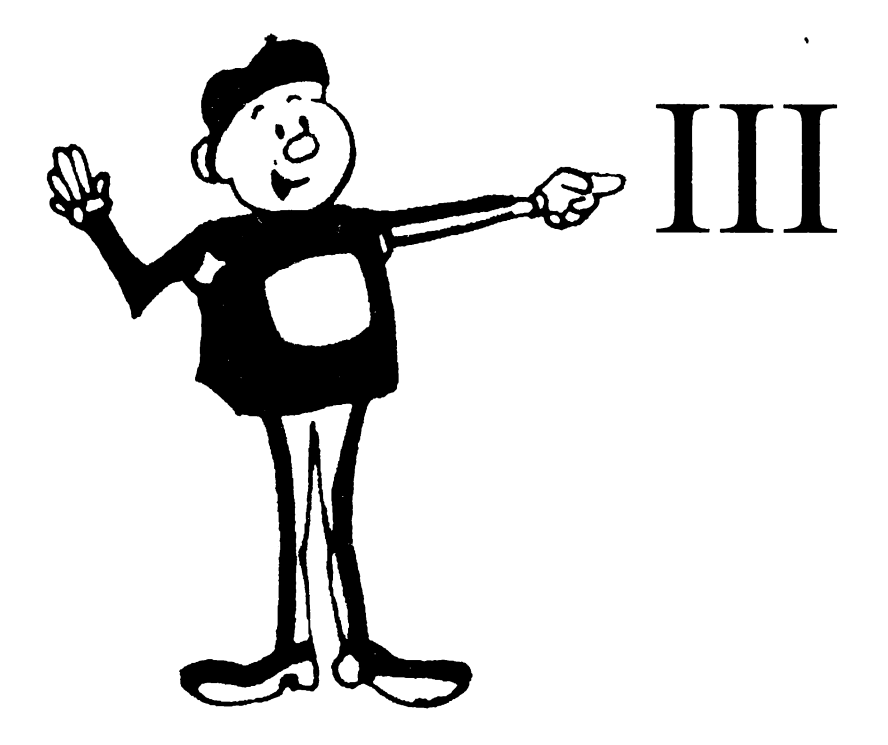

# BASIC

# **19. FACEM CALCULE CU CALCULATORUL**

Introduceţi cuvântul **PRINT!** Lăsaţi un spaţiu, apoi tastaţi 7. Acum ecranul calculatorului arată astfel: '

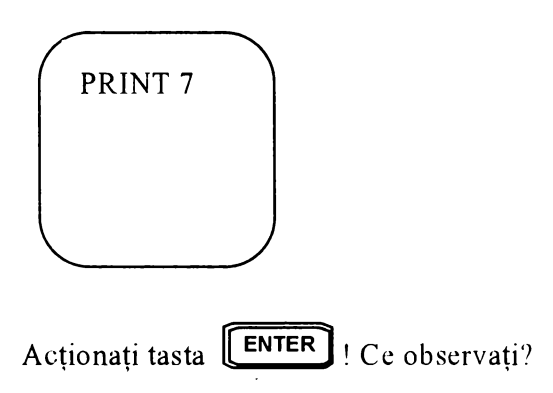

Pe ecran s-a afişat numărul 7. Acum ştim cum se pot scrie numere pe ecran. Într~adevăr, dacă introducem

PRINT 69

şi acţionăm tast~ **[ENTER]** se va afişa numărul 69, ecranul arătând  $\alpha$  as tfel:

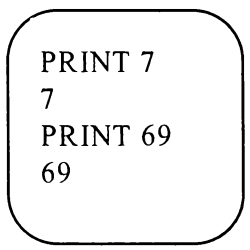

**PRINT** reprezintă **a** comandă **cu ajutorul** căreia **se** afi,ează **rezultate pe ecran.** De aceea am şi introdus-o cu litere mari, pentru a deosebi acest cuvânt de altele obişnuite.

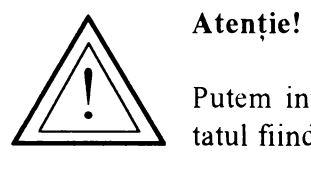

Putem introduce comanda PRINT și cu litere mici, rezultatul fiind acelaşi.

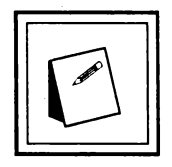

# **Nu uita!**

Pentru a afişa numere pe ecran, se introduce comanda PRINT, se lasă un spațiu, se introduce numărul pe care dorim să îl afişăm şi apoi se acţionează tasta ENTER.

PRINT | înseamnă | AFIŞEAZĂ

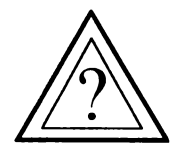

Cum se fac calcule?

Ştim deja că dacă introducem

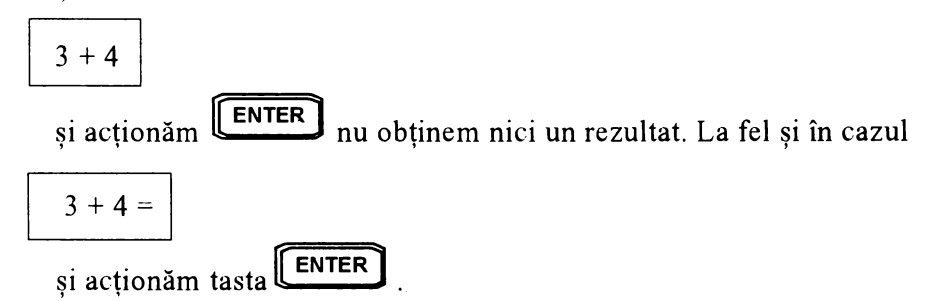

Introduceți:

PRINT  $3 + 4$ 

Da! Acum pe ecran se afişează numărul 7. Am obţinut deci rezultatul dorit.

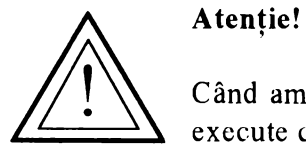

# Atenție!

Când am introdus PRINT  $3 + 4$  calculatorul a înteles să execute comanda:

Afișează rezultatul obținut prin efectuarea operației  $3 + 4$ 

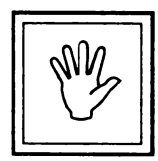

# **Nu uita!**

Pentru a realiza calcule cu calculatorul se introduce comanda PRINT urmată (după un spaţiu) de operaţiile respective.

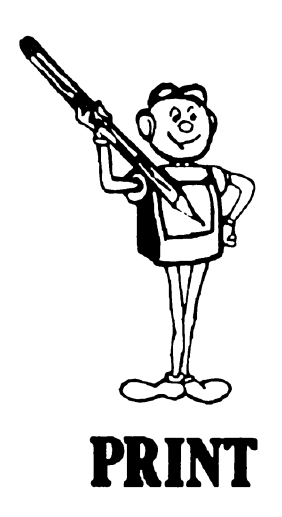

De exemplu: PRINT 5 + 2 - 3 *I* 

Se va afişa rezultatul în urma efectuarii operaţiilor, adică 4.

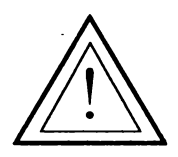

Atenție!<br>Nu puneți la sfârșitul calculelor semnul egal (=), acest lucru nefiind necesar. Este suficient să actionați ENTER.

Pentru realizarea calculelor cu calculatorul se folosesc următoarele semne:

> + pentru adunare - pentru scădere \* pentru înmulţire I pentru împărţire

Observați că pentru adunare<sup>s</sup> și scădere se folosesc exact aceleași semne pe care le ştiţi deja şi le folosiţi la rezolvarea exerciţiilor de matematică.

De ce sunt alte semne pentru înmulțire și împărțire?

Pentru înmulţire se foloseşte semnul steluţă \* ( care se mai numeşte şi *asterisc)* deoarece, semnul x s-ar fi confundat cu litera respectivă, iar la împărțire se foloseste semnul bară înclinată / (care se mai numește slash - citeşte "sleş" -) deoarece semnul două puncte (:) se utilizează în informatică în alt scop.

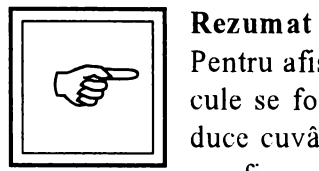

Pentru afişarea numerelor sau a rezultatelor diverselor calcule se foloseşte comanda PRINT. În acest scop se introduce cuvântul PRINT și un spațiu, urmând apoi ce anume se afişează, adică un număr sau mai multe numere legate între ele prin diverse semne de operație. Semnele de operație care se folosesc pentru efectuarea de calcule sunt: + pentru adunare, - pentru scădere; \* asterisc pentru înmulţire; / pentru împărţire.

# **Vocabular**

*Asterisc* - semnul steluţă \*. Localizaţi unde se găseşte acest semn pe tastatură.

*Slash* - semnul bară înclinată /. Localizaţi şi acest semn pe tastatură.

# **D**  t==-==\ **Probleme** şi **teme practice**

 $\approx$  86. Completați șirurile de numere de mai jos cu următorul număr:<br>a) 1 2 4 7 11 ?

a)  $1 \t2 \t4 \t7 \t11 \t?$ b)7 14 21 ? c) l 4 9 16 ? d)  $2 \t 4 \t 8$ e) 1 1 2 3 *5* 8 ?

~ 87. Introduceţi comenzile necesare pentru realizarea pe ecran a unui triunghi plin folosind cifra I, ca în figura de mai jos. În acest scop, puneţi comenzile PRINT una după alta, separate prin semnul două puncte (:) iar la sfârsit doar o singură dată acționați ENTER. Vedeți acum la ce se întrebuintează în informatică semnul pe care îl folositi pentru împărţire?

l I I I I I I I I 1 I I I I I I I I I I I

~ 88. Realizaţi mai multe pătrate umplute cu latura de 5 unităţi folosind diverse cifre ca în figurile de mai jos. Nu uitați să folosiți din nou semnul (:) pentru a da mai multe comenzi odată. Nu vă impacientaţi dacă tot şirul de comenzi nu încape pe un singur rând. Continuaţi obişnuit și nu uitați ENTER la sfârșit.

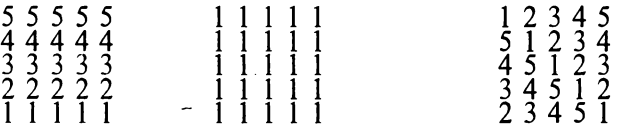

Ce puteţi spune despre primul pătrat. Ce observaţi în legătură cu al treilea pătrat?

~ 89. a) Realizaţi un dreptunghi umplut cu lungimea de 4 unităţi şi lățima de 3 unități, format din diverse cifre. De câte numere aveți nevoie pentru realizarea acestui dreptunghi? Dar de câte comenzi? Dar de câte cifre?

b) Acelaşi lucru dar, de această dată, dreptunghiul să fie aşezat în picioare, ca în figura de mai jos.

& 90. Puteţi realiza un dreptunghi din cifra O (zero) ca în figura de mai jos? De ce nu?

00000 00000 00000

& 91. Realizaţi cu calculatorul următoarele calcule:

a)  $2 + 3x4$ b)  $6+5 \times 2 - 11$ c)  $3 \times (2 + 5) - 1$ d)  $(4 + 4 \times 5) : 6$ e)  $(2 + 3 \times 2)$ :  $(12 - 4 \times 2)$ f)  $100 - 3 \times 20 + 10$  :  $(1 + 3 \times 3) + 14$ 

Realizați aceste calcule și pe caiete. Aveți grijă să obțineți același rezultat atât pe caiet cât şi pe ecran. În caz contrar, refaceţi calculele şi observaţi unde aţi greşit. Cum este mai uşor de făcut calculele, cu calculatorul sau fără?

# **20.** AFISĂM **MAI MUL TE LUCRURI PE ECRAN**

Aţi văzut că prin intermediul comenzii PRINT puteţi afişa pe ecran un număr sau rezultatul unor operații matematice. De fiecare dată, în urma unei comenzi PRINT, se afişează deci pe ecran un lucru reprezentat de un număr. Se pot afişa pe ecran în urma unei singure comenzi PRINT mai multe lucruri, de exemplu mai multe numere pe acelaşi rând?

Introduceti:

PRINT<sub>1</sub>,2

Observaţi că ecranul arată astfel:

,; PRINT 1,2 1 2

I-aţi dat comanda calculatorului să afişeze două lucruri, numărul 1 şi numărul 2. Pentru aceasta, adică pentru a înţelege că este vorba de două lucruri diferite, între acestea s-a pus o virgulă. Observați că au fost afişate amândouă numerele, dar cu un spaţiu (mare) între ele.

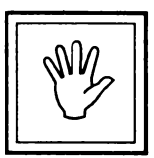

## **Nu uita!**

Pentru a afişa pe ecran două numere cu distanţă mare între ele se foloseşte comanda PRINT iar între cele două numere se pune semnul virgulă.

Introduceti acum:

PRINT 1; 2

Observati că ecranul arată astfel:

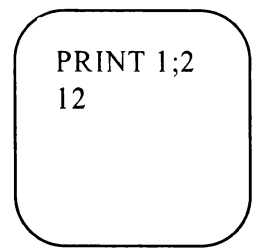

Acum i-aţi dat comanda calculatorului să afişeze două numere, 1 şi 2, dar, de această dată, acestea au fost asezate unul după altul, fără nici o distanţă între ele. Spunem că numerele l şi 2 au fost afişate în continuare. Pe ecran vedem numărul 12 deşi au fost afişate l şi 2 imediat unul după altul.

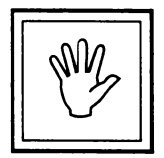

## **Nu uita!**

Pentru a afişa pe ecran două numere fără nici o distanţă între ele se folosește comanda PRINT iar între cele două numere se pune semnul punct şi virgulă (;).

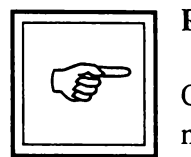

### **Rezumat**

Cu comanda PRINT se pot afişa pe acelaşi rând (linie) mai multe lucruri, de exemplu numere. Dacă doriţi ca între numere să fie un spaţiu mare, atunci după comanda PRINT între cele două numere se va pune semnul virgulă. În acest caz, pe un singur rând (linie) se vor putea afişa doar două numere. Acest mod de afisare se foloseste atunci când se ' ' doreşte ca rezultatele să se afişeze pe două coloane.

Dacă doriți ca între numere să nu fie nici un spațiu, adică numerele să se afişeze în continuare unul după altul, atunci după comanda PRINT între numere se va pune semnul punct și virgulă  $($ ;). În acest caz pe un singur rând se vor putea afişa mai multe numere. Numerele afişate, fie în cazul tastării semnului virgulă, fie în cel al folosirii semnului punct și virgulă, vor putea fi afișate pe mai multe rânduri dacă ele sunt mai multe, păstrându-se regula știută: dacă între numere se pune virgulă, atunci distanţa între ele este mare, chiar dacă se trece pe rândul următor, iar dacă între numere se pune punct şi virgulă (;) atunci numerele se afişează unul după altul până umplu un rând, următoarele trecând pe rândul următor.

# **D** /=====, **Probleme** şi **teme** praţtice

~ 92. Realizaţi următorul afişaj: pe prima coloană numărul de ordine ( l, 2, 3 ... ) iar pe a doua coloană rezultatele următoarelor calcule:

> $3 + 2 \times 5$  $3 + 2 \times 6$  $3 + 2 \times 7$  $3 + 2 \times 8$

~ 93. Afişaţi pe primâ coloană numărul de ordine până la zece iar pe a doua coloană rezultatul obţinut prin înmulţirea numărului de ordine cu el· însuşi.

~ 94. Afişaţi pe acelaşi rând (linie) rezultatele următoarelor calcule:

 $100 - (2 + 8) : 4$  $100 + (2 + 8) \times 4$ 

~ 95. Afişaţi numerele crescătoare de la 1 la ~O în continuare.

~ 96. Daţi l·omenzilc pentru ca pe ecran să fie afişate două dreptunghiuri umplute cu cifre ca în figura de mai jos.

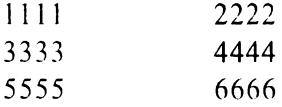

# **21. PROPOZITII CU CALCULATORUL** '

Cu comanda PRINT se poate afişa pe ecran unul sau mai multe numere sau rezultate. Însă tot prin intermediul comenzi PRINT se pot afişa cuvinte sau chiar propoziţii.

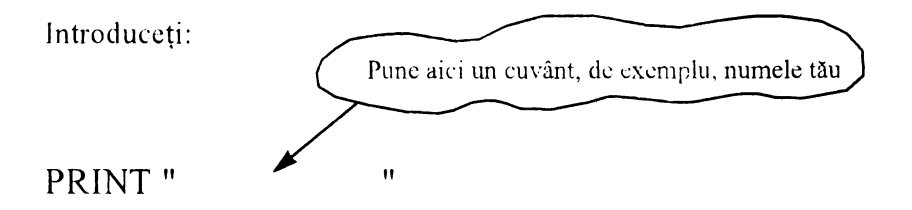

PRINT "Alexandru"

Observaţi că pe ecran apare numele Alexandru, exact aşa cum a fost trecut între ghilimele. Condiția deci ca să se afișeze pe ecran un cuvânt sau o propoziţie este ca înainte ·şi la sfârşitul acelui cuvânt sau propoziţie să se pună semnele ghilimele.

C<sub>c</sub> se pune între ghilimele se mai numeste *text* și exact cum se introduce, asa va fi afisat pe ecran.

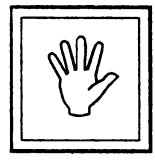

# **Nu 'uita!**

Pentru afişarea unui text, încadraţi-l în întregime între ghilimele.

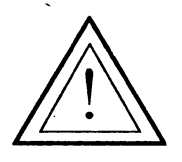

# Atentie!

În introducerea propozițiilor, nu uitați să folosiți tasta Caps Lock pentru litere mari precum şi tasta lungă situată în partea de jos a tastaturii, numită Space pentru a lăsa spațiu între cuvinte. Spațiul care se lasă pe ecran între cuvinte sau între litere se mai numeste *b/ank.*  '

Observați că de câte ori se acționează tasta Space de atâtea ori rămâne un spaţiu liber (blank), putând în acest fel lăsa distanţă mai mică sau mai mare (la alegere) între cuvinte sau numere.

Observați, de asemenea, că textul dintre ghilimele poate fi de dimensiuni mai mari, de exemplu, să conțin mai multe propoziții și fraze și să se întindă pe mai multe rânduri.

Când aţi ajuns la capătul unui rând, continuaţi lucrul în acelaşi mod pe rândul următor.

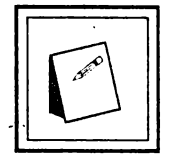

# **Sfaturi practice**

Pentru introducerea textului, fiți atenți cum folosiți semnele de punctuaţie. În cazul în care greşiţi ceva, puteţi folosi tastele de deplasare dreapta  $\rightarrow$  sau stânga $\leftarrow$  și să poziţionaţi cursorul Ia stânga literei greşite, urmând să o îndepărtaţi cu tasta BS.

De asemenea, puteți *insera*, adică intercala o literă (sau mai multe) în cadrul unui cuvânt dacă acestea au fost "mâncate" precum și unul sau mai multe cuvinte în cadrul unei propoziții. În acest scop va trebui să vă poziționați cursorul în locul unde există omisiunea.

Folosind comada PRINT afișați pe ecran un text mai lung, care să se întindă pe câteva rânduri! Observați că fiecare literă :sau chiar cifră. dacă în text aveți și cifre) ocupă un spațiu anun.e pe ecran, încadrându-se într-o pătrățică de ecran, ca și cum pe ecran ar fi trasate linii orizontale ș, verticale. De aceea, toate literele (şi cifrele) se aliniază pe ecran, adică vin exact unele sub altele, formând coloane.

Semnele din care este format un text și care, după cum am văzut, se încadrează într-o pătrățică de ecran, se mai numesc caractere sau caractere ecran. În această categorie intră toate literele (mici și mari), cifrele, semnele pentru operații matematice, semnele de punctuație etc. deci orice semn care se poate găsi pe tastatură. Tot în această categorie intră şi semnele care se găsesc pc partea superioară a unor taste (pentru cifre), obținându-se deci cu Caps Lock și care reprezintă un mic desen. Aceste caractere se mai numesc *caractere grafice* sau *semigrafice*, ele. ocupând pe ecran la fel ca şi celdalte caractere, tot un pătrăţel.

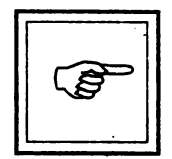

### **Rezumat**

Pentru a afişa pe ecran un cuvânt, o propoziție, mai multe propoziții sau, cu alte cuvinte, un text, se folosește comanda PRINT, textul respectiv punându-se între ghilimele. Dacă textul se întinde pe mai multe rânduri pe ecran, literele şi cifrele se aliniează pe coloane unele sub altele, fiecare, indiferent de mărimea sa (dacă este un mic punct sau o literă mare) ocupând aceeaşi suprafaţă pe ecran. Toate aceste semne care ocupă un pătrățel pe ecran, și anume, litere (mici sau mari), cifre, semne de punctuație și semne pentru operații matematice, precum şi semnele grafice care se găsesc pe tastatură (obținându-se cu tasta Caps Lock) se mai numesc caractere. În această categorie intră și spațiul gol (blank).

## **Vocabular**

*Text* - o înșiruire de litere, cifre și semne de punctuație și matematice care pot fi afişate pe ecran

*Caracter* - orice semn care poate fi afisat pc ecran şi care se găseşte pc una din taste. În această categorie intră literele (mici sau mari), cifrele, semnele de punctuație, semnele pentru operații matematice, alte semne pe care le găsiţi pe tastatură, spaţiul gol (blank) precum şi caracterele grafice.

# **D** , ..... , **Probleme** şi **teme practice**

8. 97. Introduceți comenzile necesare pentru realizarea unui dreptunghi gol cu lungimea de 5 şi lăţimea de 3, folosind în acest scop semnul asterisc  $(*)$ , ca în figura de mai jos.

```
***** 
* * 
*****
```
& 98. Introduceţi comenzile necesare pentru ca într-un dreptunghi realizat din semne de exclamație să se afișeze cuvântul GOOL, ca în figura de mai jos.

> $\frac{1}{2}$   $\frac{1}{2}$   $\frac{1}{2}$   $\frac{1}{2}$   $\frac{1}{2}$   $\frac{1}{2}$   $\frac{1}{2}$   $\frac{1}{2}$   $\frac{1}{2}$   $\frac{1}{2}$  $\frac{1}{2}$  :  $\frac{1}{2}$ ! **GOOL** !  $\begin{bmatrix} 0 & 0 & 0 \\ 0 & 0 & 0 \\ 0 & 0 & 0 \\ 0 & 0 & 0 \\ 0 & 0 & 0 \\ 0 & 0 & 0 \\ 0 & 0 & 0 \\ 0 & 0 & 0 \\ 0 & 0 & 0 \\ 0 & 0 & 0 \\ 0 & 0 & 0 \\ 0 & 0 & 0 \\ 0 & 0 & 0 \\ 0 & 0 & 0 & 0 \\ 0 & 0 & 0 & 0 \\ 0 & 0 & 0 & 0 \\ 0 & 0 & 0 & 0 & 0 \\ 0 & 0 & 0 & 0 & 0 \\ 0 & 0 & 0 & 0 & 0 \\ 0 & 0 & 0 & 0 & 0 &$

& 99. Introduceţi comenzile necesare pentru realizarea unui pătrat cu diagonale, cu latura de 5. Puteţi folosi în acest scop orice caracter doriţi sau mai multe caractere.

&· l 00. Realizaţi un triunghi ca în figura de mai jos. Două laturi să fie formate din cifre 1 iar baza dintr-un caracter grafic. De câte caractere grafice aţi avut nevoie pentru trasarea bazei?

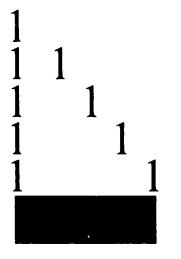

1<br>1<br>201. Introduceți comenzile pentru realizarea următorului desen:

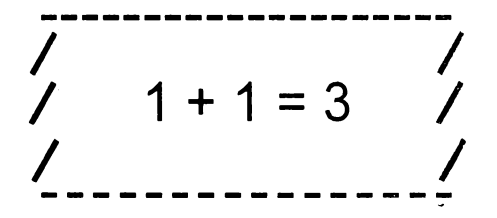

După cum vedeţi, punându-se între ghilimele, se pot afişa şi lucruri neadevărate.

& 102. Introduceţi comenzile necesare pentru a realiza o felicitare cu textul "LA MULŢI ANI!" încadrat într-un dreptunghi.

& 103. Cum va arăta ecranul după introducerea comenzilor de mai jos? (Mai întâi încercaţi să scrieţi rezultatul pe caiete şi apoi să verificaţi prin introducerea comenzilor.)

PRINT "Avem ora de informatică." : PRINT "Până acum am făcut " 2\*10-1; "ore.": PRINT "3+2=6": PRINT"\*\*\*\*\*\*": PRINT 3+2

~ 104. Afişaţi cu ajutorul comenzii PRINT un text care să se întindă pe ecran pe mai multe rânduri. Număraţi câte caractere încap pe un rând de ecran. Notaţi acest număr. Număraţi, de asemenea, câte rânduri (de text) încap pe ecran. Notați-vă și acest număr. De acum veți ține minte că pe ecranul calculatorului se pot afişa \_\_\_ rânduri, a câte \_\_\_\_ caractere. Completați spațiile subliniate în propoziția anterioară cu numerele pe care le găsiți.

~ 10.5. Ştiind câte rânduri încap pe ecran şi din câte caractere este format un rând, folosiţi o coală de hârtie liniată (pagină de caiet de matematică) ~i desenaţi pe ea un ecran. Umpleţi pătrăţelele formate din diverse caractere, astfel încât să realizaţi un desen. Ca idei, puteţi să faceţi o casă sau un vapor sau o navă cosmică sau un om cu pălărie sau orice alt desen doriți. Introduceți apoi comenzile necesare pentru afișarea acestui desn. Nu uitați să număraţi caracterele pe fiecare rând (inclusiv spaţiile goale) pentru a introduce corect comenzile. Puteți nota numerele chiar pe coala de hârtie..

# **22.MEMORIA CALCULATORULUI**

Calculatorul este înzestrat cu o memorie internă cu ajutorul căreia se memorează diverse informaţii. A memora înseamnă a păstra (a înmagazina, a stoca) date în memoria calculatorului.

Cum se realizează această memorare?

. . Memoria calculatorului este formată din mai multe sertăraşe, semănând cu un fagure de albine.

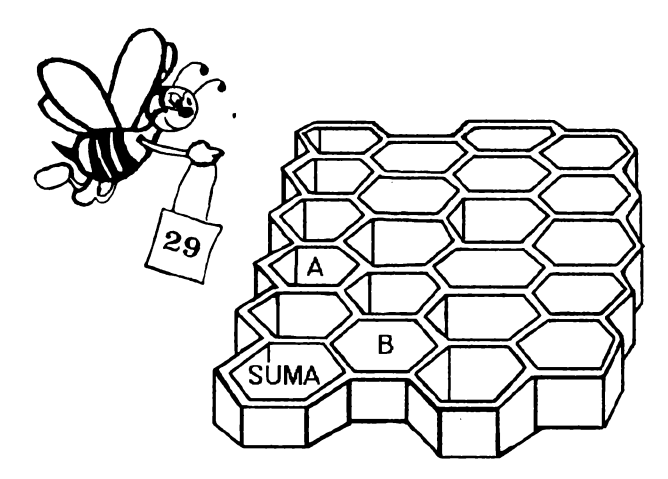

Aceste sertăraşe se mai numesc locaţii *de memorie.* La început, aceste sertăraşe sunt goale, calculatorul neavând nimic în memorje. În sertărașe se pot pune însă diverse lucruri, de exemplu, numere. Pentru ca aceste numere șă se poată regăsi cu usurință, este necesar ca sertărașele să poarte un nume. Și elevii la școală procedează la fel. Gândiți-vă la faptul că folosiți de fapt caietele pentru a păstra în ele informații care vă sunt utile. În acest scop, puneți caietelor o etichetă: "Caiet de limba română", "Caiet de matematică" etc. În acest fel, dacă doriți, de exemplu, să găsiti o formulă de calcul, o veți căuta în caietul a cărei etichetă este "caiet de matematică".

La fel şi la memoria calculatorului, pentru a regăsi diverse lucruri păstrate în locaţiile de memorie, este necesar să' ştim în care anume locație a fost pus acel lucru. Iar acea locație o puteți regăsi după numele ei.

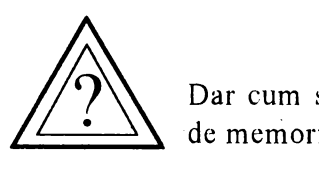

Dar cum se pun lucruri, de exemplu, numere, în locațiile de memorie?

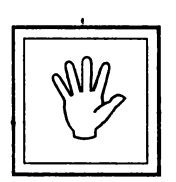

### Nu uitati!

Pentru a pune ceva într-o locație de memorie este necesar ca acesteia să îi dați un nume. Printr-o singură comandă, locaţiei i se dă un nume şi, în acelaşi timp, se pune ceva în ea. Comada cu care se pun lucruri în locațiile de memorie se numeşte **LET.** În limba engleză LET înseamnă *"Hai*  să *... "* sau *"Fie".* 

Introduceti:

$$
LET a = 3
$$

Puteţi\_ "traduce" această comandă prin *"Hai* să-l *facem pe* " *egal cu 3"* sau prin "Fie *a* egal cu 3".

· Astfel, un- sertăraş de memorie poartă acum numele **a** iar în el se găseşte valoarea 3.

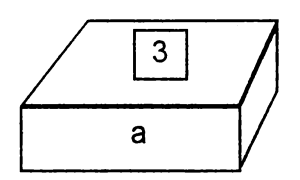

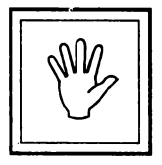

# **Nu uita!**

Pentru a pune ceva într-o locație de memorie se folosește cuvântul LET.

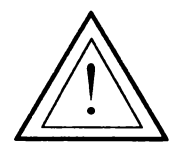

# Atenţie!

Este bine ca numele dat să reprezinte bine conținutul locației. De exemplu, puteți introduce:

 $LET$  vârsta = 9

pentru a memora într-o locaţie vârsta pe care o aveţi.

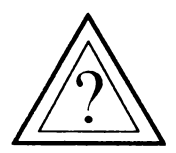

Cum se poate afla ce valoare se găseşte la un moment dat. într-un sertar de memorie? Cum putem verifica faptul că într-adevăr, în locatia de memorie a se găseste valoarea 3? . '

Să ne aducem aminte că am folosit comanda PRINT pentru a afişa rezultatele. La fel, introducând **PRINT** a calculatorul va afișa conţinutul sertarului de memorie cu numele **a** iar cum aici se găseşte va-

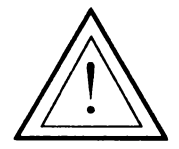

loarea 3, pe ecran va apărea afișat numărul 3.<br> **Atenție!**<br> **Putem oricând să ne "uităm"**<br> **Atenție!** Putem oricând să ne "uităm" în memoria calculatorului pentru a "vedea" ce valori se găsesc în locațiile ei.

Puneţi acum în locaţia numită **b** valoarea 7.

Sigur, ati introdus LET  $b = 7$ 

O·

Acum memoria calculatorului arată ca în figura de mai jos, în locatia a fiind valoarea 3 iar în locatia **b** valoarea 7.
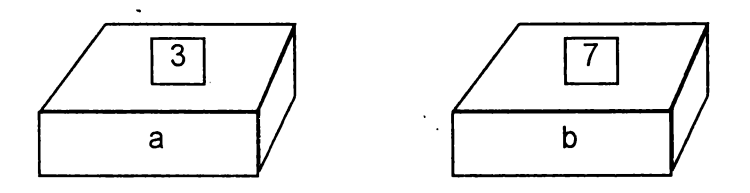

Cum va arăta memoria calculatorului dacă introducem  $|LET c = a$ 

Desigur, putem să "ne uităm" în locaţiile de memorie.

Introduceţi:

PRINT a  $\rightarrow$  Ati obtinut valoarea 3. Înseamnă că această locaţie a rămas neschimbată.

PRINT b rămas neschimbată.  $\rightarrow$  Ați obținut valoarea 7. Și această locație a

PRINT c  $\rightarrow$  Ati obținut valoarea 3.

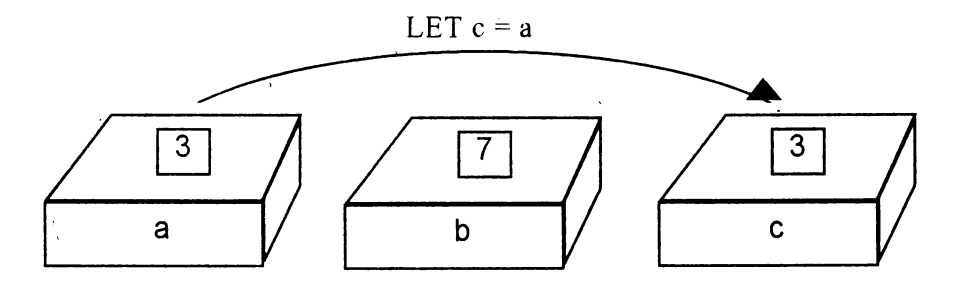

Înseamnă că atunci când am introdus LET  $c = a$  valoarea din sertarul a a trecut şi în sertarul c, a rămânând însă neschimbat.

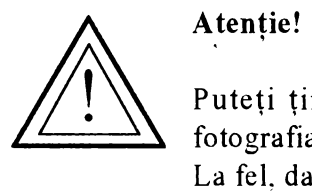

Puteţi ţine minte mai bine, imaginându-vă că a fost fotografiat continutul lui a si rezultatul a fost trecut în **c**.

La fel, dacă introducem acum LET d =  $a + b$  |, în sertarul **d** se va pune conținutul sertarului a (adică 3) adunat cu conținutul sertarului **b** (adică 7), deci se va pune 10, continutul sertarelor a si **b** rămânând neschimbat.

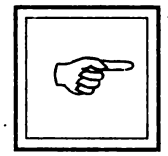

#### **Rezumat**

Memoria calculatorului este formată din mai multe sertărașe, numite *locații de memorie*, iar în acestea se pot pune diverse lucruri, de exemplu, valori. Pentru a pune o valoare într-o locaţie de memorie se foloseşte cuvântul **LET** urmat de numele pe care dorim să îl dăm locaţiei. Apoi se pune semnul egal după care va urma valoarea pc care o punem în acea locaţie. Este bine ca numele pe care îl dăm locației să reprezinte cât mai bine conținutul ei. Pentru a afişa conţinutul unei locaţii de memorie se folosește comanda **PRINT** urmată de numele dat locației.<br>Valorile din locații se pot folosi pentru a pune valori în diverse locații, folosindu-se tot LET.

#### **Cuvinte noi**

*memoria calculatorului* 

locaţie *de memorie* 

*comanda LET* 

# **Probleme și teme practice**

 $\approx$  106. Introduceti într-o locatie de memorie numită A valoarea 10 iar într-o locatie de memorie B valoarea 5. Introduceti în altă locație numită C valoarea obținută prin adunarea valorii din A cu dublul valorii din B și afișați această valoare. Ce se va afișa pe ecranul calculatorului?

 $\approx$  107. Dați comenzile necesare pentru ca să introduceți într-o locație de memorie x valoarea 1, într-o locație y valoarea 2 și afișați aceste va-, ' ' **t**  lori una după alta cu un spaţiu între ele. Trasaţi apoi o linie întreruptă iar sub aceasta afișați valoarea sumei plus a produsului dintre cele două valori. ' ·

~ 108. Puneţi într-o locaţie numită vârstă numărul de ani pe care l-aţi împlinit deja. Daţi apoi comenzile necesare pentru ca pe ecran să se afişeze: "Sunt în vârstă de "urmată de vârsta în ani pe care o aveţi.

~ 109. Puneţi în locaţia de memorie **a** valoarea 3. Cum va arăta ecranul calculatorului după ce introduceţi comenzile:

 $\cdot$  PRINT a; a; a; a : PRINT a; " "; a : PRINT  $a; " " ; a : PRINT a; a; a; a;$ 

~ 1'1 O. Ce va .conţine memoria calculatorului după ce introduceţi comenzile:

LET  $a = 4$  : LET  $a = 5$  : LET  $a = a - 1$  : LET  $a = a + 2$ : LET  $a = a - 1$ : LET  $a = a - 1$ 

Cum verificati acest lucru?

## **23. PROGRAME**

Priviți lista următoarelor comenzi:

10 LET  $x = 2$ 20 LET  $y = 3$ 30 PRINT x, y 40 LET  $z = x + y$ 50 PRINT z

• Încercaţi să introduceţi lista întocmai cum o vedeţi. Nu uitaţi să acţionaţi tasta ENTER la sfârşitul fiecarei linii.

Priviţi această listă pe ecran. Observaţi că prima linie conţine o comandă:  $LET = 2$ . Dar această comandă nu s-a executat! Pentru a vă convinge, puteţi introduce **PRINT x** şi veţi vedea că nu se afişează valoarea 2. Sigur, această comandă nu s-a executat deoarece în fața ei există un număr, si anume, numărul **1** O. . .

Ceea ce aveţi în faţă este un **program.** El este format din *linii de program.* În cazul nostru este format din liniile 10, 20, 30, 40 și 50 iar fiecare linie contine una sau mai multe comenzi.

Comenzile din cadrul liniilor nu s-au executat deoarece ele au fost doar **memorate.** Când s-a introdus

10 LET  $x = 2$ 

această linie s-a memorat, păstrându-se în memoria calculatorului fără însă ca acea comandă din interiorul său să fie executată.

#### Atenție!

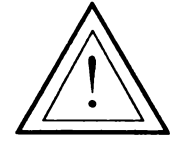

Condiția ca o astfel de comandă să nu fie executată imediat cc sc introduce, ci numai memorată, este ca ca să aibă un număr în faţă. *În* această *situafie, comanda devine o instrucfiune.* 

Ce este un program?

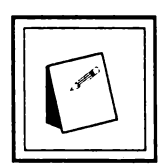

#### **Nu uita!**

Un **program** este reprezentat de o listă **de comenzi**  (instrucțiuni) care nu sunt executate după introducerea lor, ci memorată.

Ele vor fi executate toate odată, numai după cc se introduce o comandă anume. Această comandă cstc **RUN.** În limba engleză **run** înseamnă aleargă! Dă-i drumul!

Deci comanda **RUN** indică să se dea drumul la program, adică să se execute comenzile din cadrul liniilor.

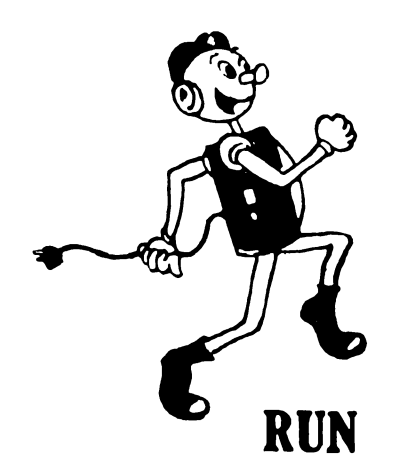

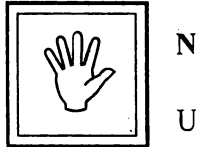

**Nu uita'!** 

Un program se execută cu comanda RUN.

Introduceți RUN. Acum ecranul arată astfel.

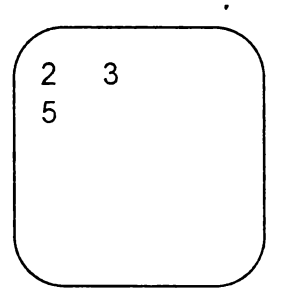

Aceste rezultate sunt cele corespunzătoare liniei 30 care conține o comandă pentru afisarea valorilor din locațiile x, adică 2, și y, adică 3 precum și liniei 50 care conține o comandă pentru afișarea valorii din locația z, adică 5.<br>În urma introducerii comenzi RUN s-au executat și celelalte

comenzi dar care au avut efect numai asupra memoriei.

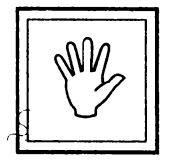

#### **Nu uita!**

 $O$ rdinea în care se execută comenzile din cadrul liniilor de *program· este* dată *de ordinea numerelor,de linie.* În cazul nostru ordinea execuției este: 10, 20, 30, 40 și 50.

 $\mathbf{r} = \mathbf{r} \times \mathbf{r}$  . The set of the set of the set of the set of the set of the set of the set of the set of the set of the set of the set of the set of the set of the set of the set of the set of the set of the set Ce s-a întâmplat acum cu programul după ce â fost executat? Mai este el în memoria calculatorului?

Da, introducând comanda LIST lista liniilor de program va reapare pe ecran iar apoi introducând comanda RUN programul va fi din nou executat, pe ecran rezultatele afişându-se\_ ca înainte.

O linie de program poate fi modificată, introducându-se din nou.

De exemplu:

20 LET  $y = 4$ 

De asemenea, o linie de program se poate sterge din memorie, introducându-se numărul ei urmat de ENTER. ·

De exemplu, introduceți: '30

În acest caz, programul nostru va arăta acum astfel?

10 LET  $x = 2$ 20 LET  $y-4$ 40 LET  $yz - x + y$ 50 PRINT z

Introducând acum RUN, pe ecran va apărea ·6, corespunzător comenzii **PRINT z.** 

Programul poate fi şters din memoria calculatorului cu comanda **NEW.** În engleză **NEW** înseamnă "nou" deci comanda sugerează că vom începe un program nou.

Introduceţi:

NEW

apoi **LIST.** Într-adevăr, acum pe ecran nu se va mai afişa nici un program.

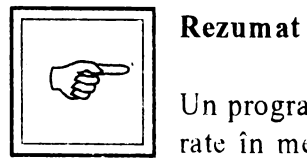

Un program reprezintă o listă de comenzi care sunt memorate în memoria calculatorului și execuate atunci când se introduce comanda **R UN.** 

··=============== =========

Programul este format din linii de program care sunt memorate și conțin comenzi.

Comenzile sunt execuate în ordinea numerelor liniilor de program în componența cărora intră.

O linie de program se poate modifica introducându-se din nou, de data aceasta cu modificarea dorită. De asemenea, <sup>o</sup> linie de program se poate sterge, introducându-se numărul ei urmat de acționarea tastei ENTER.

Programul se poate vizualiza cu comanda **LIST,** în urma căreia se va afişa lista comenziilor de program şi se poate şkrgc din memorie cu comanda **NEW.** 

#### **Comenzi noi** învăţate

RUN LIST NEW

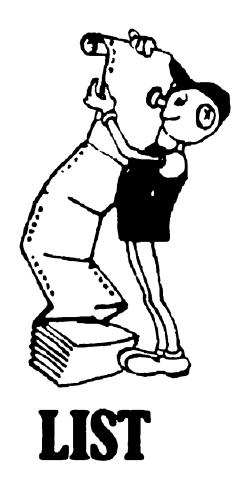

**D** Probleme și exerciții practice

& 111. Realizaţi un program prin care să puneţi într-o locaţie de memorie o valoare și să afișați pe un rând valoarea, dublul și triplul ei.

& 112. Introduceţi următorul program:

10 LET  $x = 2$ 15 LET  $y = 3$ 20 LET  $z = 5$ 25 PRINT  $x + 2 * y - z$ 

Imaginaţi-vă cum va arăta ecranul după introducerea· comenzii RUN, apoi verificaţi-vă cu calculatorul.

Adăugaţi apoi linia:

17 LET  $a=1$ 

Modificaţi linia 15 astfel:

15 LET  $y = 4$ 

Cc se va afişa acum pe ecran la comanda RUN?

A avut vreo urmare pe ecran adăugarea liniei 17?

 $\approx$  113. Puneți în ordine următorul program:

A. PRINT x B. PRINT y C. PRINT z D. LET  $x = 1$ E. LET  $y = 2$ F. LET  $z = x + y - z$ 

Ce se va afişa pe ecran după introducerea programului punându-se numerele de linie corespunzătoare?

## **RĂSPUNSURI ȘI INDICAȚII PENTRU<br>
REZOLVAREA PROBLEMELOR SI TEMELOR PRACTICE**   $\frac{1}{2}$

- $\triangle$  1. a A f F **b-A** g-A  $c - F$  h-A d-A i-A C - A
- & 2. Ordinea corectă: 2 1- 3 5 6 4.
- & 3. Ordinea corectă: 3 I 2 4 5 7 6.
- $\geq$  4. Pe rândul de sus al grupului central de taste:
	- \* (steluţa) pc tasta  $\overline{(}$ paranteză deschisă pc tasta 9  $\lambda$ paranteză deschisă pc tasta O

• pc tasta=

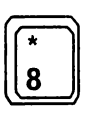

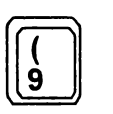

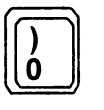

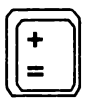

& 5. Se acţionează tasta Shift împreună cu tasta pe care apare acest semn, și anume, virgula (,).

 $\geq 7$  La 38.

8. Indicație: numele începe cu literă mare. Se acționează tasta literei cu care începe numele, împreună cu tasta Shift. La fel pentru numele mic!

~ 9. 5. Se adună numerele corespunzătoare căsuţelor pentru primele două cercuri:  $8 + 7 = 15$ ;  $6 + 9 = 15$ ;  $3 + 2 = ?$ 

≥ 10. Triunghiurile se pot număra după numărul de căsuțe pe care le ocupă:

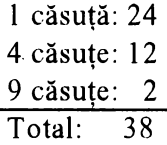

~ 11. Ecranul se şterge şi apare mesajul "Nu ştiu cum să ECRANUL". Primul cuvânt a fost șterge. Acesta, reprezentând un ordin, a fost executat întocmai. Următorul cuvânt întâlnit, însă, a fost **ecranul.** Acesta nu reprezintă o comandă şi, de aceea, calculatorul a afişat un mesaj de atenţionare asupra faptului că nu ştie cum să "rezolve" acest cuvânt deoarece nu îl cunoaşte. Următoarele cuvinte nu mai sunt luate în consideratie.

 $\geq$  13. Suma numerelor pe prima diagonală:  $3 + 2 + 7 = 12$ . Suma numerelor pe a doua diagonală:  $1 + 6 + 3 + 2 = 12$ . Deci și pe a doua diagonală suma numerelor  $(4 + 7 + ?)$  va fi tot 12.

~ 14. Se foloseşte tasta DELETE. De asemenea, pentnfa şterge litere sau cuvinte, precum şi a intercala alte litere sau cuvinte în propoziţie, se pot folosi tastele  $\leftarrow$  și  $\rightarrow$ , cu ajutorul cărora se poate deplasa cursorul la stânga sau la dreapta în cadrul propoziţiei. Acţionarea tastei ENTER arc acelaşi efect ca şi în cazul propoziţiei de la problema 1, motivaţia fiind aceeaşi. Remarcaţi faptul că nu este obligatoriu ca înainte de a actiona această tastă cursorul să se afle la sfârșitul propoziției, acesta putându-se găsi oriunde în interiorul ei.

15. Joc nu este o comandă și va apărea mesajul "Nu știu cum să joc".

- & 16. a) J. Literele alfabetului sunt din două în două.
	- b) J. Literele alfabetului sunt aşezate invers din două în două.

c) l. Sunt două grupuri de litere iar literele din al doilea grup sunt intercalate între rde din primul grup şi sunt aşezate invas. Primul ~ .-----primul grup de litere grup de litere este LMN iar al doilea IJK (vezi figura):

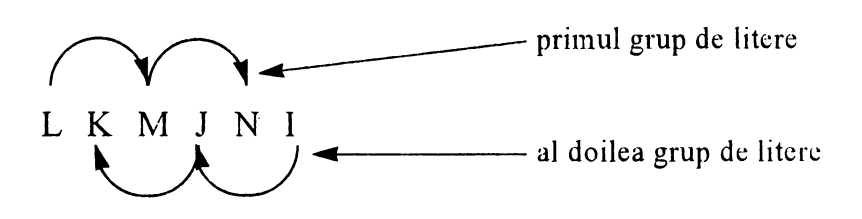

 $\geq$  17. INAINTE 10 INAINTE 30

 $\geq 19$ . Se va face sur.ia:  $10 + 20 + 10 = 40$ . Segmentul de dreaptă va fi de 40.

& 20. Segmentul de dreaptă este de 50, după cum se poate observa şi din figură. Nu are importanţă unde se găseşte broasca în final, ea a desenat deja un segment de dreaptă de 50.

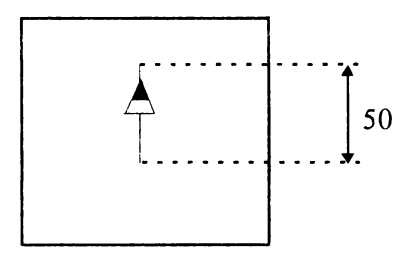

**<sup>8</sup>** 18. IN 20 IN 30 IN 20

~ 22. 60, ecranul arătând ca în figură:

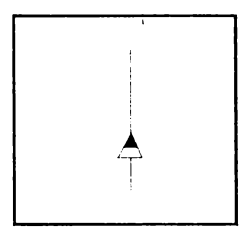

Problema care se pune este de a "lua" din acest segment o "bucată". Dacă inițial segmentul este de 60 și dorim să rămână din el numai 25 înseamnă că "bucata" pe care trebuie să o luăm este de 60 - 25 = 35. Deci comenzile pe care le vom introduce sunt:

IN 5 GUMA IN 35

~ 23. După introducerea primelor comenzi ecranul arată ca în figura a.

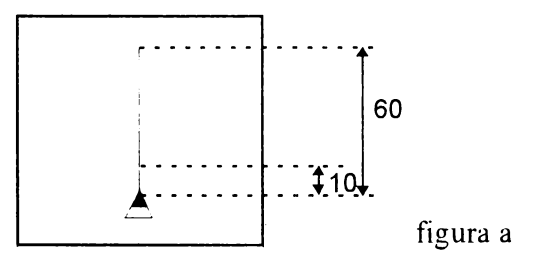

Putem lăsa un segment de 10 dând comanda IN

1 O apoi va trebui să ştergem din segmentul de 50 o bucată de 20,

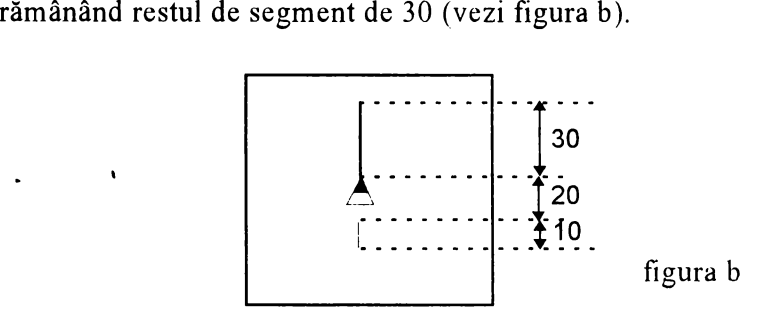

**8. 24. FC IP 10 CR IP 10 IN 10 FC IN 20 CR IN 20** 

29. Un segment de 40.

& 26. IN 60 IP 10 GUMA IP 20

& 27. Două segmente de dreaptă de 20.

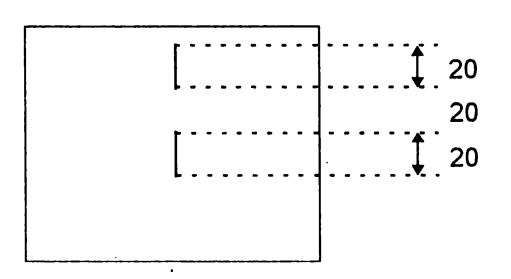

28. Un ecran gol.

& 29. a) IN 60 IP 60OR IO IN 60 **IV** 60 b) IN 50 IP 50 DR 30 IN 50 IP 50 c) IN 60 IP 60 DR 1 IN 60 IP 60 d) IN 50 IP 50 DR 90 IN 50 IP 50 e) IN 60 IP 60 DR 150 IN 60 IP 60 f) IN 50 IP 50 DR 120 IN 50 IP 50

& 30. De exemplu: DR 70 DR 10 DR *5* DR 3 DR 2 Acum broasca este orientată exact pe direcţia orizontală. Unghiul din dreapta are mărimea de:  $70^{\circ}$  +  $10^{\circ}$  +  $5^{\circ}$  +  $3^{\circ}$  +  $2^{\circ}$  =  $90^{\circ}$ .

& 31. Se procedează la foi ca la problema precedentă. Unghiul cu care trebuie să se rotească broasca pentru a fi orientată în sens invers este de 180°. Remarcați că puteți roti broasca la dreapta (cu comenzi DREAP-TA) sau la stânga (cu comenzi STINGA), rezultatul, adică suma unghiurilor, va fi acelaşi.

~ 32. Se procedează la fel. Pentru o rotire completă unghiul va fi de 360°.

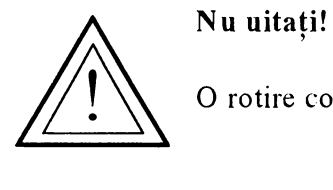

#### Nu uitați!

O rotire completă se realizează cu un unghi de 360°.

~ 33. IN 50 IP 50 SA 60 IN 50 IP 50 SA 70 IN 50 IP 50

 $\approx$  34. IN 50 IP 50 SA 90 IN 50 IP 50 SA 20 IN 50 IP 50 Cu aceste comenzi vom obține un unghi de  $90^{\circ}$  +  $20^{\circ}$  $-110^{\circ}$  ca în figura de mai jos. Ca să ajungem la 130° mai este necesar încă un unghi de 20°. Deci vor urma comenzile: SA 20 IN 50 IP 50

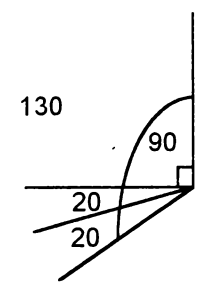

 $\approx$  35. IN 50 IP 50 DR 60 IN 50 IP 50

Cele două unghiuri componente vor fi de 30°. Vom continua cu următoarele comenzi:

SA 30 IN 10 FC IN 10 CR IN 10 FC IN 10 CR IN 10

~ 36. Vom realiza mai întâi unghiul drept:

IN 60 IP 60 **SA** 90 IN 60 IP 60

Observăn din figura de mai jos că trebuie să rotim broasca astfel încât să formăm un unghi obtuz.

Deci: SA 120 IN 60 IP 60

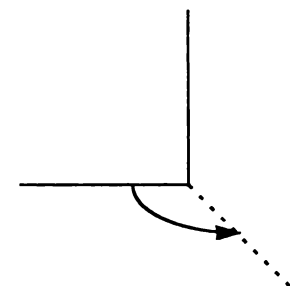

& 37 . Broasca se află exact pe direcţia în care era la început. Din tabelul .de mai jos se observă că suma rotirilor la dreapta este egală cu suma rotirilor la stânga.

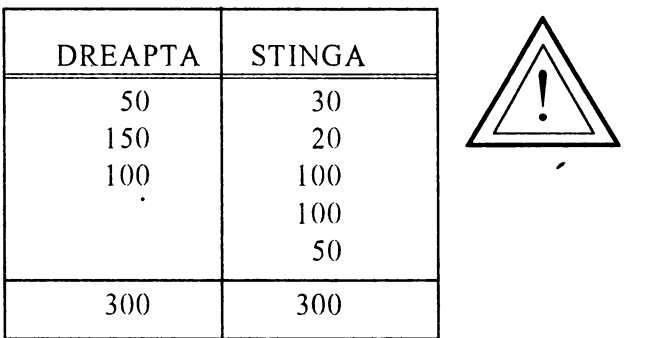

**Nu uitati!**   $^{\circ}$ 

Dacă suma rotirilor la stânga este egală cu suma rotirilor la dreapta, atunci broasca rămâne pe direcția inițială.

& 38. IN 50 IP 100 IN 50 SA 90 IN 50 IP 100 IN 50

Sunt două drepte de<sup>100</sup>, perpendiculare una pe cealaltă și intersectânduse la mijlocul fiecăreia. Se formează 4 unghiuri drepte iar suma for este de 360°.

39. Problema este că nu știm cât de mari sunt unghiurile. Vom face următorul experiment. Începem să realizăm desenul cu primul unghi de 130°, deoarece se vede că este obtuz. Deci:

IN 50 IP 50 DR 130 IN 50 IP 50

Rezultă figura a.

Să presupunem că și al doilea unghi îl facem tot a de 130.

Deci: DR 130 IN 50 IP 50

Rezultă figura b.

Vom încerca să măsurăm cel de-al treilea unghi, după procedeul deja cunoscut. Vedem că el este ceva mai mare de 90° deci introducem DR 90 şi apoi tot cu comenzi DREAPTA încercăm să aducem broasca pe

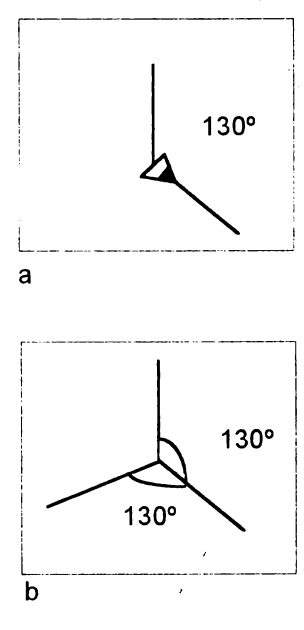

direcţia iniţială. DR *5* DR 3 DR 2 şi acum, într-adevăr, broasca se află exact pe direcția pe care era și la început. Al treilea unghi este deci  $90^{\circ}$  +  $10^{\circ}$  =  $100^{\circ}$ . Să adunăm valorile celor 3 unghiuri care rezultă din figură:

 $130^{\circ} + 130^{\circ} + 100^{\circ} = 360^{\circ}$ .

Dar la acest rezultat am mai ajuns de câteva ori. Am văzut, de exemplu, că şi la problema precedentă suma unghiurilor (În cazul unei cruci) era tot de 360°. Problema este că unghiurile sunt egale iar figura care a rezultat nu ne convine din acest punct de vedere. Cum am putea face? Putem afla cât este valoarea fiecăruia din cele trei unghiuri deoarece ştim că, oricum, suma lor va fi de 360°. Deoarece ele sunt egale, fiecare va

avea valoarea  $360^\circ$  :  $3 = 120^\circ$ .

Pentru a realiza desenul din figura dată, comenzile sunt:

IN 50 IP 50 DR 120 IN 50 IP 50 DR 120 IN 50 IP 50

La sfârșit putem introduce chiar DR 120 pentru a verifica faptul că într-adevăr broasca indică direcţia pe care a avut-o şi la început.

& 40. Dacă ne uităm dintr-o parte la ecran observăm că este vorba de aceeași cruce pe care am realizat-o în cadrul problemei 38 dar, față de precedenta, este înclinată. Problema este că nu ştim cu ce unghi este înclinată (vezi figura):

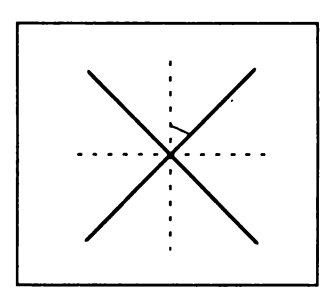

Puteți face mai multe încercări pentru a determina înclinația. Cea mai bună soluție este pentru un unghi de 45°. Comenzile sunt:

DR 45 IN 50 IP 100 DR 90 IN 50 IP 100

~ 41. Sunt 3 unghiuri. Suma lor va fi 180° (vezi problema 31 ). Fiecare unghi va fi de  $180^\circ$  :  $3 = 60^\circ$ . Se vor introduce comenzile: DR 90 IN 50 IP 50 SA 60 IN 50 IP 50 SA 60 IN 50 IP 50 SA 60 IN 50 IP 50

~ 42. Sunt 4 unghiuri. Deja ştim că suma lor este 180° iar în acest caz fiecare unghi va fi  $180^\circ$ :  $4 = 45^\circ$ . DR 90 IN 50 IP 50 SA 45 IN 50 IP 50 SA 45 IN 50 IP 50 SA 45 IN 50 IP 50 SA 45 IN 50 IP 50

~ 43. IN 30 DR 60 IN 50 SA 60 IN 10 SA 90 IN 70 SA 90 IN 40 DR 90 IN 20 SA 90 IN 40 SA 90 IN 40. Mărimea drumului:  $30 + 50 + 10 + 70 + 40 + 20 + 40 + 40 = 300$ 

 $\geq$  44. SA 90 IN 5 DR 90 IN 25 DR 60 IN 20 DR 30 IN 10 DR 70 IN 80 DR 110 IN 30

~ 45. IN 50 SA 90 IN 50 SA 90 IN 50 SA 90 IN 50 SA 90 Perimetrul =  $50 + 50 + 50 + 50 = 200$  (au fost 4 comenzi IN 50). Suma unghiurilor pătratului =  $90^{\circ} + 90^{\circ} + 90^{\circ} + 90^{\circ} = 360^{\circ}$ .

~ 46. IN 30 SA 90 IN 50 SA 90 IN 30 SA 90 IN 50 SA 90 Perimetrul =  $30 + 50 + 30 + 50 = 160$ .

~ 47. Se realizează un pătrat cu latura de 50: IN 50 SA 90 IN 50 SA 90 IN 50 SA 90 IN 50 SA 90.

Se poziţionează broasca pe direcţia diagonalei (figura de mai jos). Pentru unghiul pe care'îl face diagonala cu latura: SA 45 .

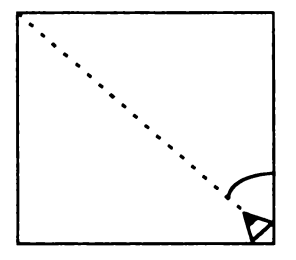

Nu ştim cât de mare este diagonala. Putem însă să o măsurăm. Mergem la început o distanță cât latura: IN 50 (vezi figura).

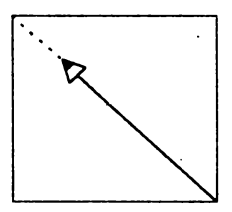

Se observă că mai trebuie mers și realizăm acest lucru mergând puțin câte puțin până ajungem în colț: IN 10 IN 5 IN 5.

Se observă că acum colţul a fost puţin depăşit: IP 1. Acum broasca este chiar în colţ. Deci diagonala unui pătrat cu latura de 50 este de aproximativ 70. (A se observa că diagonala pătratului este mai mare decât latura sa).

<sup>~</sup>48. Pentru a desena triunghiul este necesar să cunoaştem toate clementele, adică toate cele trei laturi şi toate cele trei unghiuri.

Însă nu știm decât două laturi și un singur unghi din cele trei. Ce putem face?

Uitați-vă la figura obținută în problema anterioară (47) după trasarea diagonalei pătratului cu latura de 50!

Recunoaşteţi triunghiul format în partea stângă a pătratului? Da, el este chiar cel care ni se cere! Cea de-a treia latură este, deci, 70 deoarece este chiar diagonala pătratului iar celelalte două unghiuri sunt de 45°. Să construim, deci, acest triunghi pornind cu broasca din poziţia din care începeam desenarea pătratului (vezi figura):

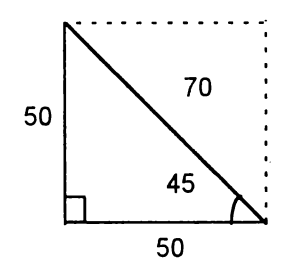

SA 45 IN 70 IP 70 SA 45 lN 50 DR 90 IN 50 Perimetrul triunghiului este  $50 + 50 + 70 = 170$ .  $\approx$  49. Desenare pătrat cu latura de 30: IN 30 DR 90 IN 30 DR 90 IN 30 DR 90 IN 30 DR 90 Rotire cu· 20" la stânga: SA 20 Desenare pătrat cu latura de 50: IN 50 SA 90 IN 50 SA 90 IN 50 SA 90 IN 50 SA 90

50. În cazul pătratului nu ne-am pus problema unghiului exterior deoarece unghiul interior este egal cu cel exterior, amândouă fiind unghiuri drepte.

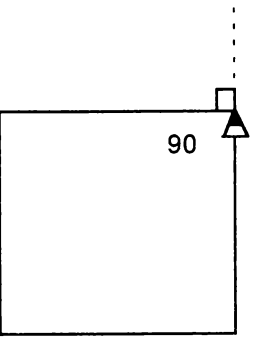

~ 51. lN 50 SA 120 IN 50 SA 120 IN 50 SA 120 Sunt 3 unghiuri, fiecare de  $60^{\circ}$ . Suma lor este  $60^{\circ} + 60^{\circ} + 60^{\circ} = 180^{\circ}$ . Suma unghiurilor exterioare  $3 \times 120^\circ = 360^\circ$ .

& 52. Nu ştim cât este cea de a treia latură. Trasăm, mai întâi, celelalte elemente ale triunghiului:

IN 40 IP 40 SA 90 IN 70 DR 150

Acum, pe direcția pe care este broasca, încercăm să unim printr-o linie celălalt vârf al triunghiului. Cu comanda IN 70 observăm că nu ajungem în vârf, iar apoi, cu IN 10 ajungem exact în celălalt vârf al triunghiului și vom observa că el este, într-adevăr, de 60°.

Perimetrul triunghiului:  $70 + 40 + 80 = 190$ .

Suma unghiurilor:  $60^{\circ} + 30^{\circ} + 90^{\circ} = 180^{\circ}$ .

Suma unghiurilor exterioare:  $150^{\circ} + 120^{\circ} + 90^{\circ} = 360^{\circ}$ .

 $\approx$  53. SA 45 IN 50 SA 90 IN 50 SA 135 IN ?

Nu ştim cât este această latură dar, prin încercări, vom calcula că este de circa 70. Deci, IN 70.

Triunghiul este, de fapt, cel provenit dintr-un pătrat cu latura de 50 dar care nu "stă" în picioare (vezi şi problema 48). Perimetrul va fi:  $50 + 50 + 70 = 170$ .

Suma unghiurilor:  $90^{\circ} + 45^{\circ} + 45^{\circ} = 180^{\circ}$ . Din ultimele trei probleme (51, 52, 53) rezultă următoarea regulă:

Suma unghiurilor unui triunghi este de 180°.

Suma unghiurilor exterioare triunghiului:  $90^\circ + 135^\circ + 135^\circ = 360^\circ$ Din ultimile trei probleme (51, 52, 53) rezultă următoarea regulă:

Suma unghiurilor exterioare unui triunghi este de 360°.

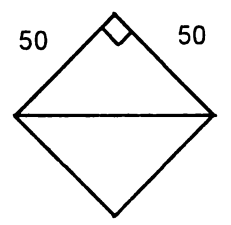

54. În vârfuri broasca se rotește tot pe unghiul esterior. Acesta va fi  $180^{\circ} - 120^{\circ} = 60^{\circ}$ .

IN 50 SA 60 IN 50 SA 60 JN 50 SA 60 IN 50 SA 60 IN 50

SA 60 IN 50 SA 60

Perimetrul poligonului se calculează ținând seama de faptul că are 6 laturi egale cu 50. Deci 6 x 50 = 300. Toate cele 6 unghiuri sunt de 120°, suma lor fiind de 6 x  $120^\circ = 720^\circ$ .

Suma unghiurilor exterioare: sunt 6 unghiuri de  $60^{\circ}$ , deci 6 x  $60^{\circ} = 360^{\circ}$ . Se observă că suma unghiurilor exterioare este tot de 360° ca și în cazul triunghiului. Dar la pătrat?

În cazul pătratului sunt 4 unghiuri exterioare de 90". Suma lor este de 4 x  $90^\circ$  = 360°. Ce observati?

Suma unghiurilor exterioare, atât la triunghi cât şi la hexagon este de 360°. Din cele arătate rezultă următoarea regulă:

Suma unghiurilor exterioare ale unui poligon este de  $360^\circ$ .

& 55. În primul caz deplasarea totală este de 200 iar în al doilea 195. Deşi •în ambele cazuri rotirea broaştei este completă (360°), deplasările totale ale broaştei nu sunt egale.

& 56. IN 20 SA 45 IN 10 DR 135 IN 14 SA 135 IN 10 DR 45 IN 20.

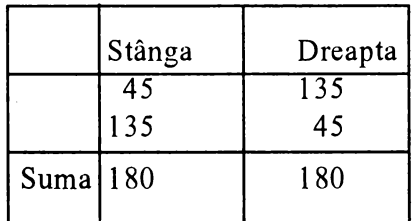

Rotirea broaștei =  $180^\circ$  -  $180^\circ$  =  $0^\circ$ .

În acest caz, deoarece suma rotirilor la stânga este egală cu suma rotirilor la dreapta, putem spune că, în total, broasca nu s-a rotit de loc (rotirea este de 0°).

& 57. Broasca se roteşte de 5 ori (în fiecare vârf) şi ştim că suma rotirilor este de 360°. Pentru fiecare rotire, deci, unghi exterior este de 72° deoarece 72 x *5* = 360. Unghiul pentagonului va fi 180° - 72° = 108°.

IN 30 SA 72 IN 30 SA 72 IN 30 SA 72 IN 30 SA 72 IN 30 SA 72

58. a) Elementul care se repetă este treaptă (vezi figura de mai jos). Pentru desenarea unei trepte se dau comenzile IN 10 SA 90 IN 10 și sunt 4 trepte.  $\overline{\phantom{a}}$ 

Pentru scară se dau comenzile: DR 90 REPETA 4 [IN 10 SA 90 IN 10 DR 90] b) Se repetă de 6 ori grupul de comenzi: IN 20 IP 20 DR 90 FC IN *5* SA 90 CR Deci: REPETA 6 [IN 20 IP 20 DR 90 FC IN *5* SA 90 CR]

c) Se repetă de *5* ori linie - spaţiu - punct - spaţiu. DR 90 REPETA *5* [IN *5* FC IN 3 CRIN 1 FC IN 3 CR]

d) Elementul care se repetă este  $\vert\vert$  iar repetarea se realizează de 7 ori

IN 50 DR 90 IN *5* DR·90 IN 50 SA 90 IN *5* SA 90.

e) Se repetă de 4 ori elementul din figură

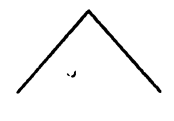

DR 45 REPETA 4 [IN IO DR 90 IN 10 SA 90]

f) DR 90 REPETA 3 [IN 10 DR 135 IN 20 SA 135]

g) REPET A 4 [IN 30 IP 30 SA 90] Se observă că broasca realizează o rotire completă.

h) REPETA 8 [IN 30 IP 30 SA 45]

& 59. Se repetă de 4 ori latura şi unghiul. a) REPETA 4 [IN 30 DR 90] b) REPETA 5 [IN 30 DR 72] c) REPETA 3 [IN 30 DR 120] d) REPETA 6 [IN 30 DR 60]

Se observă că pentru orice figură broasca realizează o rotire completă, numărul de repetări deînmulțit cu unghiul de rotire având ca rezultat 360. **& 60. Dreptunghi umplut:** REPET A 50 [IN 30 IP 30 DR 90 IN I SA 90] Decupare pătrat colţ stânga sus: IN 20 GUMA REPETA IO [IN IO IP IO DR 90 IN I SA 90] CR Decupare pătrat colţ dreapta jos: IN 10 SA 90 IN 10 SA 90 IN 30 SA 90 IN 40 GUMA REPETA 10 [IN IO IP IO DR 90 IN I SA 90] CR IN 10 IP 10 SA 90 IN 10 Trasare contur triunghi: IN IO GUMA REPETA 3 [IN IO DR 120] CR **8.** 61. REPETA 2 [IN 30 DR 90 IN 40 DR 90] a) REPETA 10 [IN 30 IP 30 DR 90 IN 4 SA 90] b) DR 90 REPETA 15 [IN 40 IP 40 SA 90 IN 2 DR 90] & 62. Pătratul: REPET A 4 [IN 40 DR 90] Haşurile verticale: . DR-90 REPETA 8 [IN 5 SA 90 IN 40 IP 40 DR 90] Haşurile orizontale: IP 40 SA 90 REPET A 8 [IN 5 DR 90 IN 40 IP 40 SA 90] Umplerea primei căsuţe: DR 90 REPETA 5 [IN 5 IP 5 DR 90 IN 1 SA 90] A doua căsuţă: SA 90 IP 30 DR 90 IN IO REPETA 5 [IN 5 IP 5 SA 90 IN 1 DR 90] A treia căsuţă: IN 15 REPETA (IN 5 IP 5 SA 90 IN 1 DR 90] & 63. Un unghi umplut. Unghiul este de 45° (de 45 de ori câte un

grad).

REPETA 60 [IN 30 IP 30 SAi]

 $\geq$  64. TO PATRATS . REPET A 4 [IN 30 SA 90] END

**& 65. TO PATRAMA** REPET A 4 [IN 60 DR 90) END

> TO PATRAMI REPETA 4 [IN 10 DR 90] END

 $\pmb{\mathsf{t}}$ 

 $\approx$  66. TO TRASEU IN 20 DR 70 IN 30 DR 20 IN 40 DR 90 IN 40 DR 90 IN 30 DR 90 IN 10 DR 90 IN 10 DR 90 IN 5 END

- $\geq$  67. TO SCARA DR 90 IN 10 REPETA 5 [SA 90 IN 10 DR 90 IN 10) END
- $\approx$  68. TO STEA REPETA 8 [IN 30 IP 30 SA 45) END
- $\geq 69.$  TO TRI REPETA 3 [IN 60 DR 120) END TO PENTAGON REPETA 5 [IN 60 DR 72] END

**2** 70. TO LINIE

IN 5 END DR 90 REPETA 6 [LINIE FC LINIE CR] & 71. TO PUNCT IN 1 END DR 90 REPETA 4 [LINIE FC LINIE CR PUNCT FC LINIE CR]

' & 72.Desenul este o stea cu 8 braţe dar în vârful fiecărui braţ este un pătrat.

REPETA 8 [IN 30 PATRAMI IP 30 SA 45]

& 73. TO PATMI REPETA 4 [IN 15 DR 90] END

> TO PATMA REPETA 4 [IN 30 DR 90] END

TO TRI REPETA 3 [IN 20 DR 120] END

REPETA IO [PATMA PATMI TRI DR 36]

TO MORISCA REPETA 8 [IN 20 PATRAMI IP 20 SA 45] END

TO HORA REPETA 5 [MORISCA FC IN 30 SA 72 CR] END

& 74. TO LINIE PUNCT DR 90 REPETA 6 [LINIE FC IN 5 CR PUNCT FC IN 5 CR] END

~ 7 5. Pentru desenarea casei cu ferestre vom folosi procedura PATRAMA iar apoi, pentru desenarea ferestrelor, procedura PATRAMI de două ori. De asemenea, pentru ferestre, trebuie să poziţionăm broasca în mod corespunzător.În acest scop va trebui să faceni în prealabil unele "socoteli" (vezi figura de mai jos)

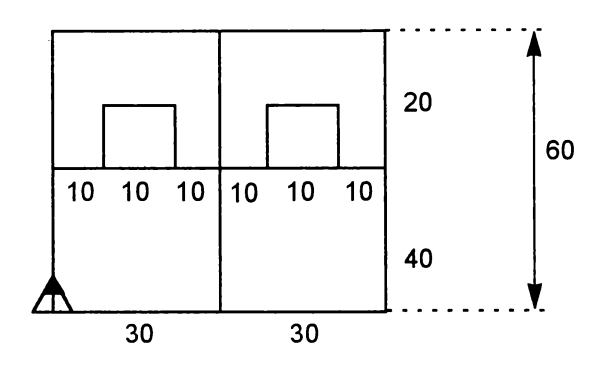

Observăm că putem împărți latura mare de 60 în 6 părți egale și vom afla astfel distanța de la marginea casei la fereastră (10) și distanța între ferestre  $(10 + 10 = 20)$ .

Astfe, după desenarea casei, pentru poziţionarea broaştei în vederea desenării ferestrei la stânga se vor introduce comenzile:

FC IN-40 DR 90 IN lO SA 90 CR

Procedura pentru realizarea casei cu ferestre este:

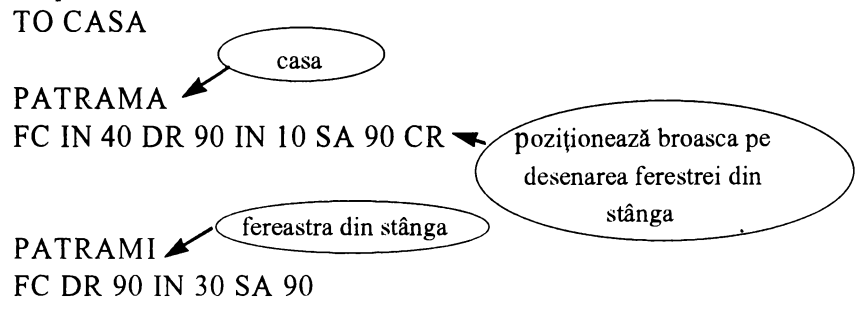

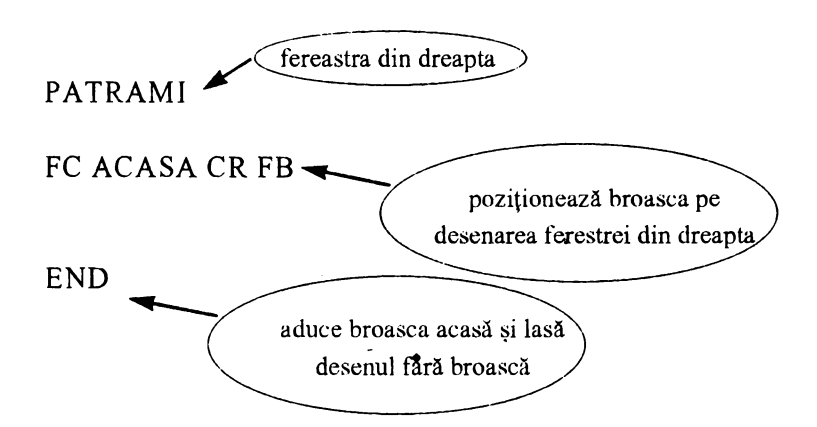

 $\approx$  76. Pentru desenarea casei: pătrat mare cu latura de 60  $\rightarrow$  putem folosi PATRAMA.

Pentru desenarea ferestrelor: pătrate mici cu latura de  $10 \rightarrow$  putem folosi PATRAMI. De asemenea, putem folosi comenzile pentru poziționarea broaştei, din problema precedentă.

Pătratele mici vor trebui trasate orizontal  $\rightarrow$  va trebui să calculăm distanța dintre hașuri: 10 :  $5 = 2$ . Pentru realizarea acoperișului  $\rightarrow$ triunghi cu latura de  $60 \rightarrow$  putem folosi TRI.

Atenţie! Triunghiul va trebui rotit, deoarece are baza orizontală. Trebuie să calculăm unghiul cu care se va roti broasca pentru a' începe să deseneze acoperişul, să zicem după ce am poziţionat-o în colţul din stânga sus al pătratului. Unghiul este de 30°. Deci DR 30.

Pentru desenarea coşului folosim un dreptunghi umplut cu lungimea de 15 și lățimea de 8.

La sfârşit trebuie să ducem broasca acasă şi să o facem invizibilă pentru ca desenul să arate "curat".

 $\geq$  77. Pentru măsurare, se introduce, de exemplu, comanda INAINTE 50 iar apoi se dau mai multe comenzi INAINTE cu număr din ce în ce mai mic de pași, în funcție de apropierea față de marginea ecranului. De exemplu, IN 10 IN 2 IN 1. Se notează toate deplasările și, în final, când broasca ajunge la marginea de sus a ecranului, se face suma totală a deplasărilor înainte.

&. 78. Pentru măsurarea distanţei de la centrul ecranului la marginea de jos a ecranului, se aduce broasca acasă (comanda ACASA) și se dau mai multe comenzi INAPOI, măsurarea făcându-se similar cu problema precedentă.

 $\overline{\phantom{a}}$ 

Cele două distanțe sunt egale (vezi figura).

Distanța pe verticală este mai mică decât cea pe orizontală (se apreciează din ochi), ecranul având o formă geometrică de dreptunghi.

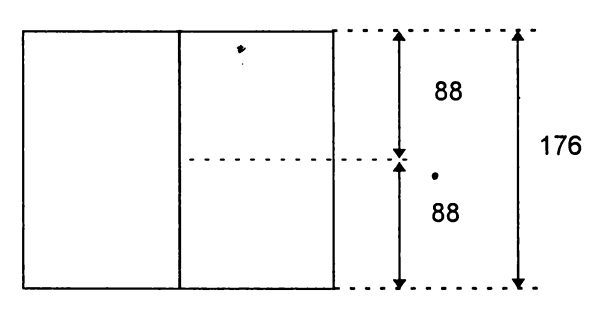

&. 80. IN 60 IP. 60 FC IP *5* CR IP 20 FC IP IOCR IP 20

 $\geq$  81. Presupunând că liniile sunt de 10 și ele sunt egale cu pauzele dintre linii, se dau mai multe comenzi, ca în exemplul de mai jos, până când ecranul este împărțit în două jumătăți.

- IN IO· FC
- IN 10 CR
- IN IO FC
- IN 10 CREION

Se observă că dacă broasca depăşeşte marginea superioară (de sus) a ecranului, ea revine prin partea cealaltă (adică prin partea inferioară, de jos) a ecranului. Acest lucru nu ne deranjează, deoarece în acest mod putem completa linia întreruptă.

În cazul în care dimensiunea liniei este mai mare decât cea a spaţiului dintre linii, să zicem, 20 și 10, atunci comenzile vor fi:

IN 20 FC IN 10 CR IN 20 FC IN 10 CR

~ 82. Se duce mai întâi o dreaptă: IN 80 IP 80, apoi începem experimentarea cu un unghi de 30° şi trasăm o dreaptă de 100: SA 30 IN 100 IP 100. Observăm că deschiderea este prea mică, dreapta îndreptându-se mai mult spre partea de sus a ecranului decât spre colţ (vezi figura). În acest caz vom mai mări deschiderea cu un unghi, să zicem, de 15°, unghiul fiind acum de  $45^\circ$ : SA 15 IN 100 IP 100.

Nici de data aceasta dreapta nu ajunge în colţul ecranului. Mai mărim deschiderea cu 10°, unghiul fiind acum de 55°: SA 10 IN 100 IP 100.

Acum dreapta se îndreaptă prea mult spre partea stângă a ecranului (vezi figura). Înseamnă că trebuie să facem o deschidere mai mică, să zicem cu 5°, corespunzător unui unghi de 50°: DR 5 IN 100 IP 100.

Repetaţi procedeul până când dreapta va ajunge cât mai exact în colţul ecranului. Notaţi-vă rezultatul.

#### **@ 84. REPETA 360 [IN 50 IP 50 SA1]** GUMA REPETA 36 [IN 50 IP 50 SA 1] CR

~ 86. a) 16. Diferenţa dintre un număr şi precedentul este 1, apoi 2, 3 şi 4. Pentru următorul număr, diferenţa creşte cu o unitate, fiind deci 5. Adunând 11 cu 5 obţinem următorul număr (16).

b) 28. Numerele sunt din 7 în 7. Obţinem următorul adăugând, din nou, 7.  $21 + 7 = 28$ .

c) 25. Scrieţi numerele din şir astfel:  $1 \times 1 = 1$  $2 \times 2 = 4$  $3x3=9$  $4 \times 4 = 16$ Înseamnă că numărul următor se obţine prin 5 x 5 = 25.

d) 16. Scrieţi numerele-din şir astfel:  $2 = 2$  $2 \times 2 = 4$  $2 \times 2 \times 2 = 8$ 

Înseamnă că următorul număr se obţine înmulţind pe 2 cu el însuşi de 4 ori:  $2 \times 2 \times 2 \times 2 = 16$ 

e) 13. Adăugând primele două numere din şir, se obţine 2, apoi adunând al doilea număr (1) cu al treilea număr (2) se obține 3, iar al treilea număr (3) cu al patrulei se obtine 5. Ce observați? Orice număr din șir se obţine prin suma celor două dinaintea lui. Pentru a obţine deci numărul căutat se va aduna *5* + 8 = 13.

& 87. PR lNT 1: PRINT 11: PRINT 111: PRINT 1111 : PRINT 11111: **PRINT 111111** 

& 88. PRINT. 55555: PRINT 44444: PRINT 33333: PRINT 22222: PRINT 11111

Numerele sunt fiecare formate din aceeaşi cifră. Pe una din diagonalele pătratului se poate număra invers (5 4 3 2 1) iar pe cealaltă, normal.

PRINT 11111: PRINT 11111: PRINT 11111: PRINT 11111: PRINT 1 1111

Numerele sunt formate numai din cifra 1. În acest caz laturile cât şi diagonalele sunt reprezentate de acelaşi număr şi sunt egale.

PRINT 12345: PRINT 51234: PRINT 45123: PRINT 34512: PRINT 23451.

Diagonala ese formată numai din cifre 1.

**89 a) PRINT 1111: PRINT 3245: PRINT 6710** 1111 3245 6710

Sunt necesare 3 numere, deci 3 comenzi PRINT.

Sunt necesare 3 numere x 4 cifre pentru fiecare număr = 12 cifre.

b) PRINT 111: PRINT 222: PRINT 333: PRINT 444.

De această dată sunt necesare 4 numere, deci 4 comenzi PRINT dar tot atâtea cifre ca în cazul a) (4 numere x 3 cifre =  $12$  cifre).

& 90. NU. Introducând PRINT 00.000 pe ecran se afişează un singur O. Acest lucru este normal deoarece valoarea numărului 00000 este O.

```
\geq 91.
a) PRINT 2 + 3 * 4b) PRINT 6 + 5 * 2 - 11
c) PRINT 3 * (2 + 5 - 1)d) PRINT (4 + 4 * 5) / 6e) PRINT (2 + 3 * 2) / (12 - 4 * 2)f) PRINT 100 - 3 * 20 + 10 / (1 + 3 * 3) + 14.
\geq 92.
PRINT 1, 3 + 2 * 5 
PRINT 2, 3 + 2 * 6 
PRINT 3, 3 + 3 * 7 
PRINT 4, 3 + 2 * 8 
\geq 93.
PRINT 1, 1 * 1 
PRINT 2, 2 * 2 
PRINT 3, 3 * 3 
PRINT 4, 4 * 4 
Si așa mai departe.
\geq 94. PRINT 100 - (2 + 8) / 4, 100 + (2 + 8) * 4
\geq 95. PRINT 1; 2; 3; 4; 5; 6; 7; 8; 9; 10; 11; 12; 13; 14; 15; 16; 17; 18;
19;20 
& 96. PRINT 1111, 2222: PRINT 3333, 4444: PRINT 5555, 6666
8. 97. PRINT "*****": PRINT "* *": PRINT "*****"
& 98. PRINT"!!!!!!!!": PRINT"! ! ":PRINT"! GOOL ! ": 
PRINT "! ! ": PRINT "!!!!!!!!!"
```
& 99. PRINT **"AAAAA":** PRINT **"AA AA":** PRINT **"A A A":**  PRINT **"AA AA":** PRINT **"AAAAA".** 

& 100. PRINT 1: PRINT 11: PRINT "l l": PRINT "l l":  $PRINT "1" : PRINT "I"$ Au fost necesare 6 caractere grafice. Pentru vârful triunghiului (prima linie) a fost necesar un caracter (o cifră 1), pentru a doua linie două caractere, pentru a 3-a, trei caractere (două cifre 1 și un spațiu) și așa mai departe. Pentru a 6-a linie vor fi necesare 6 caractere.

7 spaţii  $\sum_{i=1}^{\infty} 101$ . PRINT "  $\sum_{i=1}^{\infty}$  ': PRINT "/  $\mathbf{1}$  $+ 1 = 3 \quad$ ": PRINT "/  $\qquad \qquad$  \": PRINT "

& l 02.Se numără din câte caractere este format textul. (Nu uitaţi în acest scop şi spaţiile goale!). Textul nostru are zece litere, două spaţii goale şi semnul exclamării, deci un total de 13 caractere. Considerând că · vom mai lăsa un spaţiu liber la începutul şi sfârşitul textului (2 caractere spațiu gol) împreună cu cele două caractere pentru încadrare, rezultă că rândul de încadrare va avea 17 caractere. Comenzile vor fi:

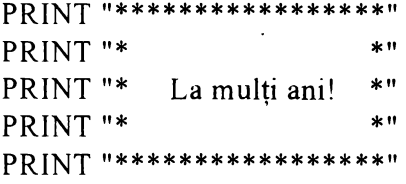

& 103. Avem ora de informatică. Până acum am făcut 19 ore.  $3 + 2 = 6$ \* \* \* \* \* \*\* 5

 $\approx$  106. LET A = 10: LET B = 5: LET C = 1A + 2 \* B: PRINT C Se va afişa 20.

 $\sum 107$ . LET X = 1: LET Y = 2: PRINT X, Y:  $'$  PRINT " $\_$  $\geq$  108. LET vârsta = 9; PRINT "Sunt în vârstă de "; vârsta; " ani"  $\approx 109.$  3333 3 3 3 3 3333  $\geq$  110. PRINT a Se va afişa 4.  $\geqslant$  111. 10 LET  $a = 2$ 20 PRINT a;" "; 2 \*a;" "; 3 \* a  $\sum$  112. Pe ecran se va afişa 3. În cazul al doilea se va afişa 5. Adăugarea liniei 17 nu a avut nici o urmare pe ecran ci numai în memo-

ria calculatorului.

& 113. Ordinea liniilor de program: DEF ABC. Altă ordine corectă poate fi: EDABFC. Pe ecran se va afişa 1.

## **Cuprins**

### **Capitolul I: Despre calculatoare**

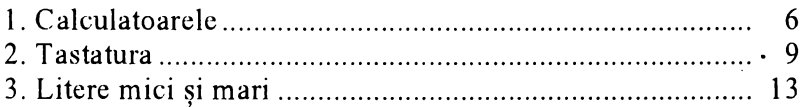

### **Capitolul** II: **Ne** jucăm **cu broasca - LOGO**

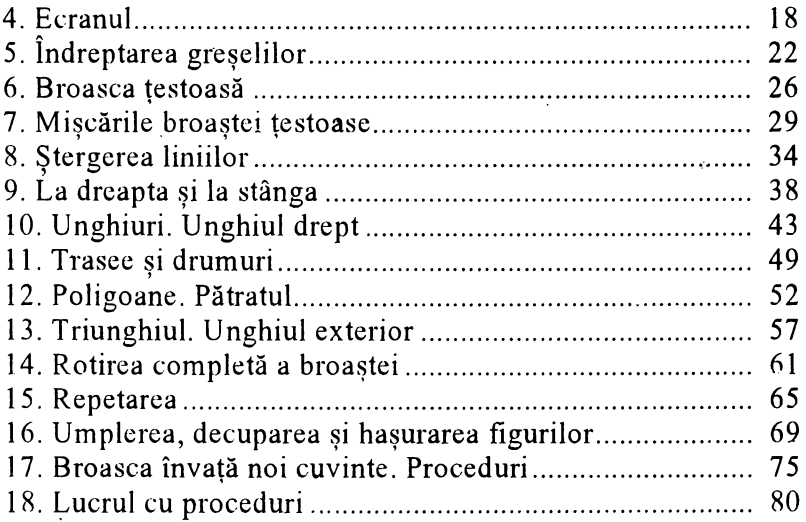

### **Capitolul** III: **Basic**

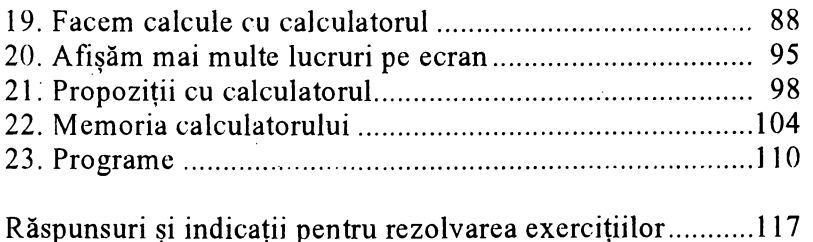
## La *Editura AGNJ au* apărut *~i sunt disponibile 111 stoc*  următoarele lucrări *de* informatică:

*Cine* ştie *LOGO?,* de Ion Diamandi- recomandată elevilor claselor V -VII. LOGO, un limbaj de programare modern, figurează în noua programă şcolară.

*Minunata lume a HC-ului,* de Vlad Atanasiu - recomandată elevilor între 12 şi 16 ani.

' *Cum* să realizăm *jocuri pe calculat01~* de Ion Diamandi- pentru clasele VI-VIII, Un excelent manual de învătare a limbajului BASIC prin exemple atractive.

*Provocarea algoritmilor* (probleme de informatică), de Victor Mitrana- Un capitol, pentru gimnaziu (BASIC) şi trei capitole pentru liceu (PASCAL) - clasele **VII-XII.** 

**CllPPER,** *compilator pentru* **dBASE,** de Mihai Anton Cerghizan (pentru elevii din licee de specialitate, studenţi, specialişti)

*Programare OBJECTWINDOWS,* de Liana Cecal (pentru studenti si specialisti)

*Calculatorul pe* înţelesul *tuturor,* de Mihaela Cârstea şi Ion Diamandi, o inițiere în utilizarea calculatoarelor de tip IBM-PC, având o bogată ilustratie.

Pentru *difuzarea în scoli, cluburi ale elevilor* și alte instituții de învătământ a lucrărilor din seria Biblioteca de Informatică, se acordă importante reduceri de preturi, *în functie de* comandă: între 5-20 ex.  $-10\%$ ; între 21-50 ex.  $-15\%$ ; peste 50 ex.  $-20\%$ .

> Informații și comenzi la: Editura **AGNI,** CP 13-125, Bucureşti Tel. 615.55.59 /615.37.25; fax 230.73.36

Cărțile noastre se pot procura și individual prin sistemul Cartea prin postă, cu plata ramburs (la primirea coletului). Rugăm scrieti citet numele si adresa completă.

Tiparul executat la S.C. "Grafica Prahoveană" S.A. sub comanda nr. 18003

 $\sim$ 

 $\sim 10^{-11}$ 

## $\text{C.A} \cup \text{C.} \cup \text{C.} \cup \text{C.} \cup \text{C.}$ pentru cei mici

Redactată în concordanţă deplină cu *Proiectul de Programa pentru învtifiimântul primar* şi *gimnazial,* cartea se adresează în primul rând elevilor din clasele a III-a şi a IV-a, care au în program ore de informatică, şi este prima lucrare de acest fel din ţară.

Ea poate fi de asemenea un ghid foarte util în cadrul cercurilor de informatica pentru copii mici şi începători.

Folosind această carte, la şcoală, la cercul de informatică sau acasă, copiii de vârste cuprinse între 7 şi 11 ani pot dobândi cu uşurinţă primele noţiuni şi deprinderi de lucru în limbajele de programare BASIC şi LOGO.

Lucrarea se poate dovedi a fi şi un instrument de lucru foarte eficient pentru profesori şi instructori.

ISBN 973-97983-0-6 PREŢ: 6500 lei

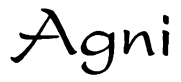